# INFO ASSIST REPORT WRITING Exercise Manual

## Exercise 3.1

# Create a simple report using InfoAssist

Open InfoAssist by right clicking on your folder in the INFO ASSIST Class folder and selecting InfoAssist.

Select Build a Report from the Splash Screen.

In the Open dialog select SPRIDEN\_CURRENT\_ASU\_V and click OK.

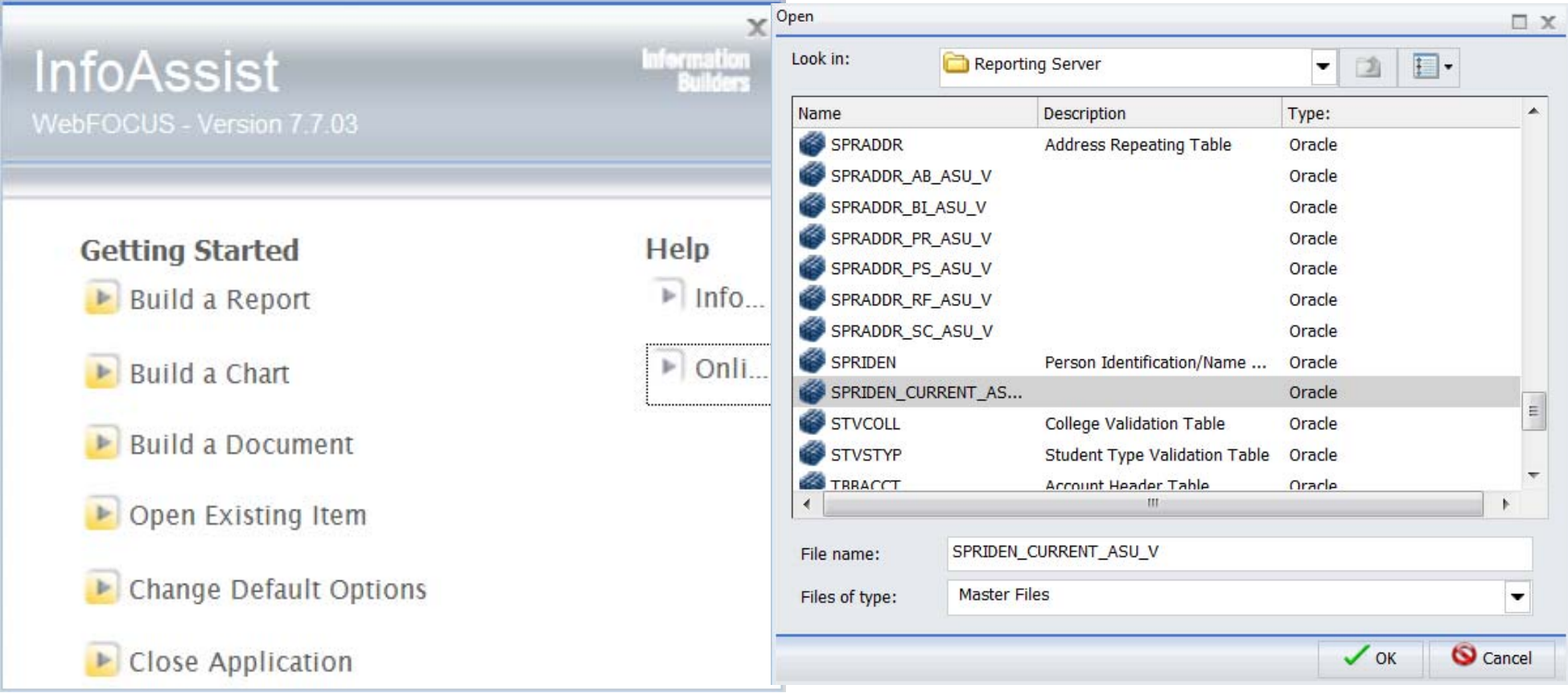

Double click spriden\_id in the data window, notice that it is displayed in the interactive design view window. Continue selecting the following fields—spriden\_last\_name, spriden\_first\_name, spriden\_mi, and spriden\_change\_ind.

Your report should look similar to the picture below.

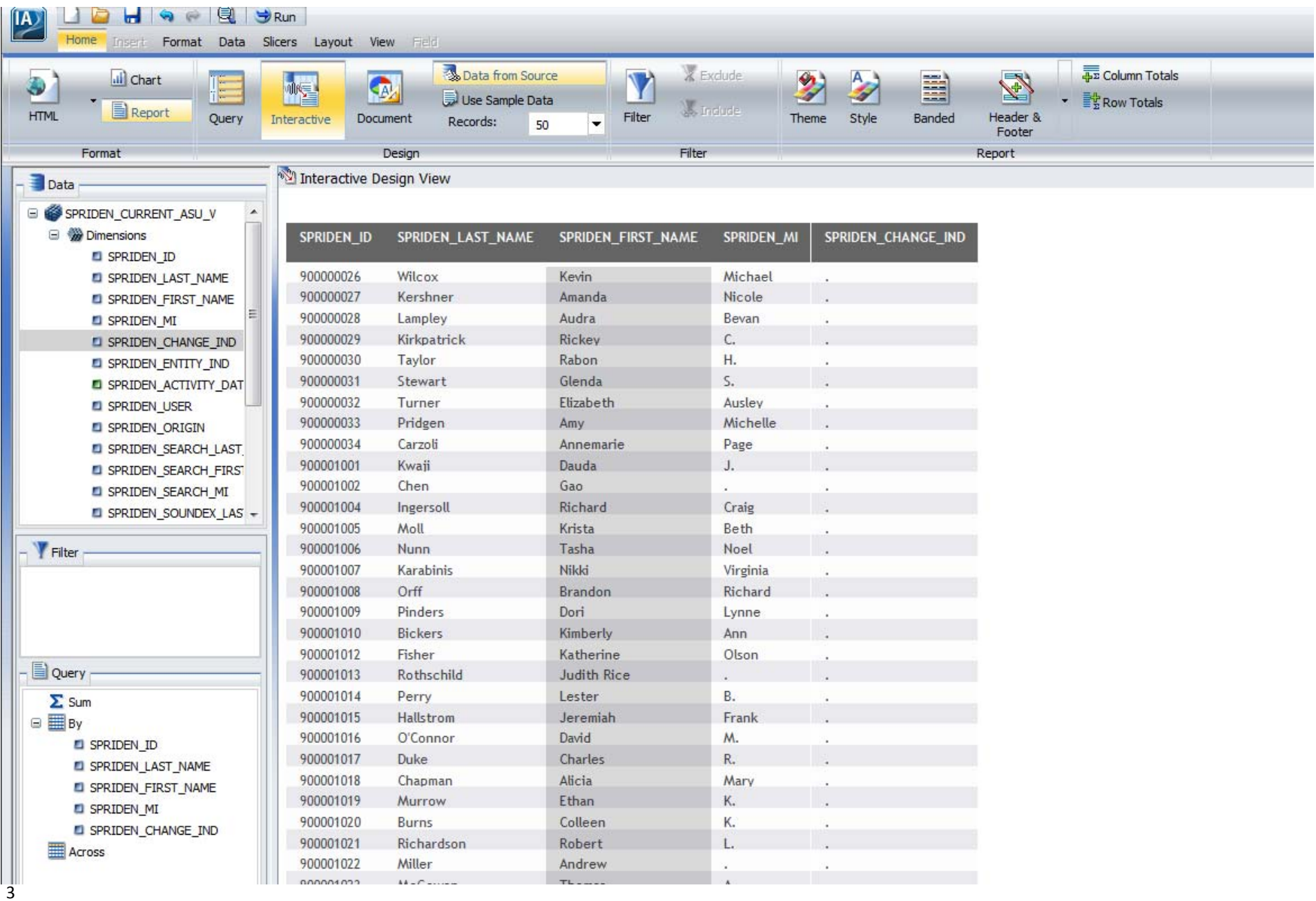

Now we are going to add some selection criteria to our report.

Click and hold spriden\_change\_ind field in the data window and drag to the filter window.

In the Filter for spriden\_change\_ind windows click on the down arrow and select missing.

Anytime we use spriden for a report we want to set this filter.

Click OK.

Notice the change in your interactive design view. Click on the SLICERS tab and Select 500 for Run time. Run your report.

Click on the IA button and select Save as

Name your report yourname31 (example linda31) and click OK

Click on the IA Button again and select exit. You should be back to your folder and see your new report under it.

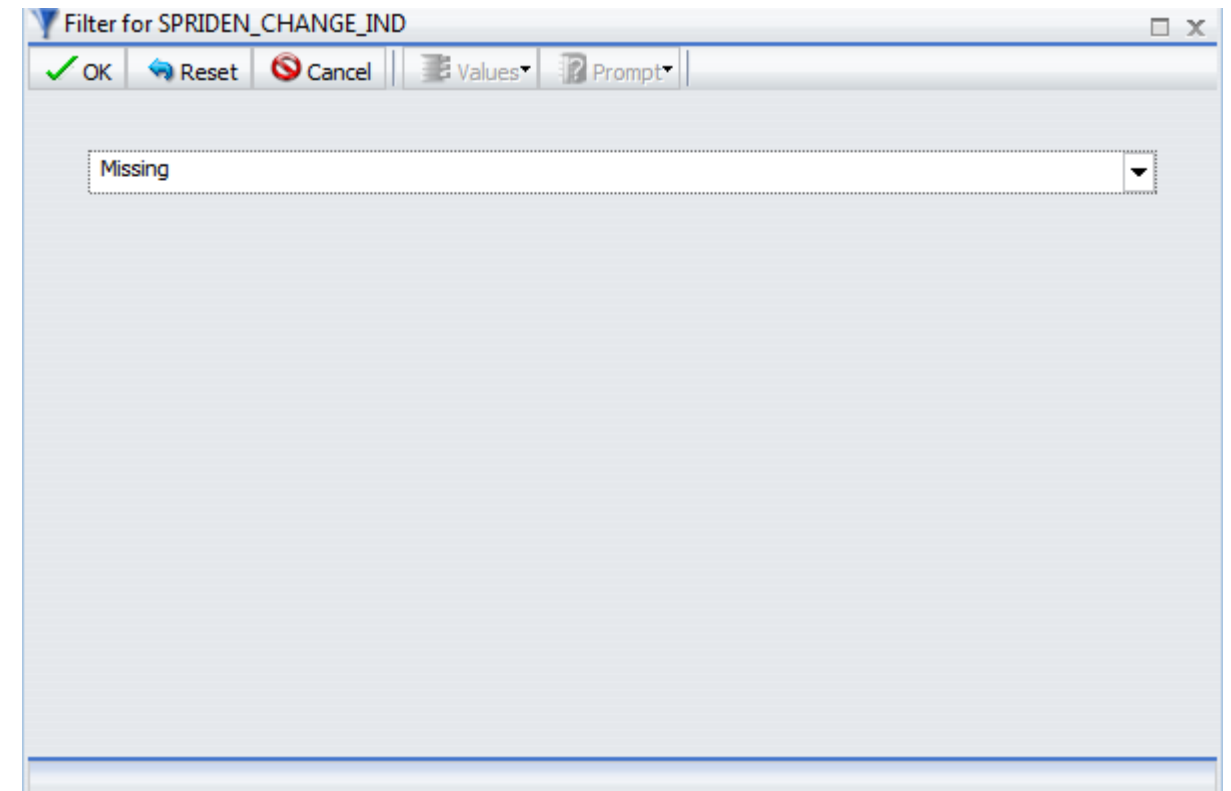

#### Exercise 3.2

## Sorting, adding page headings and footings and changing a column heading

In your folder under INFO ASSIST Class folder. Right click on yourname31 and select Open.

Once the report is open in InfoAssist click on the IA button and select Save As . Name the report yourname32. Click OK.

Notice the way our report is sorted. It is sorted by spriden id. We would really like it sorted by last name, first name, middle initial.

In the query panel select spriden last name by clicking on it and move it up to the first position under the by, select spriden first name and move it under spriden last name, select spriden mi and move it under spriden first name.

Notice how your report changes in the Interactive Design View window.

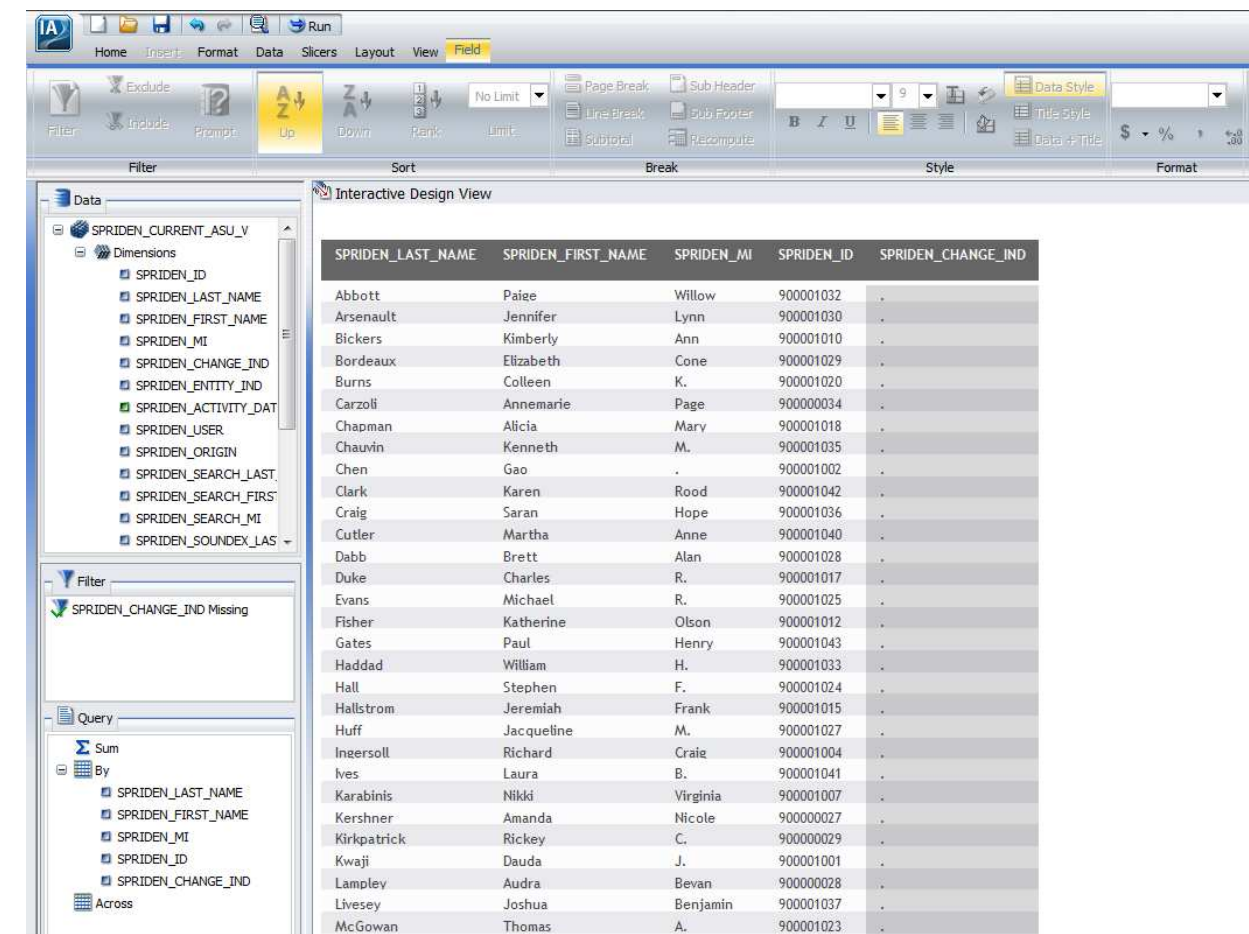

We really do not want our report to look this way. We want it sorted by spriden last name but we would like to see the fields in the following order spriden\_id, spriden\_last\_name, spriden\_first\_name, Spriden\_mi

How can we accomplish this?

In your Interactive Design View window select Spriden last name and right click, scroll down to Visibility and select Hide.

Do the same with spriden first name and spriden mi.

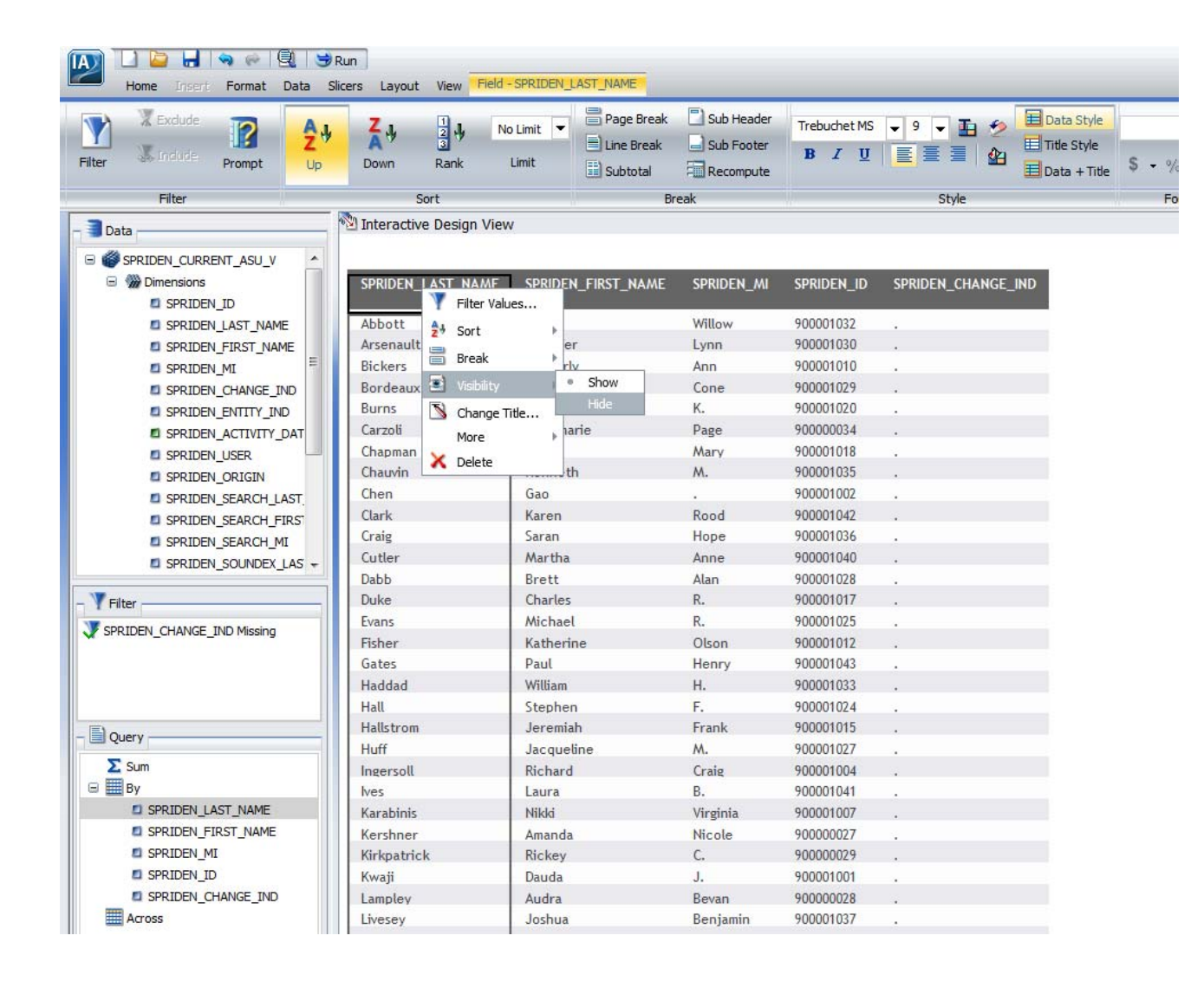

Your report should look like the picture on the left below. We want to see Spriden\_last\_name, spriden\_first\_name and spriden\_mi in our report.

Click and drag spriden\_last\_name, spriden\_first\_name and spriden\_mi into the interactive design view window place them after the spriden \_id in the report. The picture on the right below is how your report should look now.

Highlight Spriden change ind in the interactive Design View window, right click and select delete. This will remove spriden change ind from your Report.

Next we will change our column heading names.

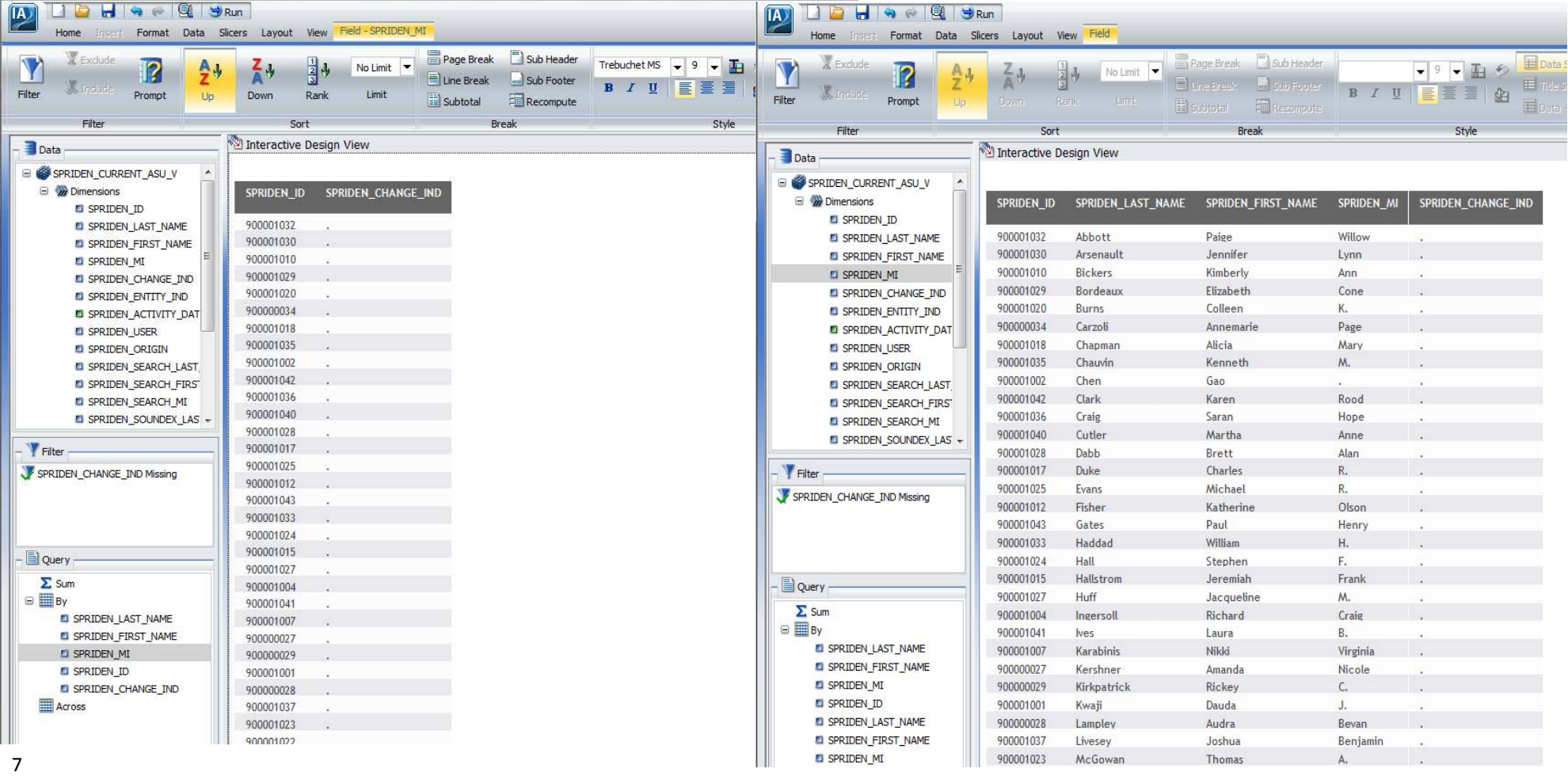

Select spriden id in the Interactive Design view window right click and select Change Title. Enter ID in the Enter Title box and click OK.

Continue to change the field titles in the report. Select Spriden Last name and change the title to LAST NAME. Select Spriden first name and change the title to FIRST NAME. Select Spriden mi and change the title to MIDDLE NAME.

Click on the Slicers tab and select 500 in the Run Time box. Run the report.

Once you finish with this click on the IA button and Select Save.

Now we are going to add a header and footer to our report.

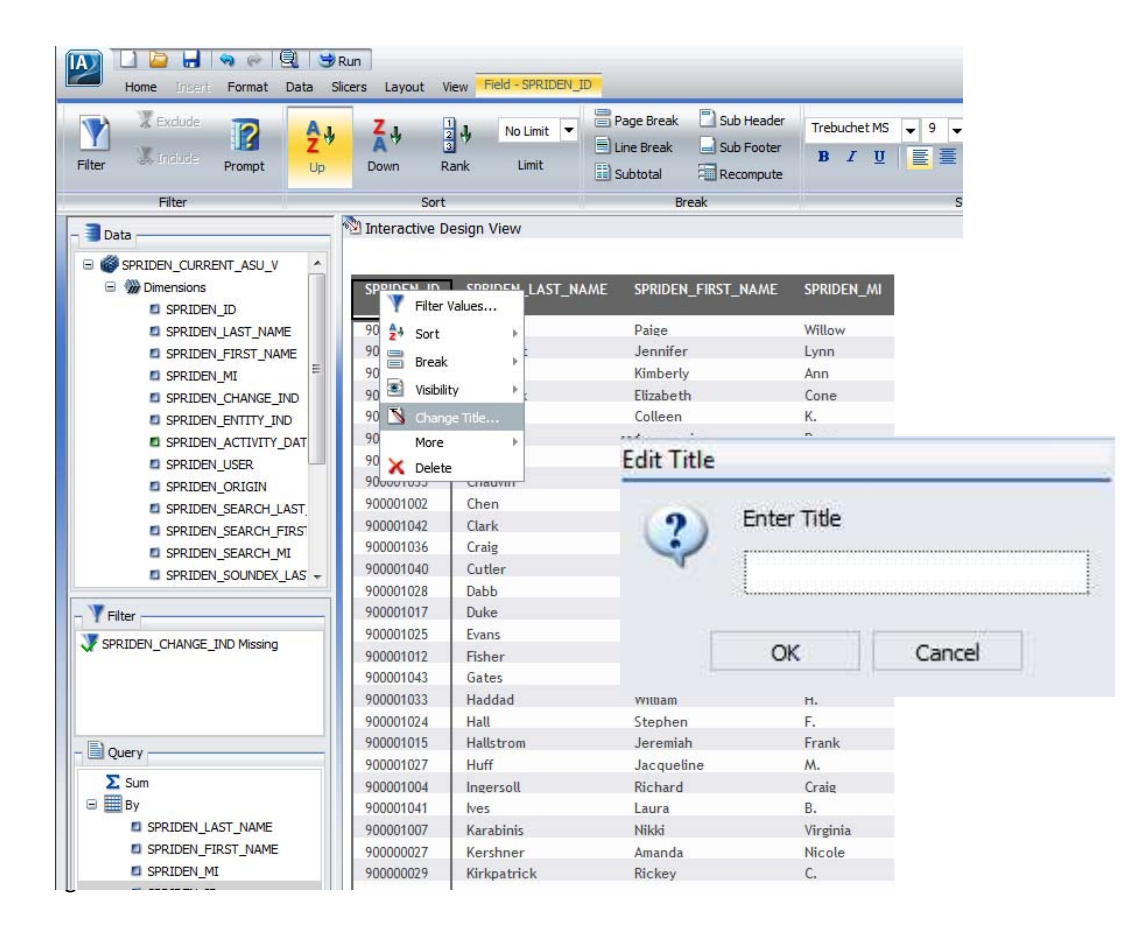

Make sure the HOME tab is the active tab in InfoAssist. Click the Header & Footer button, If you do not see the Header & Footer button, Click the Report button then click Header & Footer Button. Select Page Header and type SIMPLE PERSON LIST in the window. Notice you can format the heading right in this same window. Play with it. Once you like your heading click OK.

If you end up with a report heading and a page heading select the report heading and right click and select delete. It will remove the report head‐ ing and leave your page heading.

Now we will add a Page Footing

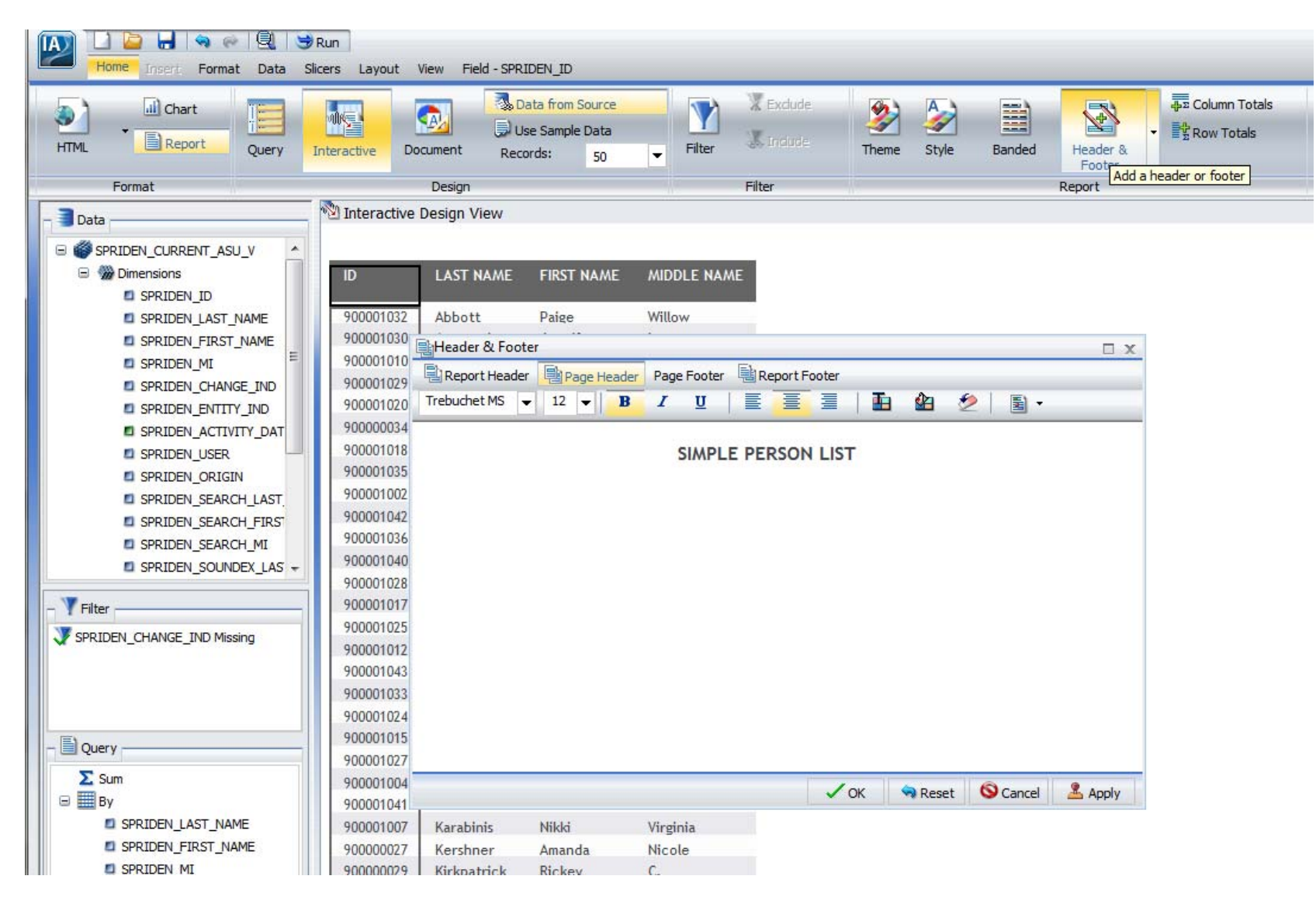

Click the small down arrow next to the Header & Footer button on the home tool bar and select Page Footer. Type in Prepared on:

Click the preformatted text button and Select Date then the date with the day name, month, day, and year.

Click Apply then Okay. Scroll to the bottom of your Interactive Design View window and check your page footing. Run your report.

Click on the IA button and select save. Click on the IA button again and select exit. You should return to your folder under the INFO ASSIST Class folder.

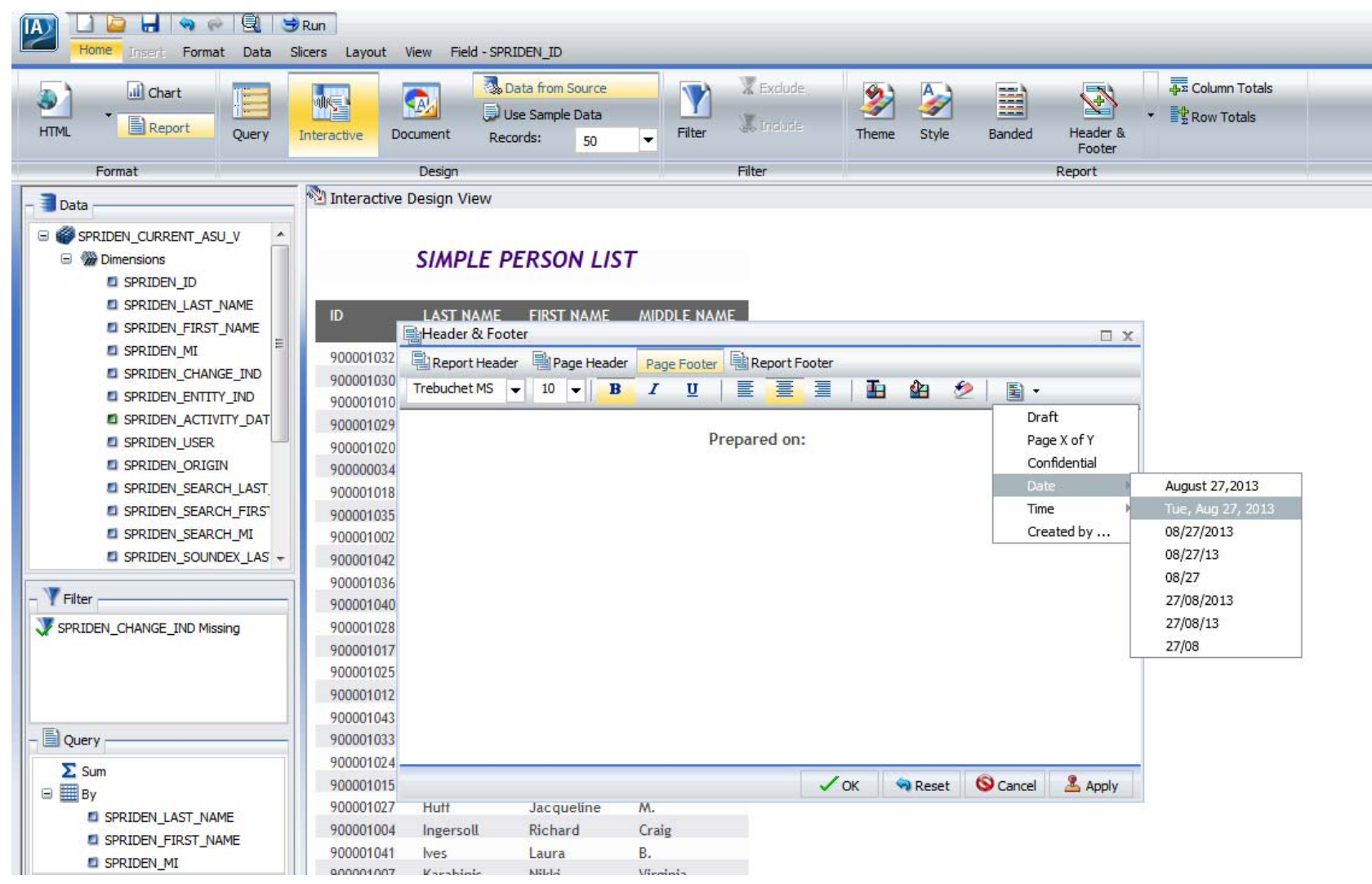

#### Exercise 3.3

## Using Sort, Sum and Across to create a Matrix Report

Create a new report using SHRTRCE. Right click on your folder and select InfoAssist. At the InfoAssist Splash Screen select Build a Report. Select SHRTRCE from the Open dialog window and click OK.

Add the following fields to the report-shrtrce\_term\_code\_eff and shrtrce\_credit\_hours. Notice the report is sorted by shrtrce\_term\_code\_eff and shrtrce credit hours are summed.

Now add shrtrce\_pidm to the report. Place it at the beginning of the report in front of shrtrce\_term\_code\_eff.

Go to the query pane and drag shrtrce term code eff under across. You have just created your first matrix report. Click on the Slicers Tab and Select 500 in the Run time box. Run the Report.

Click on the IA button and select Save. Name your report yourname33 click ok. Click on the IA button again and select Exit.

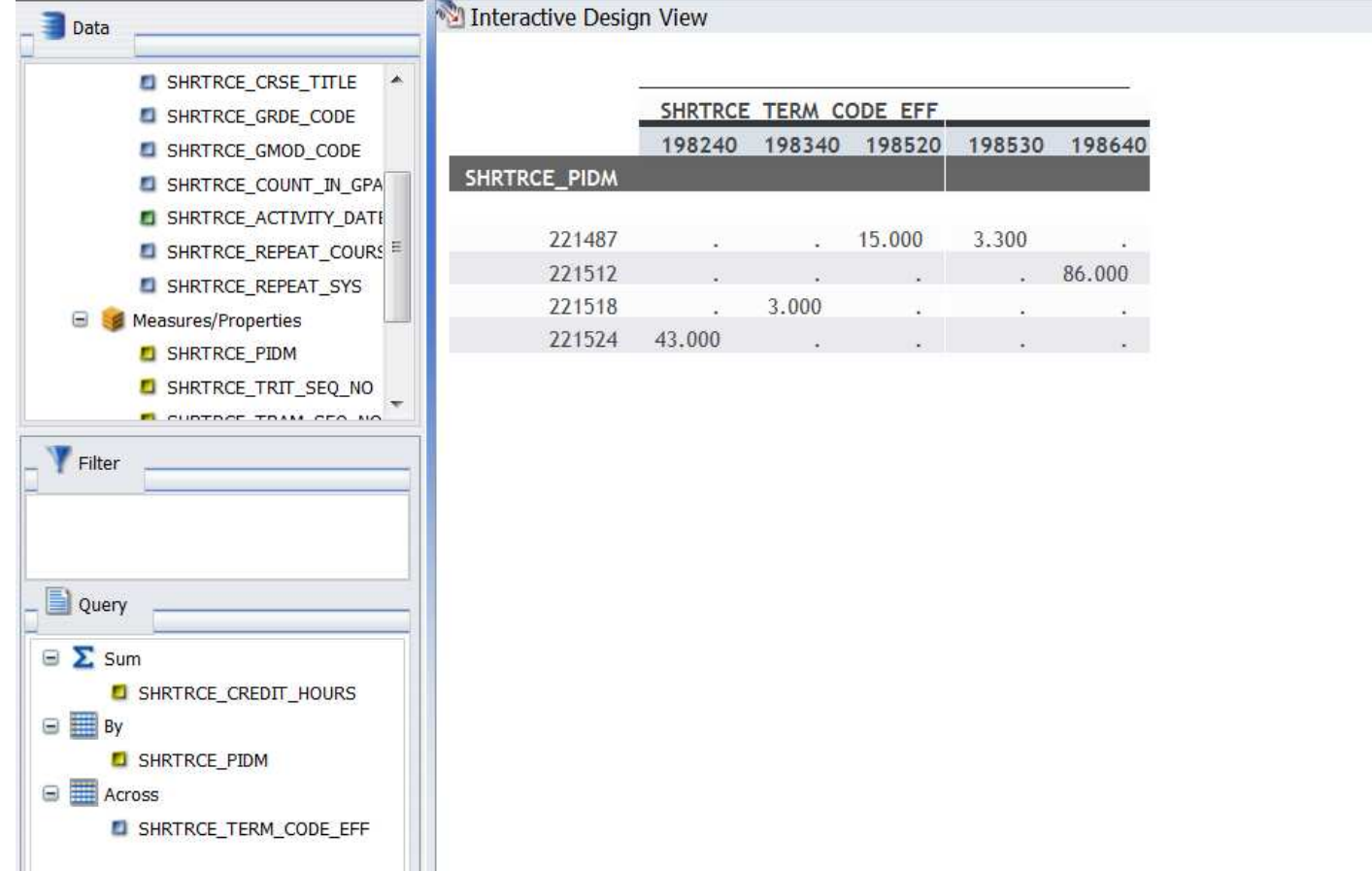

#### Exercise 4.1

## Create Filters in a Report

Create a new report using SARADAP. Add saradap\_pidm, saradap\_term\_code\_entry, saradap\_styp\_code, saradap\_admt\_code to the report.

Grab saradap term code entry and drag to the filter area. The Filter for saradap term code entry dialog window opens. In the Add dialog box type 201110 then click the add button. Notice the selection values windows is now populated with 201110. Click OK.

Notice your Interactive Design View window changes to just the saradap term code entry of 201110.

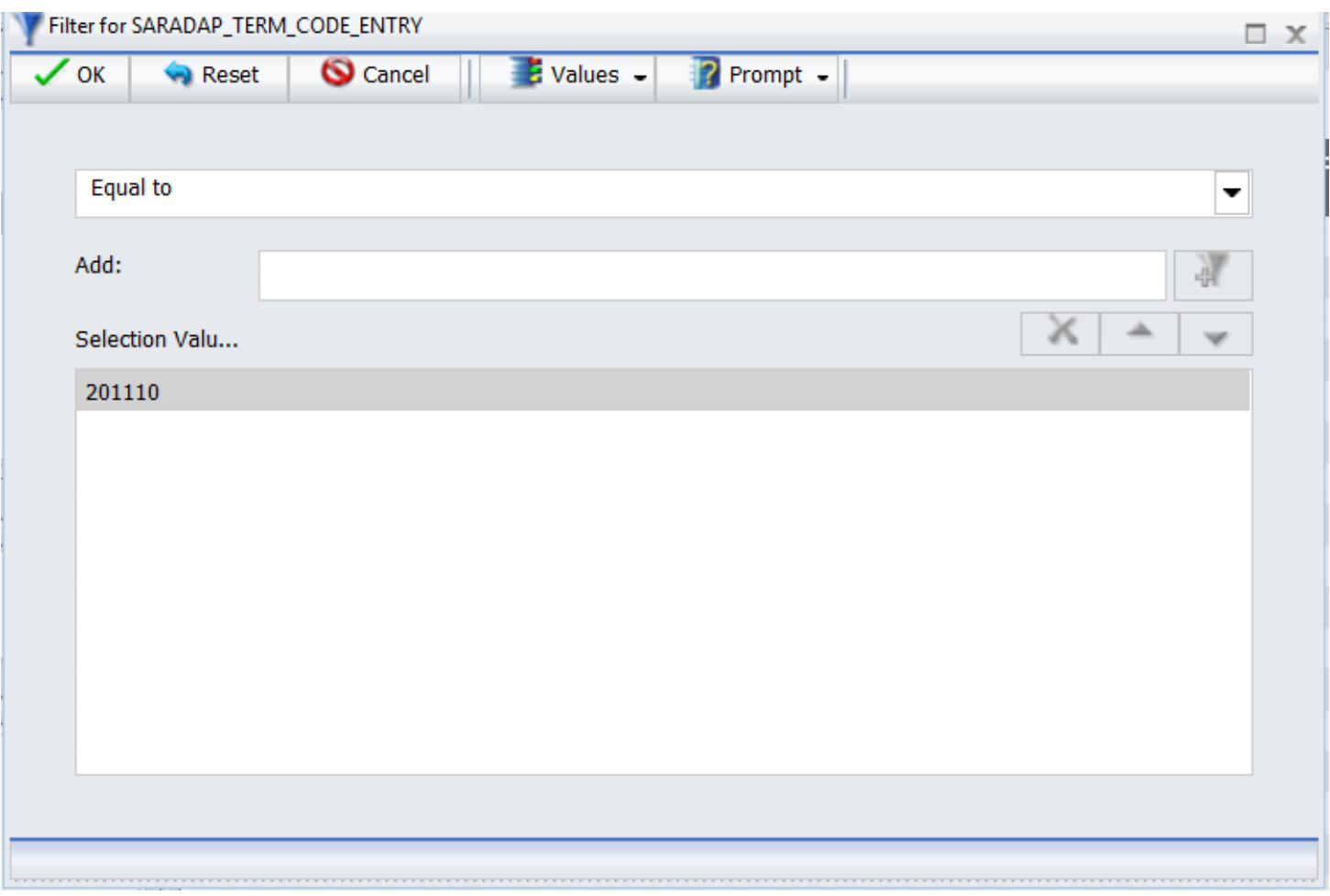

Add the selection student type equals Freshman.

Grab and drag saradap styp code to the filter area. The Filter for saradap styp code dialog window opens. We are not sure how the data is stored in this field so we are going to click on the Values button and select Fetch All Values from the Source. This will provide us with a list of Values in the source data. We want to pick F. Double Click F in the Data Values section so it appears in the Selection Values section then click OK.

Once again notice the change in the Interactive Design View window. Click the Slicers tab and select 500 in the Runt time box. Run your Report.

Click the IA icon and select save. Name the report yourname41 click OK. Click the IA icon again and select Exit. You should be back at your folder.

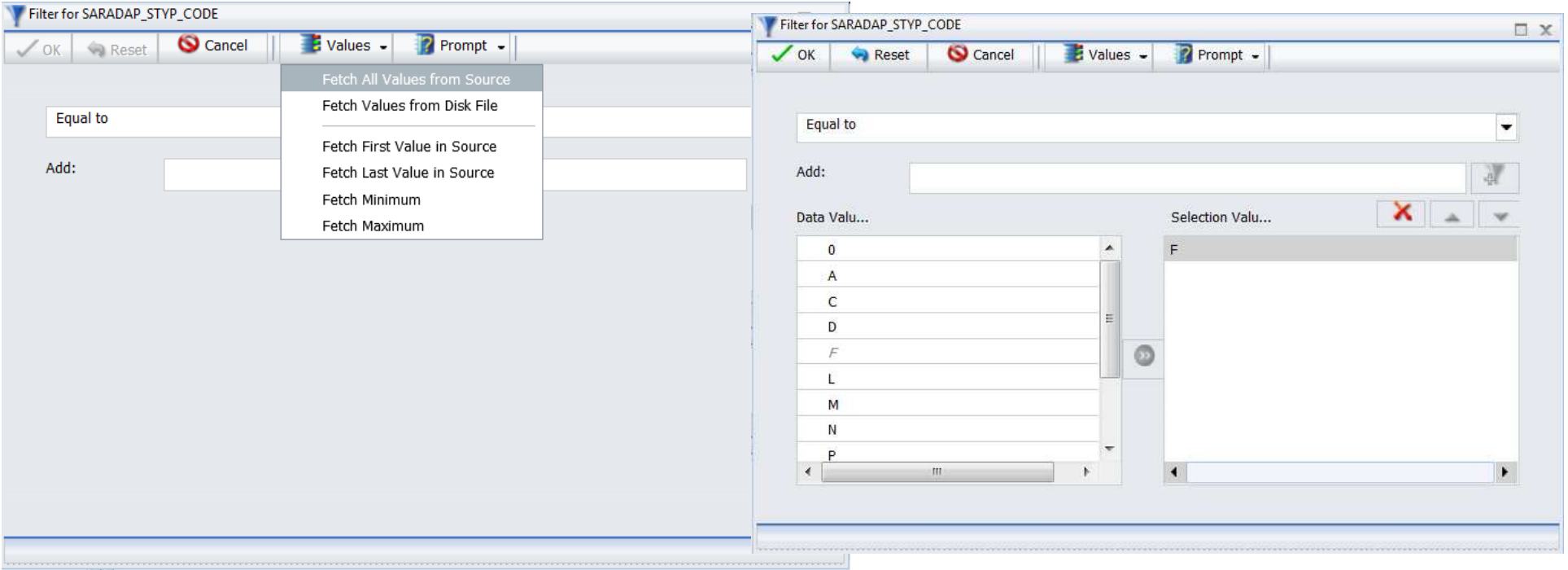

#### Exercise 4.2

## Using Masking in Filters

Create a new report using spriden\_current\_asu\_v. Add spriden\_last\_name, spriden\_first\_name, and spriden\_mi to the report.

Click and Drag spriden last name to the filters area. In the Filter for spriden last name dialog window. Select Like character mask. Type in Smi% in the Add dialog and click the Add button to add it to the Selection Values area. Click OK.

Notice again that the Interactive design view changes to match your filter. Click the Slicers tab and select 500 in the Run Time box.

Run the Report.

Click on the IA button and select Save. Name your report yourname42 and click OK. Click the IA button again and select exit. You should be back at your folder.

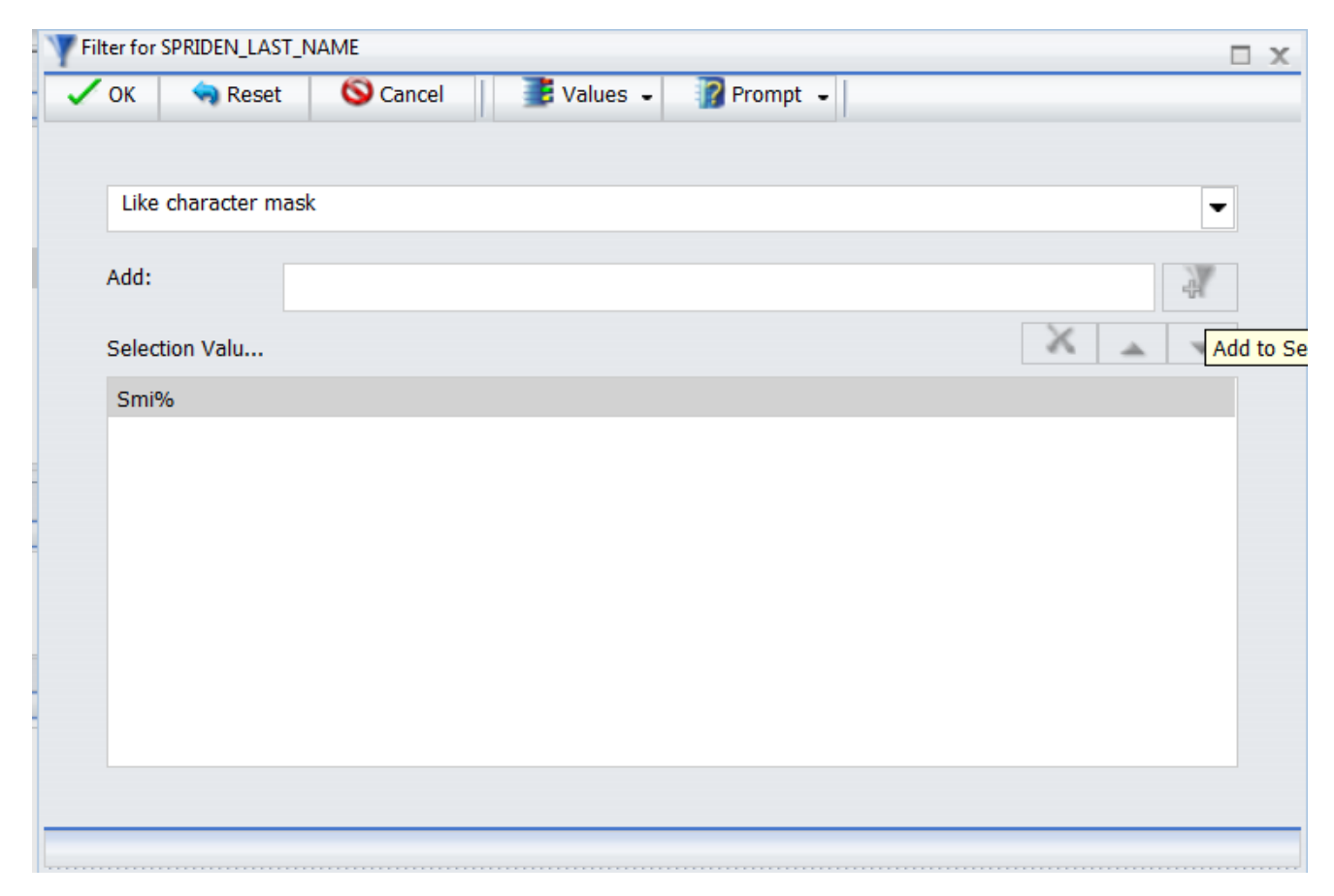

## Exercise 4.3

## Compound Filters

Highlight and right click on yourname41 report in your folder and select copy. Right click on your folder and select paste. Right click on your‐ name41 (copy 1) and select properties. Change the name to yourname43 and click OK. Right click on yourname43 and select open.

Add saradap\_levl\_code after saradap\_term\_code\_entry in your report. Click on saradap\_styp\_code in the Interactive Design View window and right click and select delete.

Select saradap\_styp\_code in the Filter area, right click and select delete.

The only filter you should have now is the saradap term code entry equal to 201110.

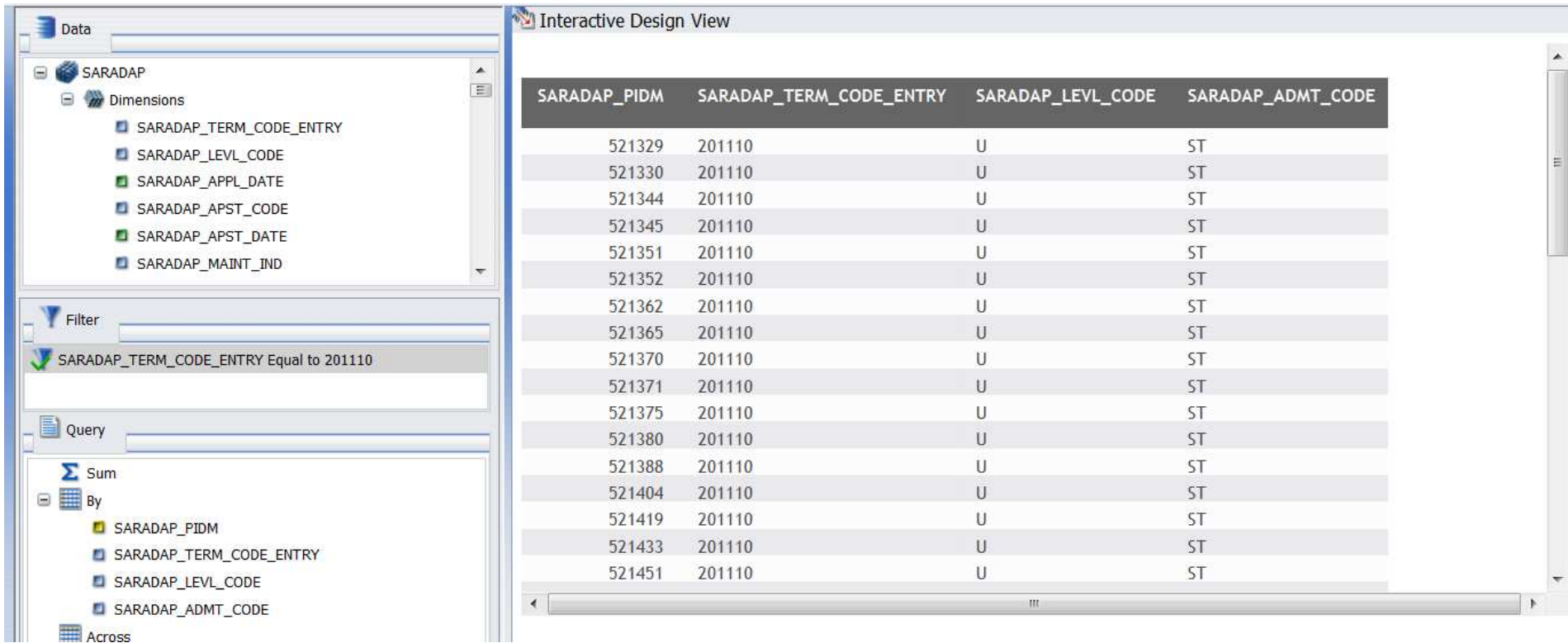

Grab and drag saradap\_levl\_code to the Filter area. Click Values, Fetch all Values from Source. Click G and G2 to add these values to the Selec‐ tion Values. Click OK.

Highlight saradap levl code in the filters window. Right click, Select Open, then select Advanced Filter. Click the Insert After button, in the field list select saradap admt code leave the equal to Click on <Value>, Leave the type as Constant, Click the Get Values button, click All, then select EX from the list and add it to the Multiple Values window. Click OK.

Right Click on the OR between the 2 statements and Select Edit. Change the OR to AND. When completed Click OK.

Again Notice the Interactive Design View window changes to match your selections.

Run the Report.

Click the IA button and select Exit. You will be prompted to save changes. Select yes.

You should be back at your folder.

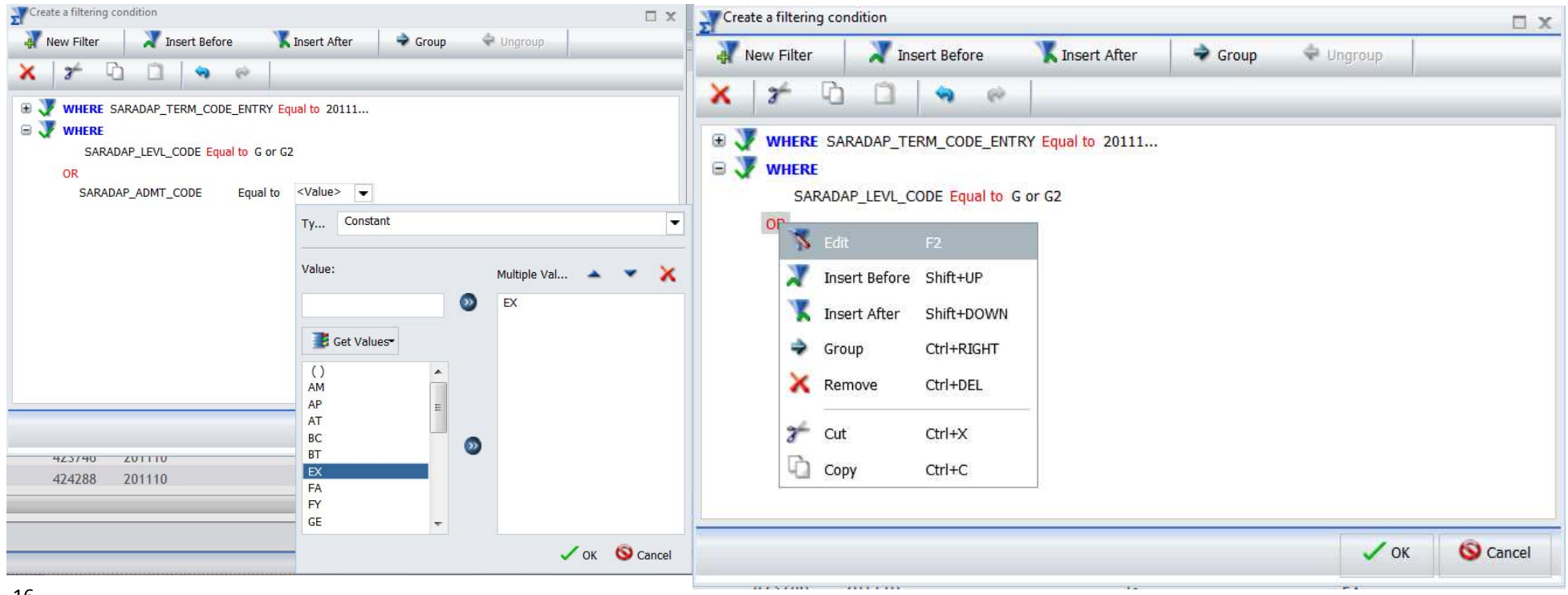

#### Exercise 4.4

#### Numeric Filters

Highlight your report named yourreport33 and right click and select copy. Select your folder and right click and select paste.

Right click on yourname33 (copy 1) and select properties. Change the name of the report to yourname44.

Right click on yourname44 and select Open. The report will open in InfoAssist.

Drag and drop shrtrce\_credit\_hours to the Filter area. Select Greater than or equal to from the drop down list. Type in 12.00 in the Add box, then click the add button. Click OK.

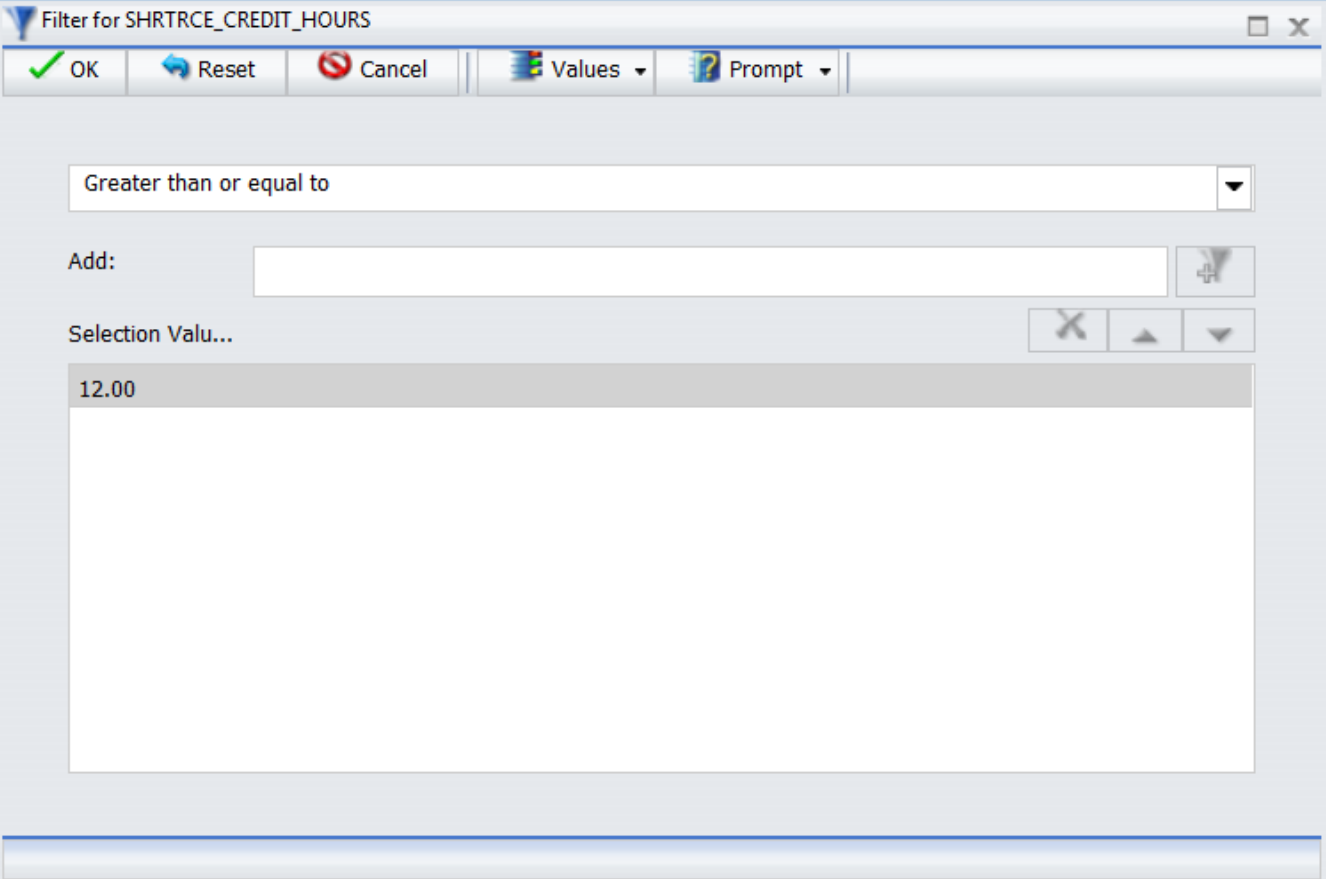

Notice the change in the interactive Design View.

Right click on shrtrce\_credit\_hours greater than or equal to 12.00 in the filter section and select Open then select Advanced Filter.

The create a filtering condition dialog open. Highlight the statement Shrtrce credit hours Greater than or equal to 12.00. Click Insert After button. You are prompted to pick a field, select shrtrce credit hours, Click Equal to and scroll down and select Less Than or equal to.

Next click <Value> , leave Constant as the type. Enter 60.00 in the Value box. And click OK.

Last but not least right click on the OR between the statements and select Edit, then Select AND. Click OK.

Run the Report. Click the IA button and Select Exit. You will be prompted to save your changes. Select Yes.

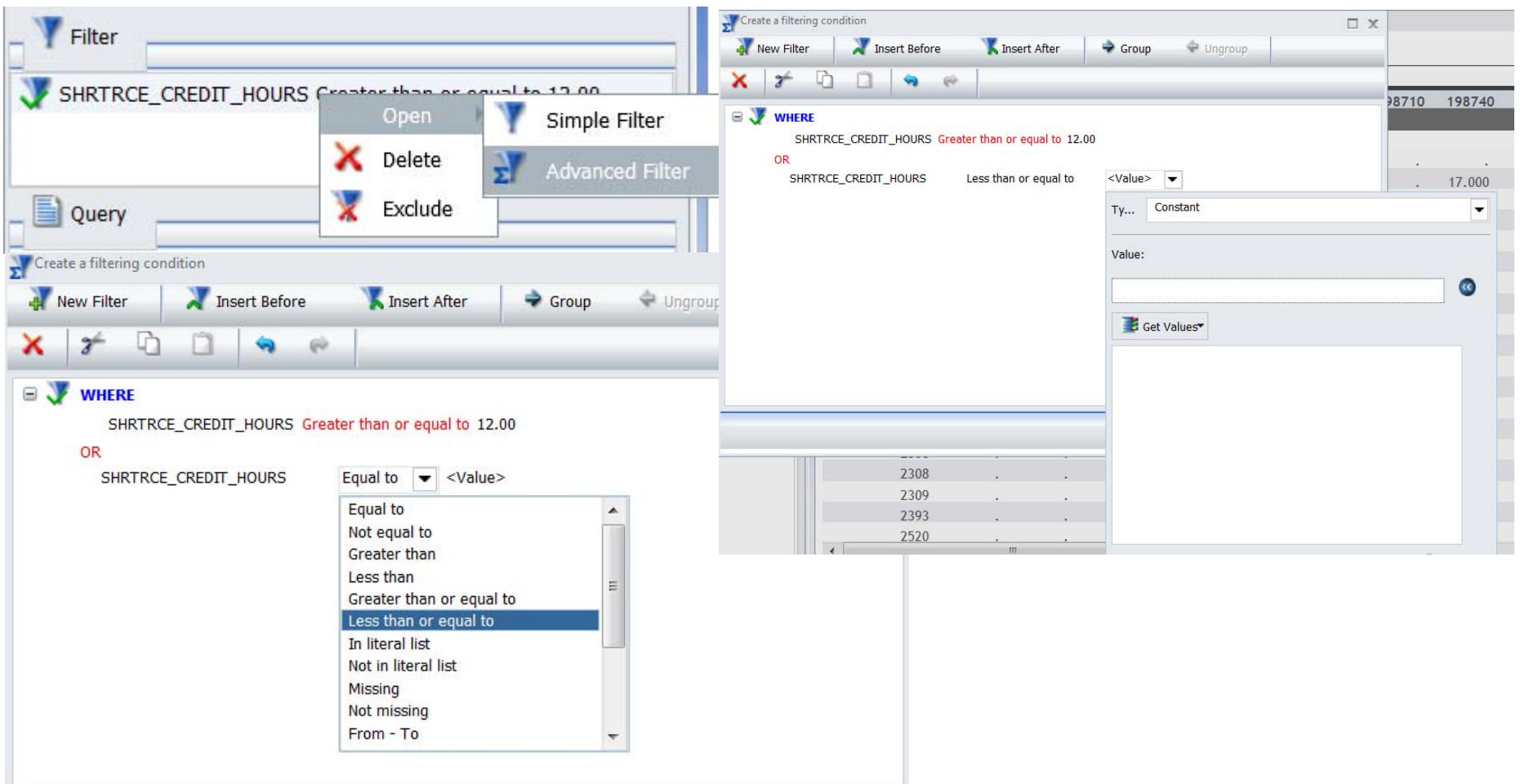

## Exercise 5.1

## **Creating Prompts**

Right click on yourname41 and select copy. Right click on your folder and select paste. Right click on yourname41 (Copy 1) and select properties. Enter yourname51 in the Name dialog box and Click OK.

Right click on yourname51 and select Open. The report will open in InfoAssist. In the Filter window, right click on saradap term code entry equals 201110 and select Open, then select Advanced Filter.

You should see a window like the one below.

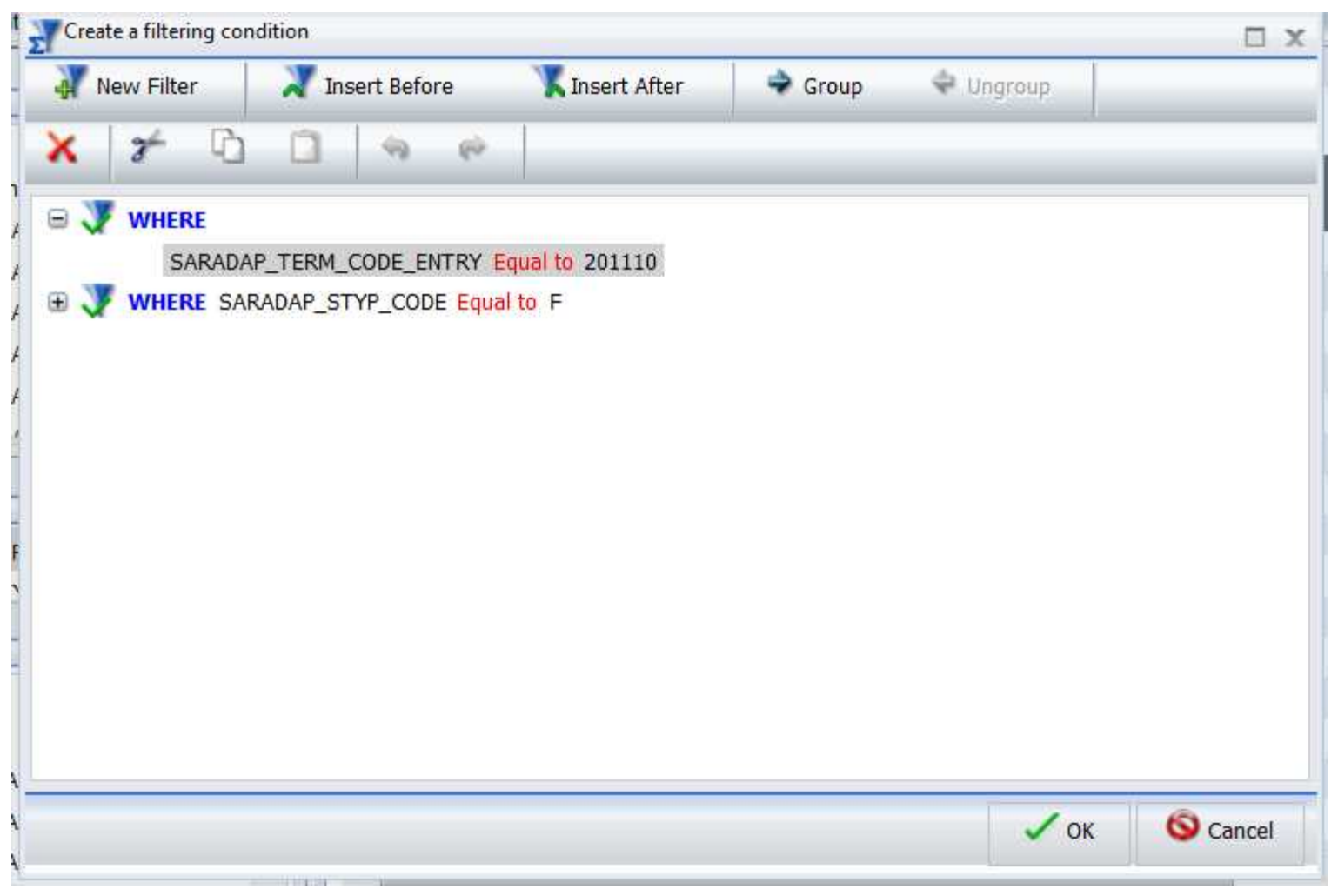

Right click on the 201110 part of saradap term code entry equals 201110 and select Edit. Change the type to Parameter. Change the description to Select Term.

Click the radio button for Static. Click the box for Select Multiple values at runtime,.

In the Value box enter the following 200940, 201110, 201120, 201130, 201140 you have to enter after each value you want to add.

Click OK. Run the report.

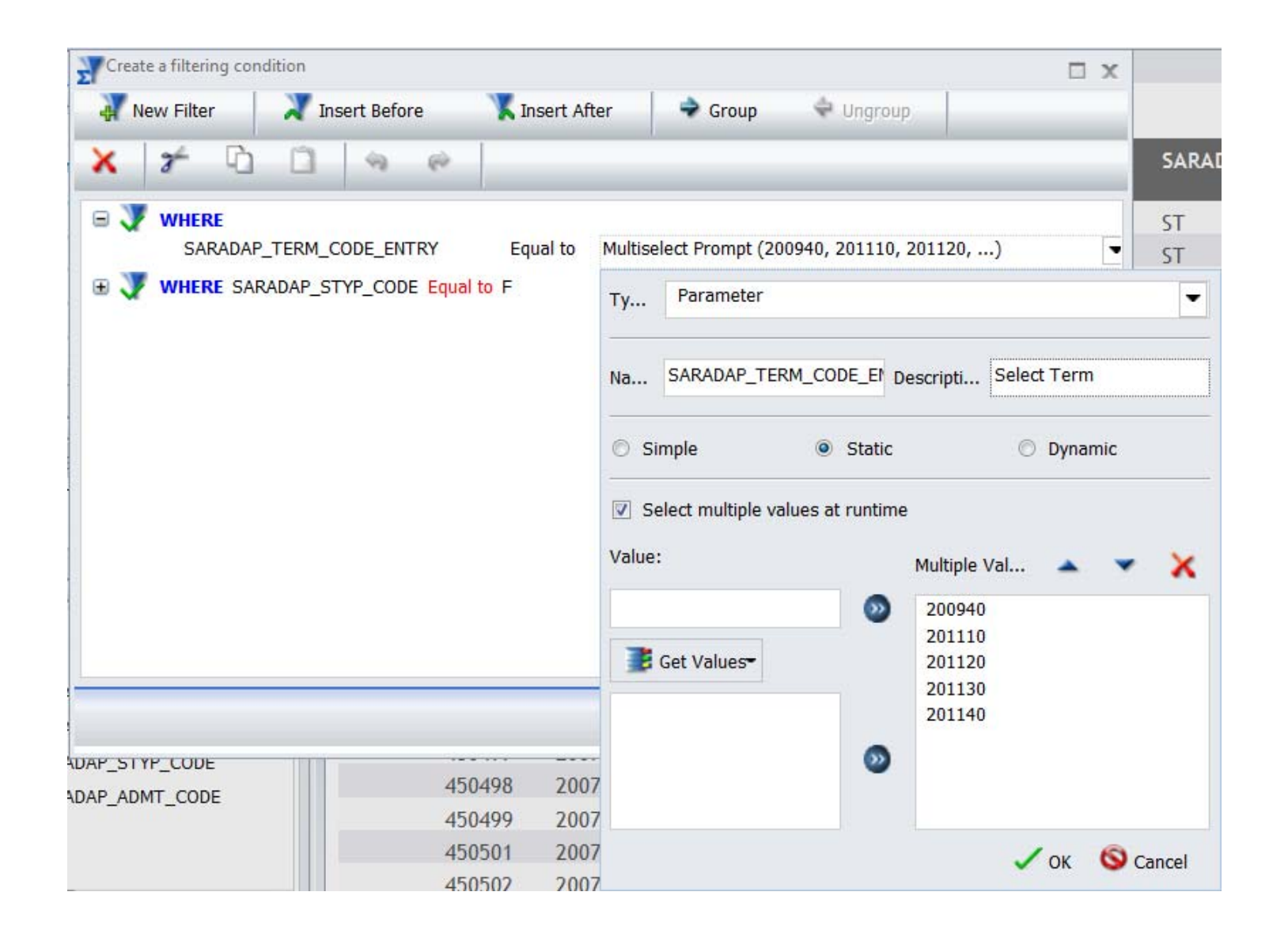

In the Filter window once again right click on saradap\_term\_code\_entry equal to Multi Select Prompt, select open, then select Advanced Filter. You should see a window like what is pictured below.

Right click on the Multiselect Prompt and select Edit.

Leave the type as parameter

Click the radio button next to dynamic.

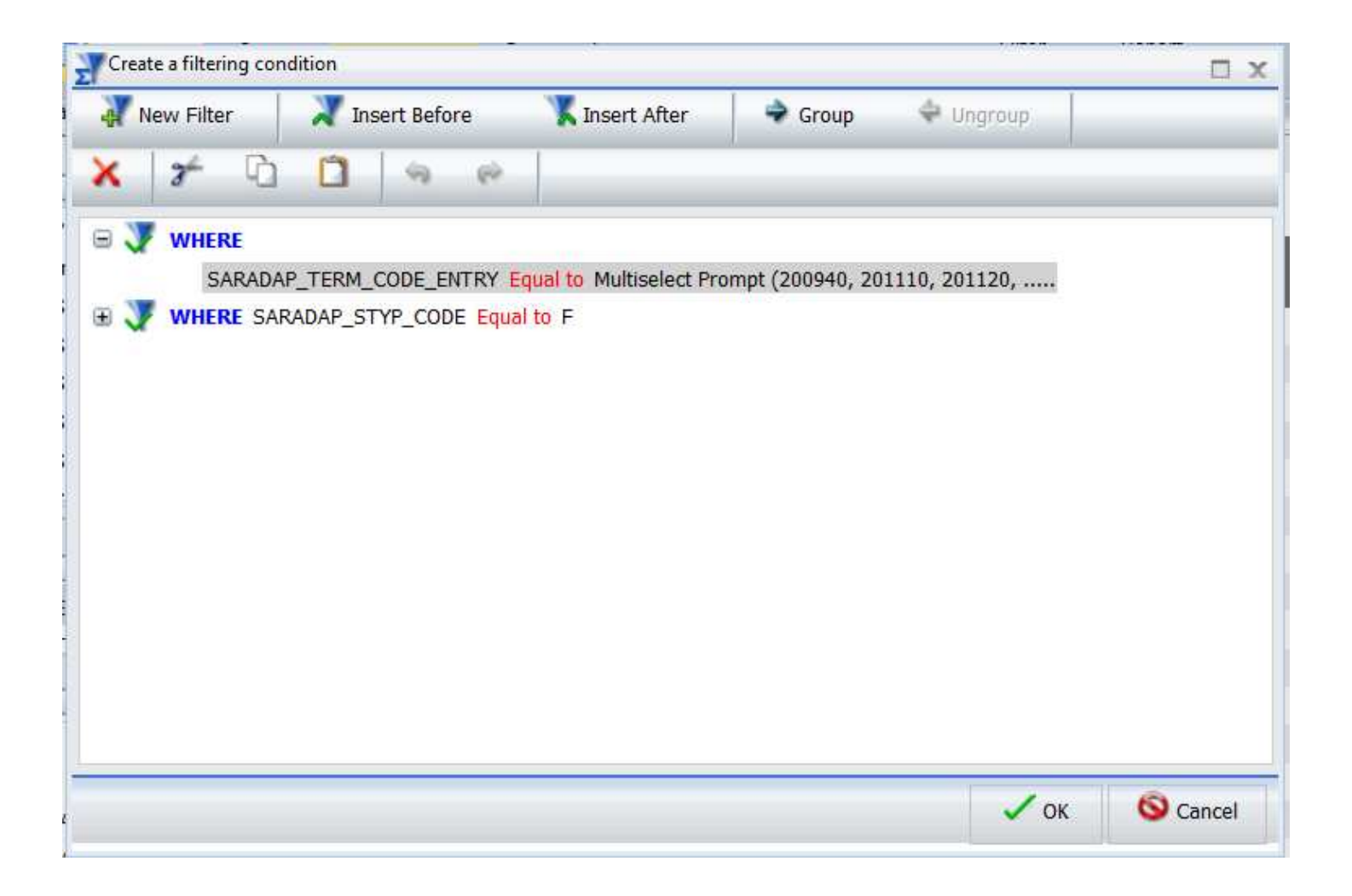

Remove the check in the box next to Select Multiple values at runtime. Select SARADAP\_TERM\_CODE\_ENTRY.

Then click OK until you are back at the design window.

Run the report now. Notice that you are only allowed to pick one term and the list of terms is all terms in the data.

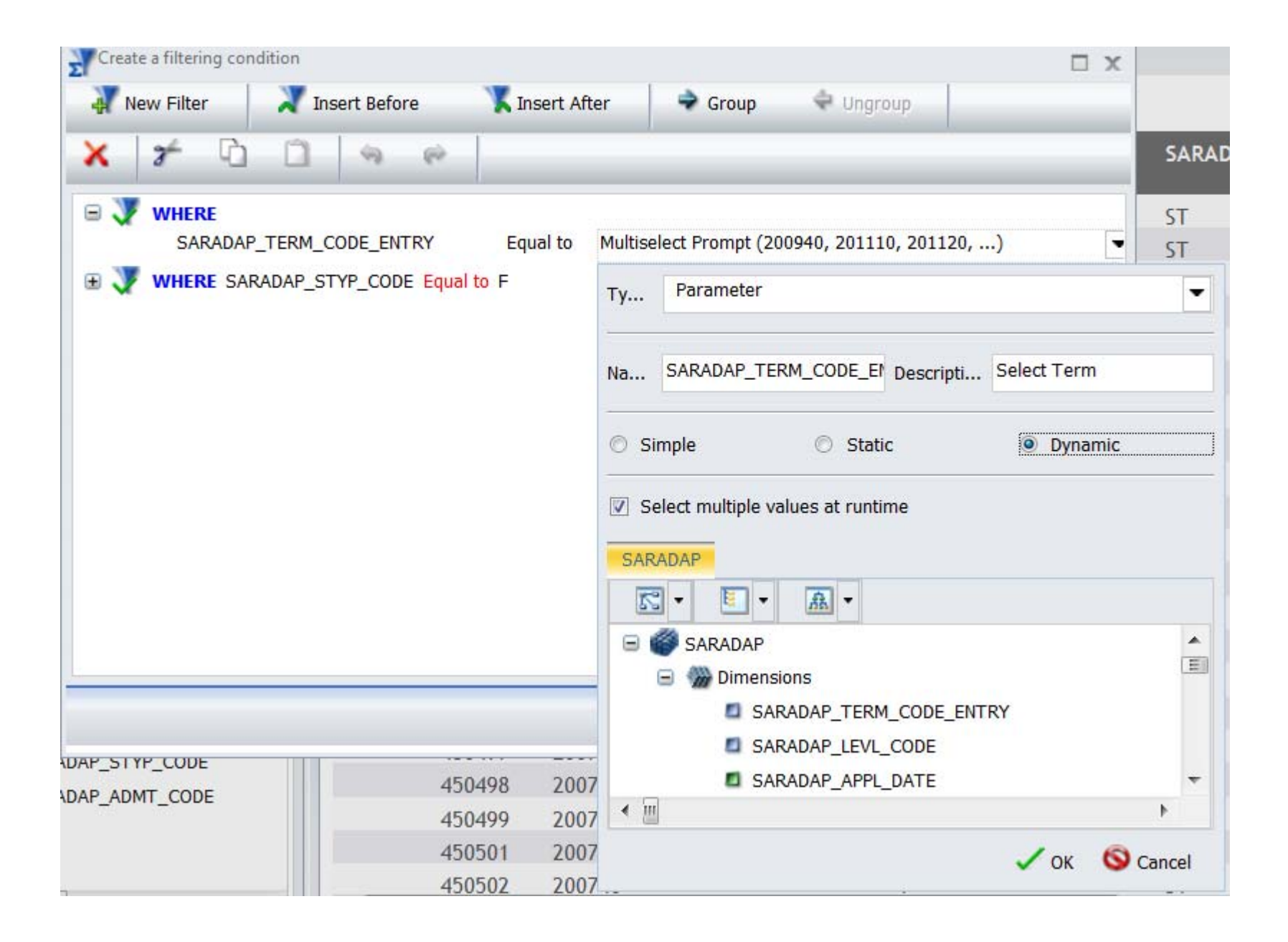

Right click once again on saradap term code entry equal to Dynamic prompt and select Open then select Advanced Filter.

Right click on Dynamic Prompt and select Edit.

Leave the type as Parameter. This time select the radio button next to simple.

Click Ok until you return to the design window. Run the report. Notice now you have to enter a term.

Close the report output, Click the IA icon and select Exit. It should prompt you to save, yes you want to save. You should be back at your folder under the Class folder.

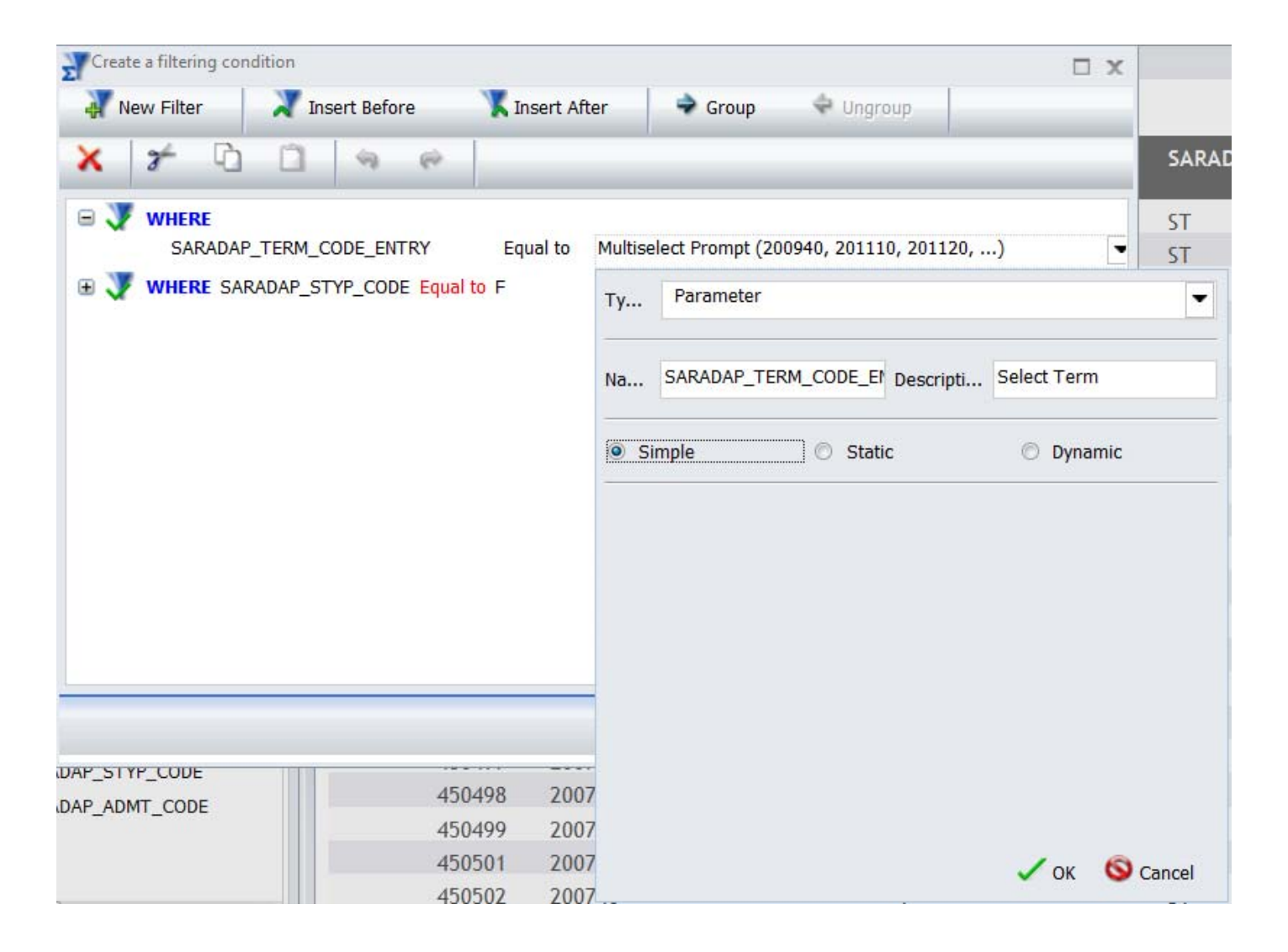

## Exercise 6.1

## Inner or Single JOIN

Right click on yourname31 in your folder and select Copy. Right click on your folder and select Paste. Right click on yourname31 (copy 1) and select Properties. Change name to yourname61 and click OK. Right click on yourname61 and select Open. The report will open in InfoAssist. Select spriden change ind in the Interactive Design View and right click, select Delete.

Click the DATA tab in the quick access toolbar. Click JOIN button. The Join dialog window is displayed.

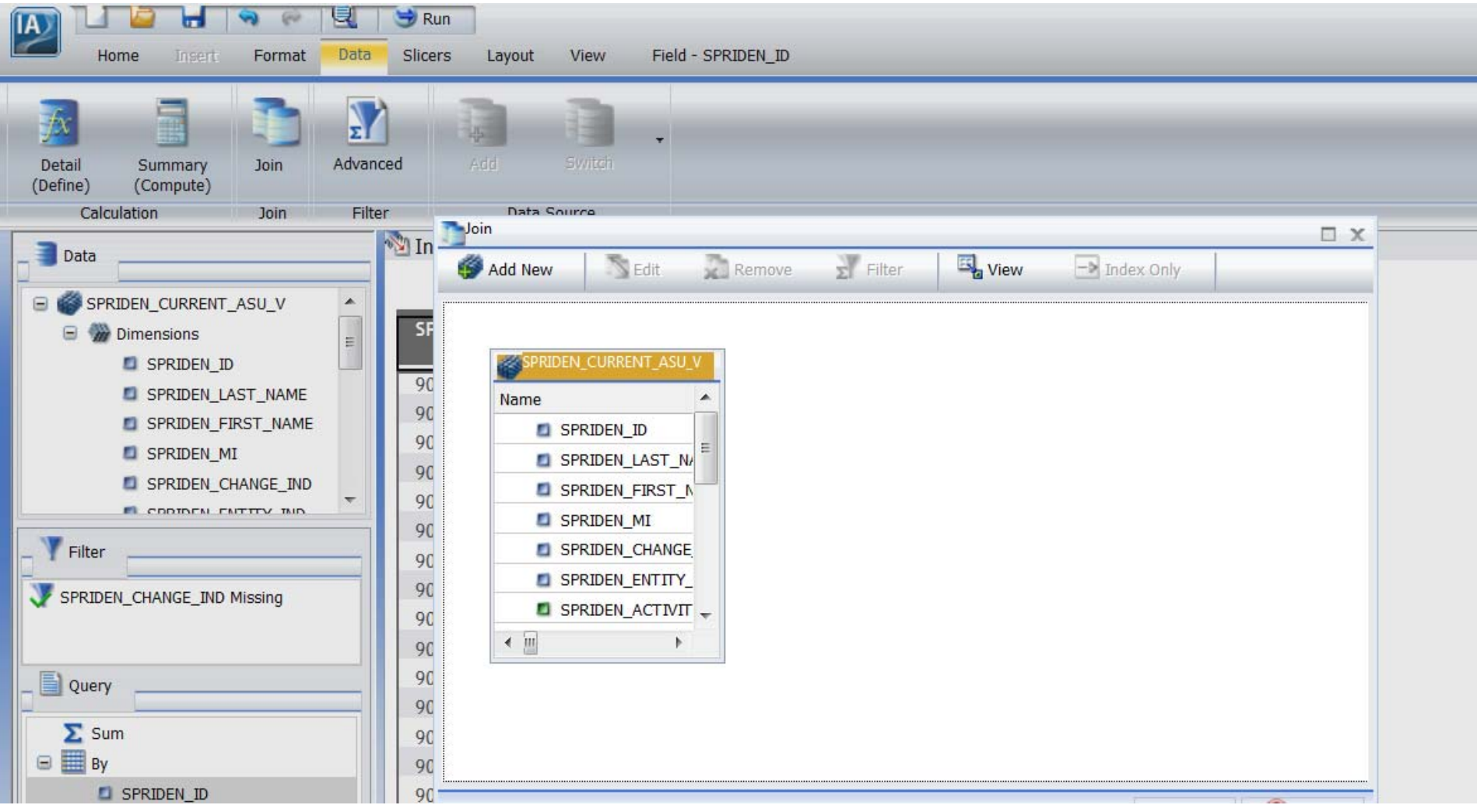

In the Join dialog window click Add New button and select SPRADDR\_PS\_ASU\_V and click OK.

Scroll down until you find spriden\_pidm and click and drag to the spraddr\_ps\_asu\_v spraddr\_pidm.

Notice the arrow drawn between the two tables.

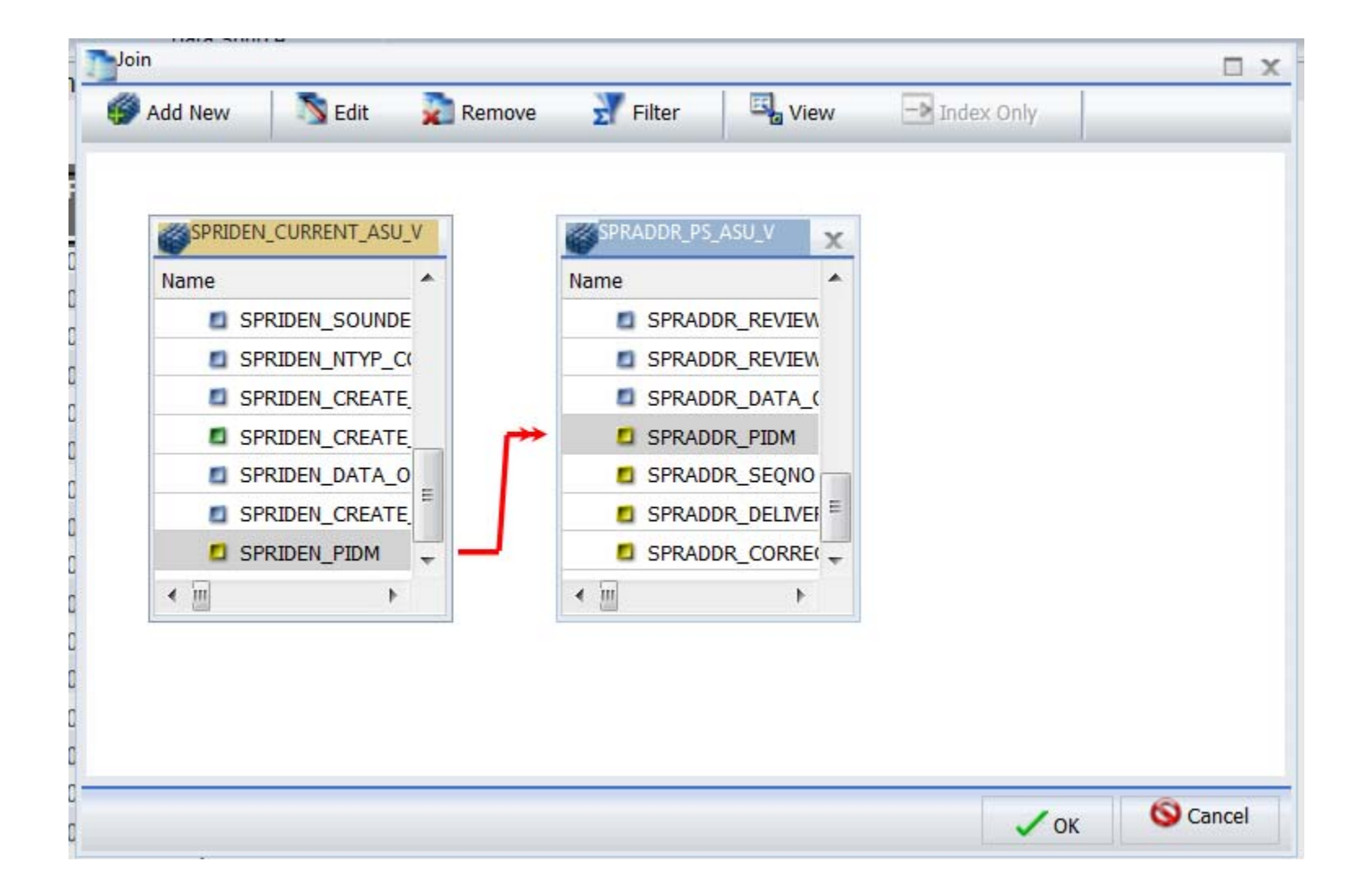

Double click the arrow between the 2 tables.

Change the Instances: Single

Change the Type: Inner

Notice the intersection of the two tables. That is a pictorial representation of a Single Inner or ONE to ONE relationship between the tables.

Click OK.

Click OK until you return to the Interactive design window.

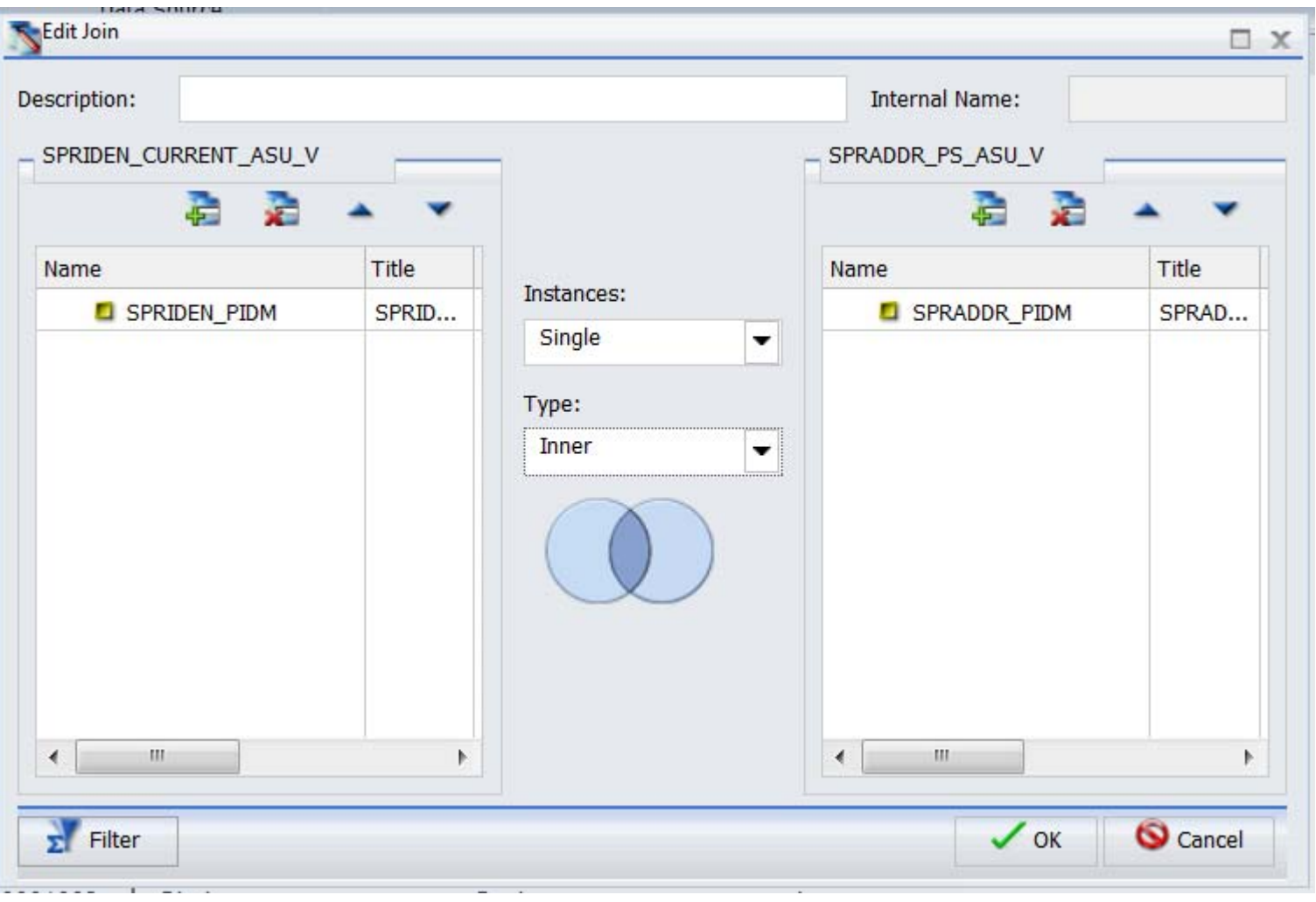

Highlight spriden\_mi in the interactive design view then scroll down in the data window until you find Spraddr\_street\_line\_1, double click to get that field after spriden\_mi in the interactive design view.

Select spraddr\_city, spraddr\_stat\_code, and spraddr\_zip and double click to get in your report.

Your Interactive Design View should look like the picture below.

Run the report.

Save the report and exit back to your folder.

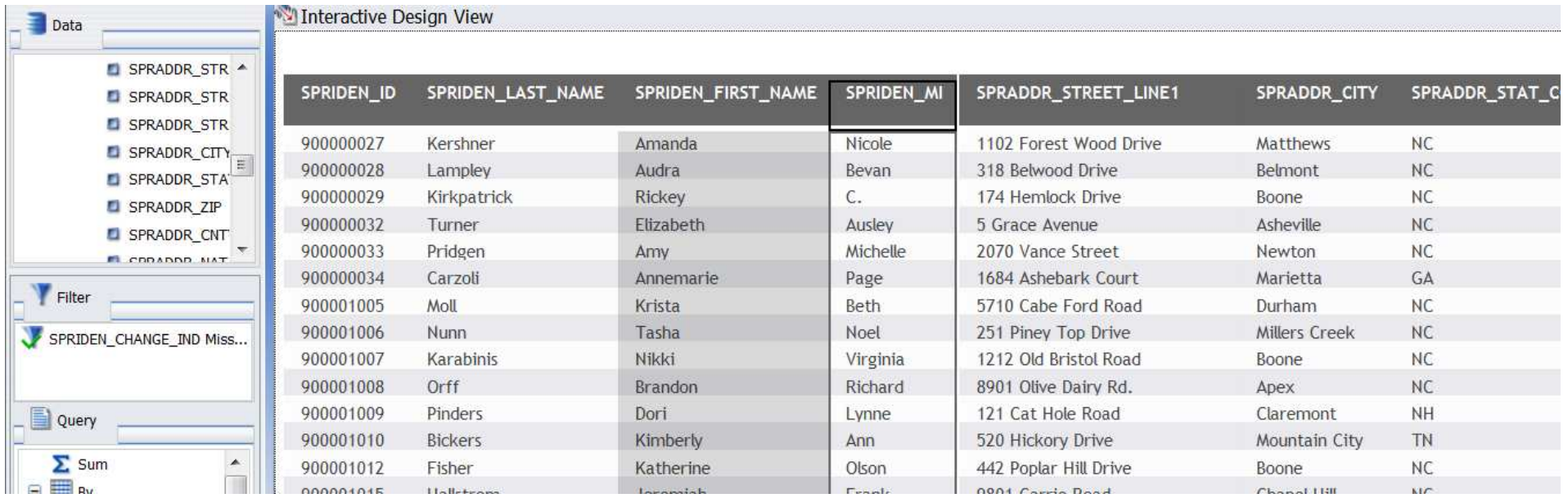

#### Exercise 6.2

## Left outer JOIN

Right click on yourname31 in your folder and select Copy. Right click on your folder and select Paste. Right click on yourname31 (copy 1) and select Properties. Change name to yourname62 and click OK. Right click on yourname62and select Open. The report will open in InfoAssist. Select spriden\_change\_ind in the Interactive Design View and right click, select Delete. Select spriden\_id in the Interactive Design view and right click , select Delete.

Add a filter for Spriden entity ind equal to P.

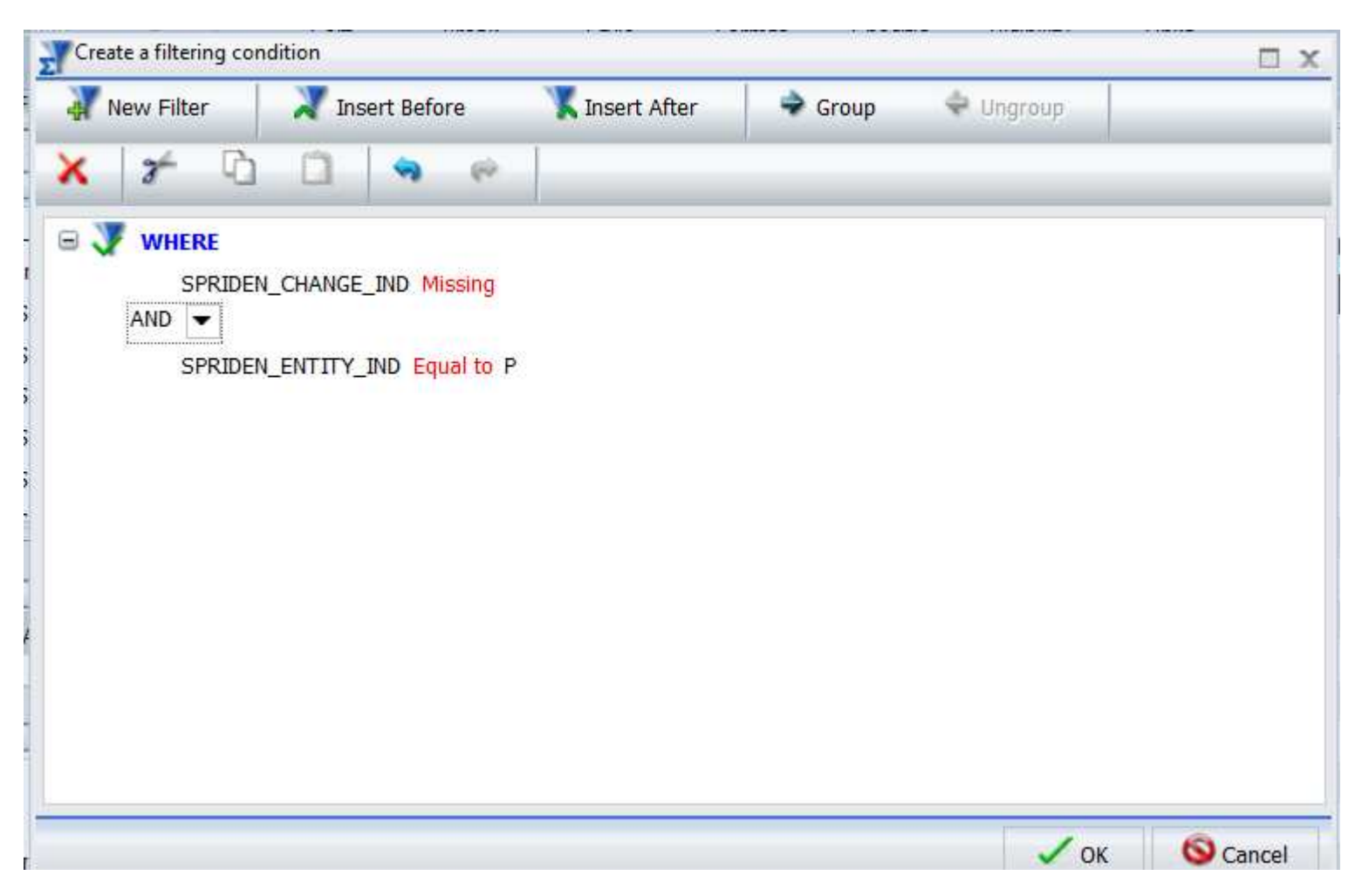

Click the DATA tab in the quick access toolbar. Click JOIN button. The Join dialog window is displayed.

Click Add New, Select SHRTRCE.

Scroll down until you find spriden pidm and click and drag to the shrtrce shrtrce pidm.

Notice the arrow drawn between the two tables. Double Click the Arrow between the two tables.

Change the Instances to Multiple if it is not already. Notice the graphic depicting a ONE to MANY relationship.

Change the Type to Left Outer.

Click OK. Click OK again to return to the Interactive Design View.

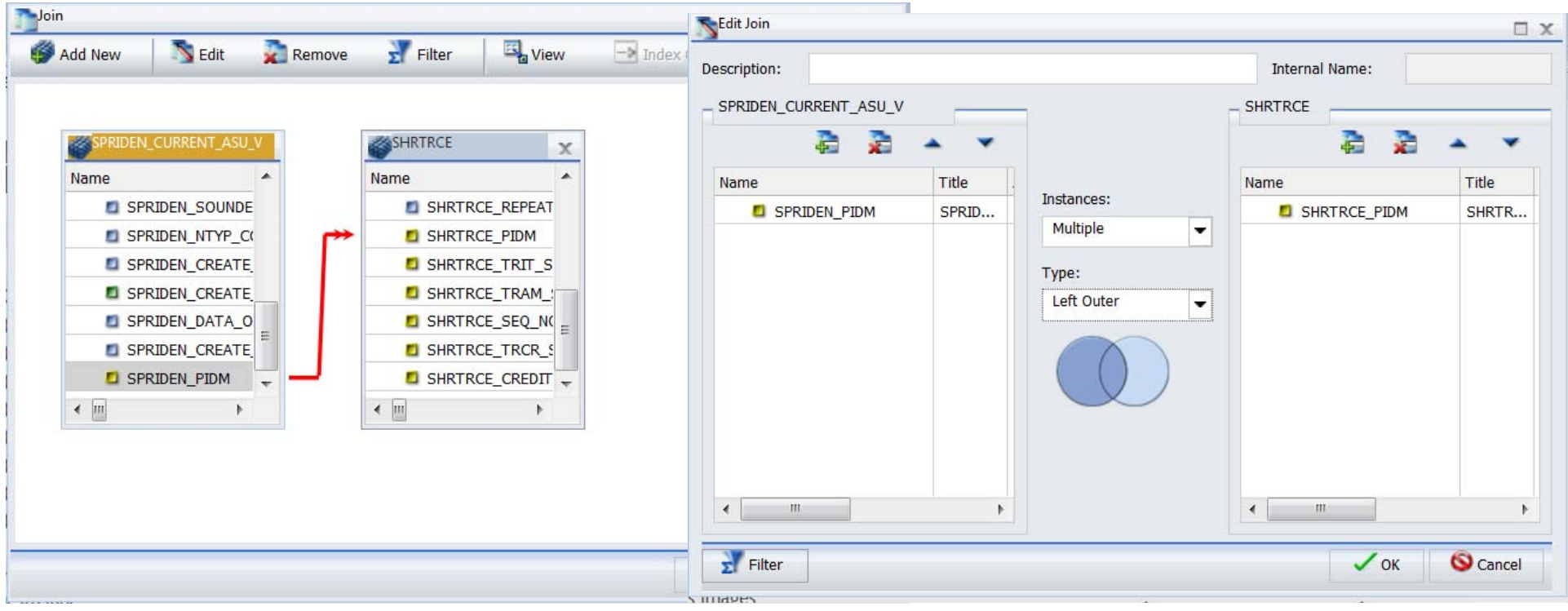

Highlight spriden mi in the Interactive Design View. Scroll down and find the following in the data window and add to your report after spriden\_mi. Shrtrce\_sub\_code, shrtrce\_crse\_numb, and shrtrce\_crse\_title.

Grab shrtrce\_term\_code\_eff and drag to the Filter area. Create the filter shrtrce\_term\_code\_eff equal to 201040.

Add a title to your report- Course List for Students for Term 201040

Run and Save your report.

Exit back to your folder.

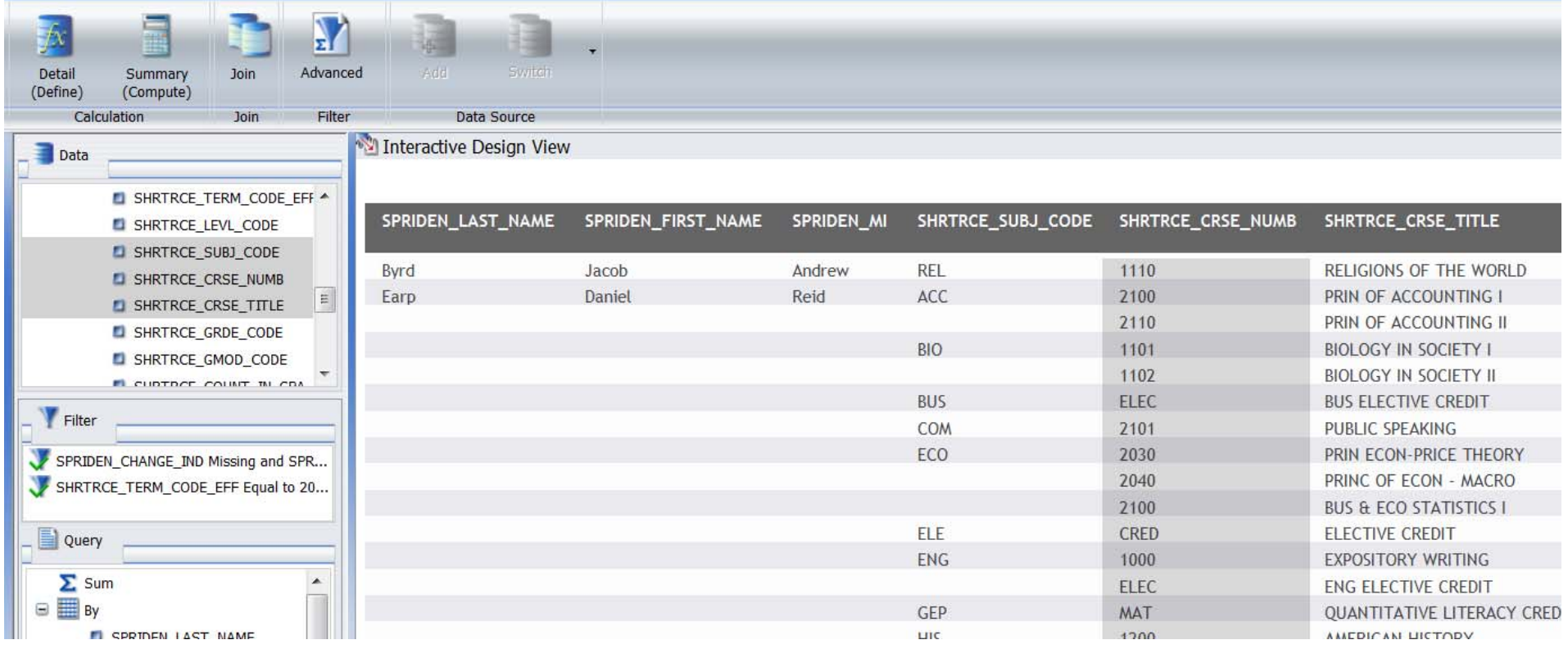

#### Exercise 7.1

## Using DEFINE to create a nice formatted telephone number

Right click on yourname31 and select Copy. Right click on yourname folder and select paste. Right click on yourname31 (copy 1) and select prop‐ erties. Type yourname71 in the name box and click OK.

Right click on yourname71 and select Open.

Remove Spriden change ind and Spriden id from the report by right clicking and select Delete

Create a SINGLE INNER join to spraddr by clicking on the data tab and clicking the JOIN button. Click Add New button in the JOIN dialog and pick spraddr from the list of tables available. Highlight spriden pidm, click and drag to spraddr pidm. Double click the arrow between the two tables and change instances to SINGLE and type to INNER. Click OK until you return to the Interactive Design view.

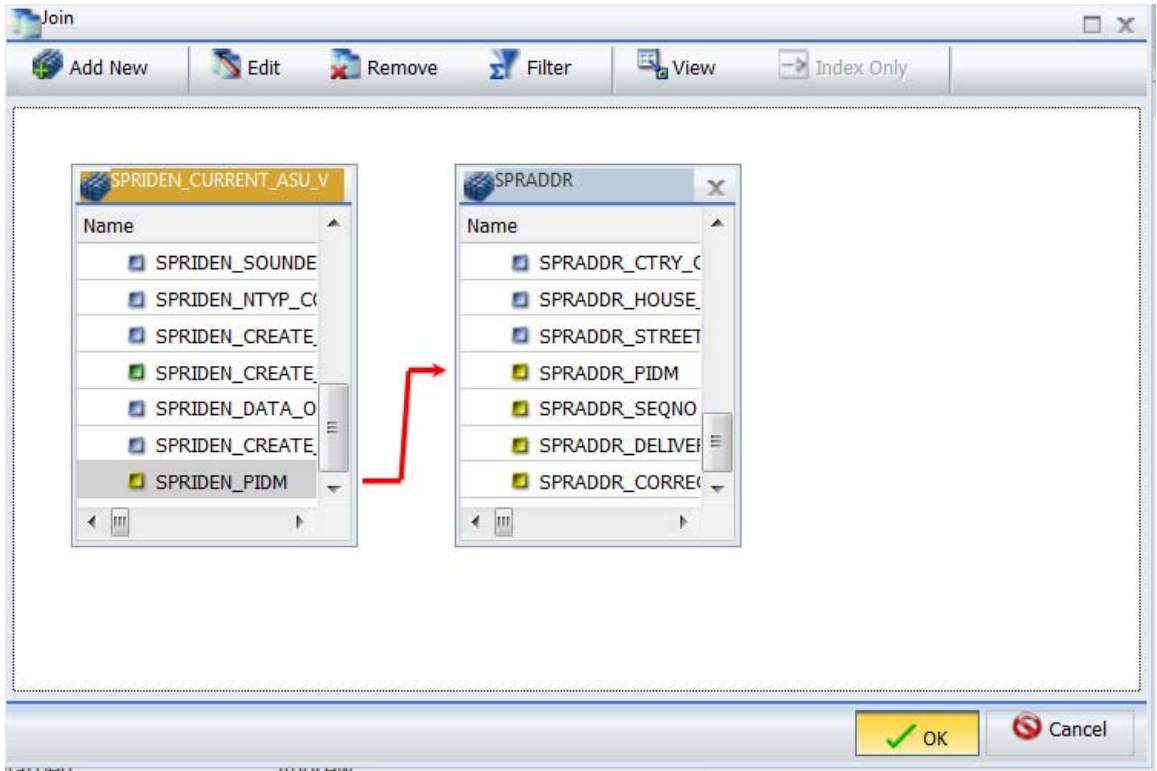

On the Data Tab Click the DEFINE Button. First we will get the phone number in one field by using concatenation.

Enter FIELD1 in the Field name box. Enter A10 in the Format Box.

Double click spraddr\_phone\_area click the || symbol in the calculator or type it.

Double click spraddr\_phone\_number

Your define should look like the one below. Click OK.

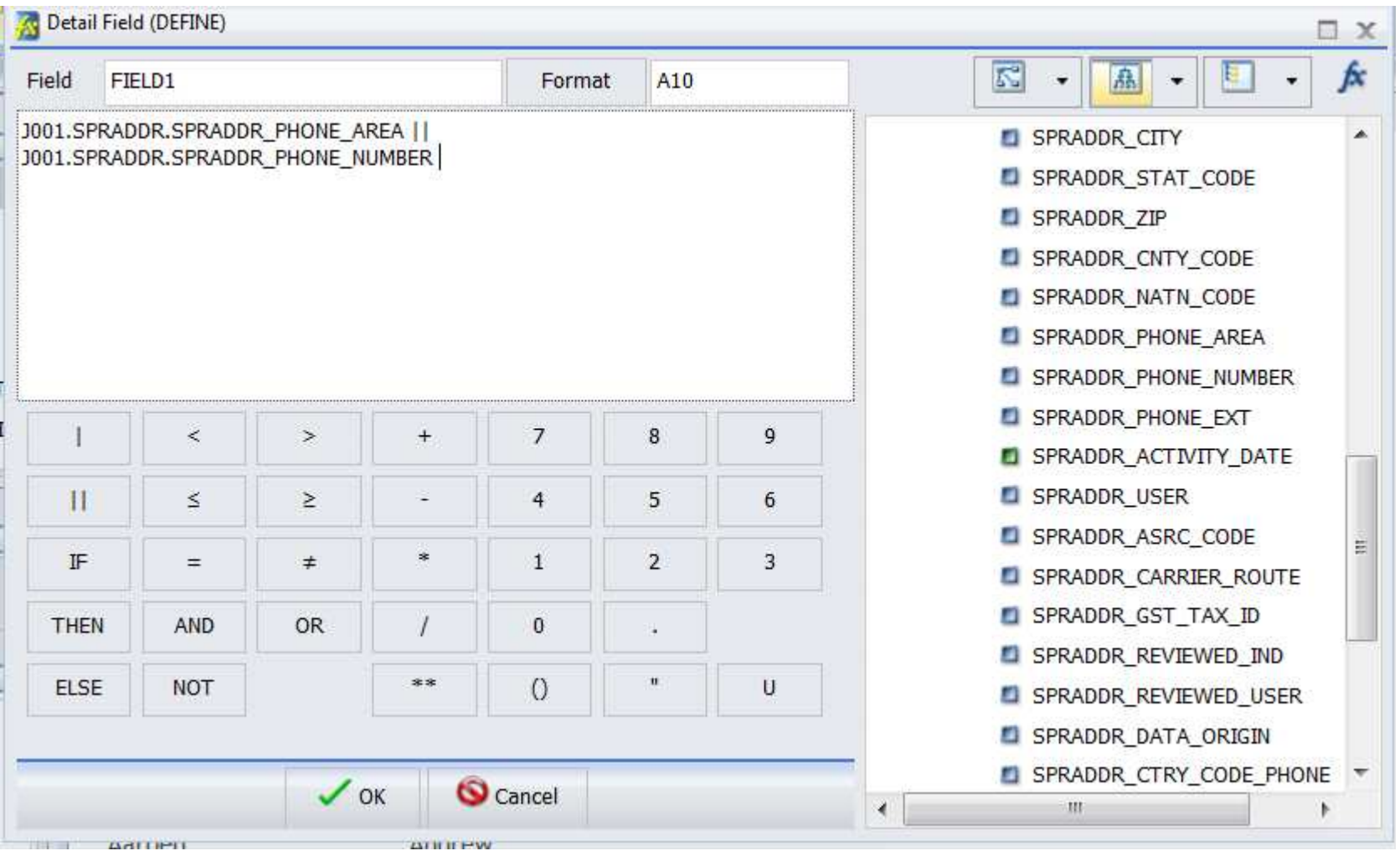

Click the DEFINE button again. The Field name will be PHONE. The Format will be A14. Place your cursor in the expression box and click the Functions button on the right corner of the define dialog. Expand the Character functions by clicking the plus sign and scroll to EDIT. Double click EDIT and you will see it is added to the expression box.

Replace infield with FIELD1. Replace mask with (999) 999‐9999.

Your PHONE field should look just like what is below. Click OK to return to the interactive design view.

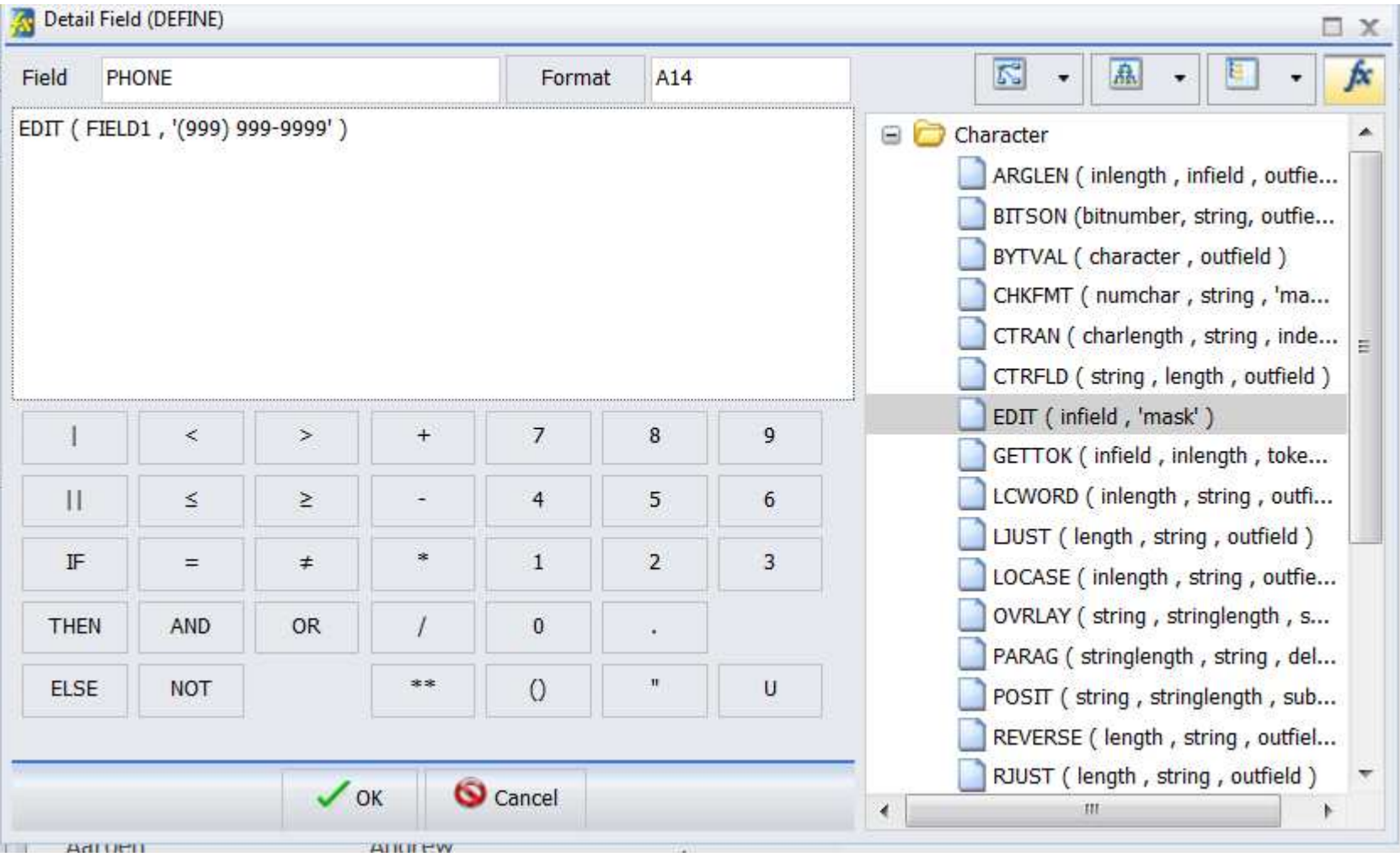

Scroll down in the DATA window until you find your FIELD1 and PHONE field you just created and add them to your report after spriden\_mi. Run the report. How does that look? Close the output window. Click the IA icon and select exit. Yes you want to save. You should be back at your folder again.

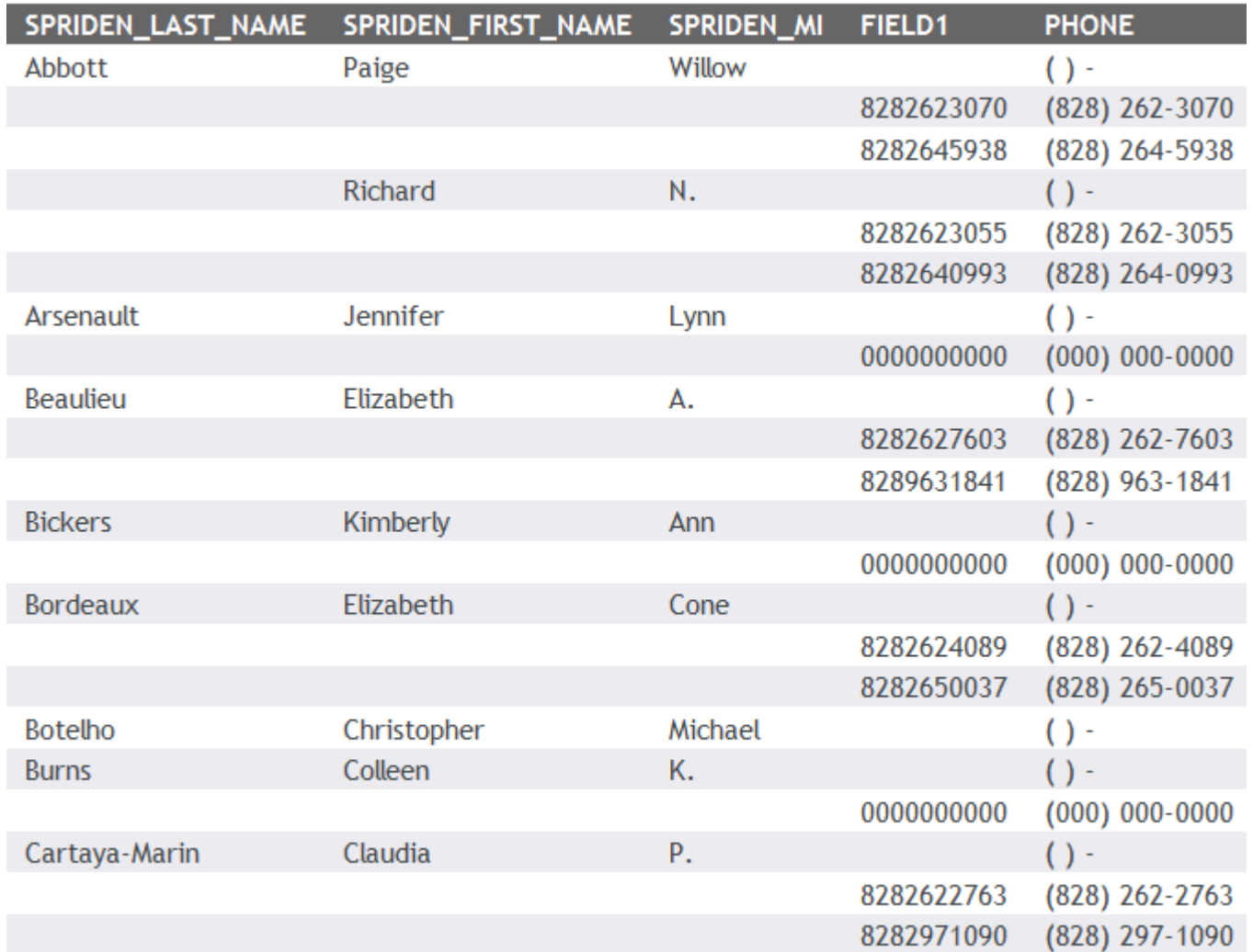

#### Exercise 7.2

## Create a SUB GPA report for students using a COMPUTE

This time you are going to create a report from scratch. Right click in your folder and Select InfoAssist. Click build a Report from the splash screen. Select ASU\_STUDENT\_COURSE from the open dialog window and click OK.

Add NAME, ID, COLLEGE DESC to the report.

Create a DEFINE field called FULL\_CRSE\_NAME by going to the data tab and clicking the DEFINE button.

Field = FULL\_CRSE\_NAME Format = A20

Double click SUBJECT field to get it in the expression box, click or type || (double bar), add a left paren, add a single quote, space, single quote, single bar (|), double click COURSE\_NUMBER, add a right paren, click or type || (double bar), add a left paren, a single quote, a dash, a single quote, a single bar (|), double click COURSE\_SECTION\_NUMBER, add right paren. Click OK

SUBJECT || (' ' | COURSE\_NUMBER) || ('‐' | COURSE\_SECTION\_NUMBER)

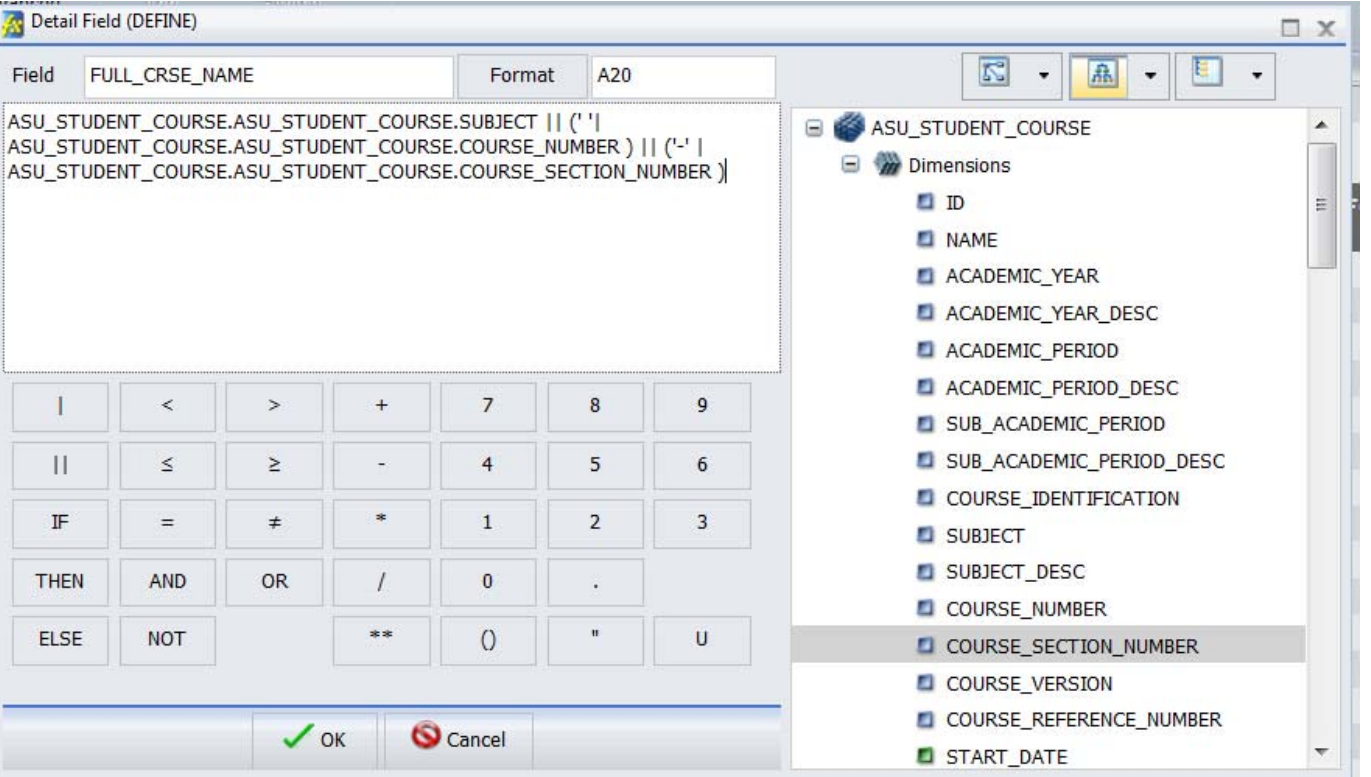

Add FULL\_CRSE\_NAME to the report after COLLEGE\_DESC.

Add QUALITY\_POINTS and CREDITS\_FOR\_GPA to the report after FULL\_CRSE\_NAME.

Drag CREDITS FOR GPA to the filter box and create a filter for CREIDTS FOR GPA not equal to 0 (zero).

Click on the slicers tab and set the preview to 50 and run time to 500.

Click on the Data Tab and click the COMPUTE button.

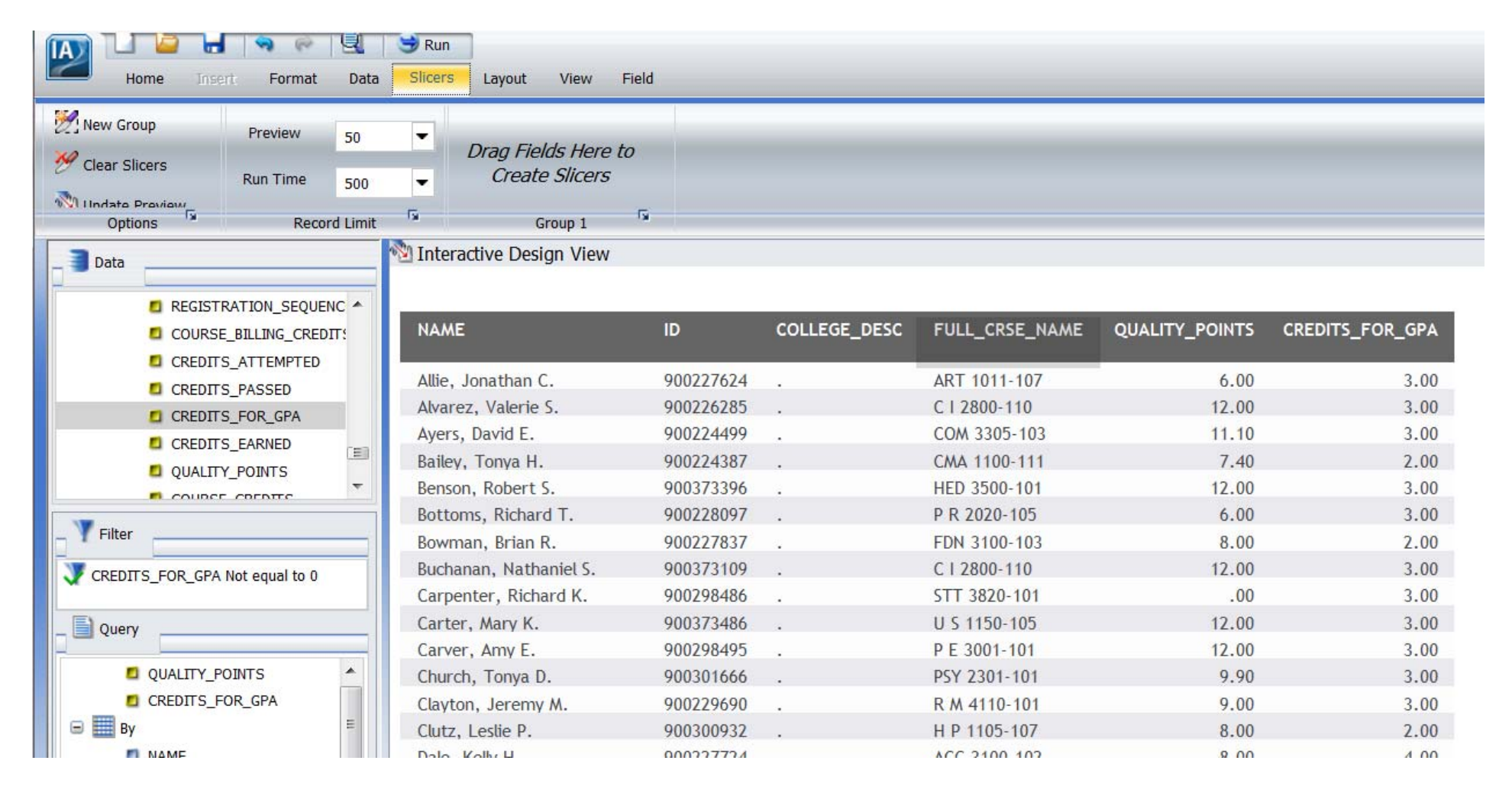

The Field name = SUB\_GPA leave the Format D12.2. Click in the expression box to get your cursor there.

Find and click QUALITY\_POINTS to add it to the expression box.

Click the / button or type it. (divided by)

Find and click CREDITS\_FOR\_GPA to add it to the expression box.

Click OK. Notice the new computed field is added to the report as the last field. Run the report, close the output window. Save and exit to return to your folder.

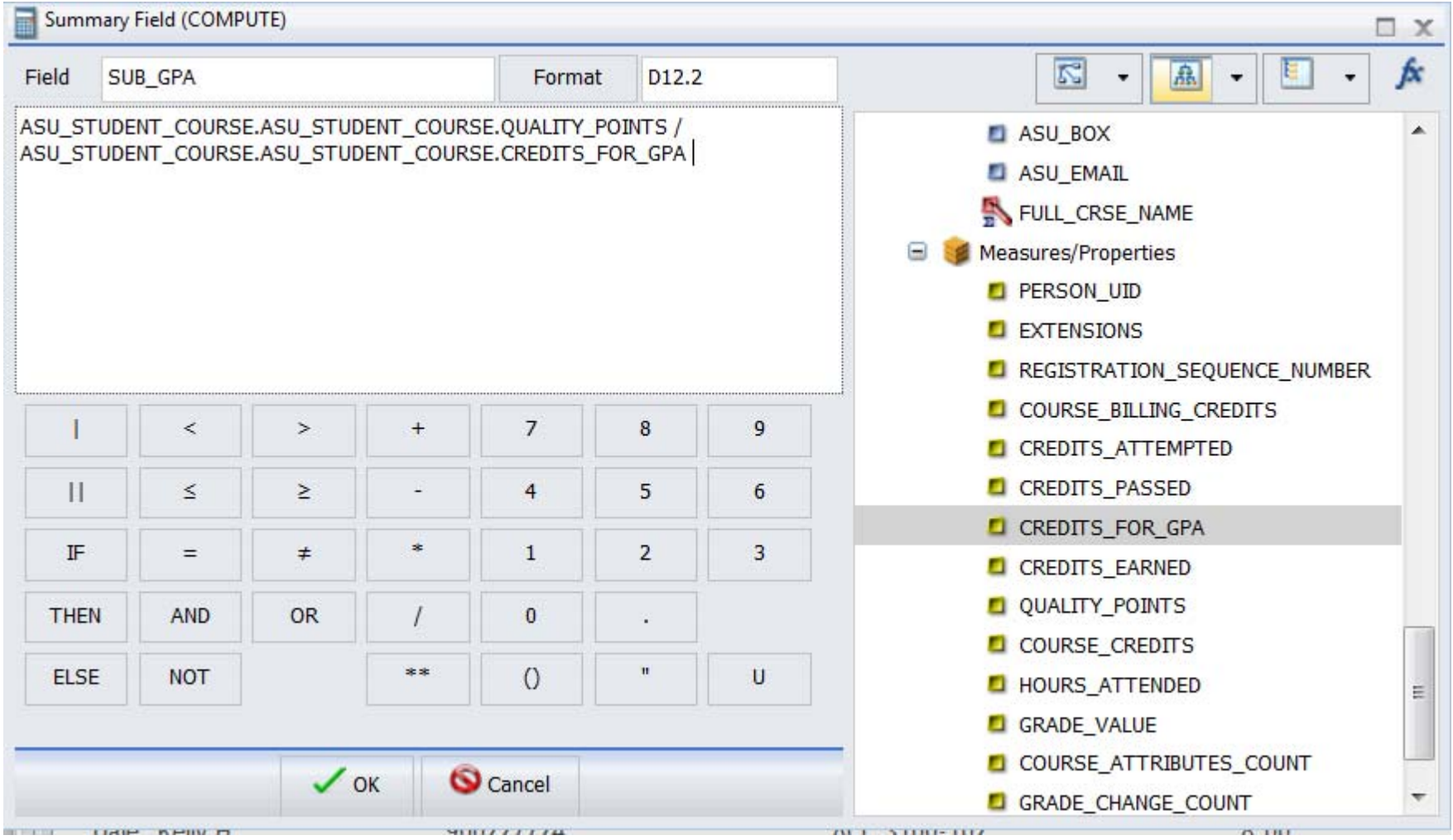

#### Exercise 8.1

#### EDIT

Create a new report called yourname81 using ASU\_PERSON\_SENSITIVE. Add FIRST\_NAME to the report as a BY field. Now we are going to use EDIT to make the TAX\_ID show only the last four characters.

Go to the Data tab and click the DEFINE button. Name the field MASKED Format = A4

Click the function button and open the character functions and click EDIT to get the EDIT function in the expression window.

Replace infield with TAX ID. Replace mask with the following— \$\$\$\$\$9999 Click OK.

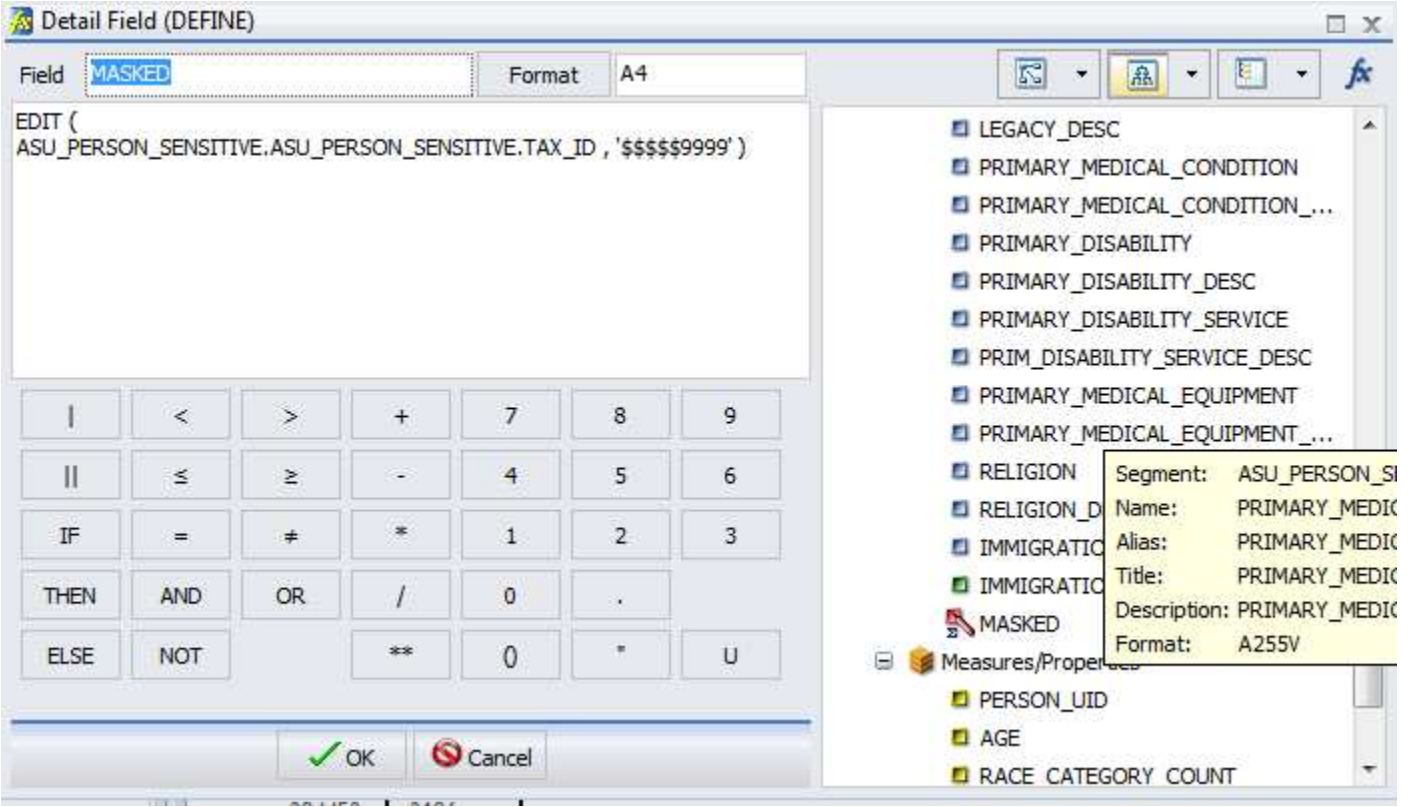

You now have a field with only the last 4 characters for the TAX\_ID. Add MASKED to your report.

Go to the Slicers tab and set Preview to 50 and Runtime to 500. Run your report. Save the report as yourname81 and exit to return to your folder.

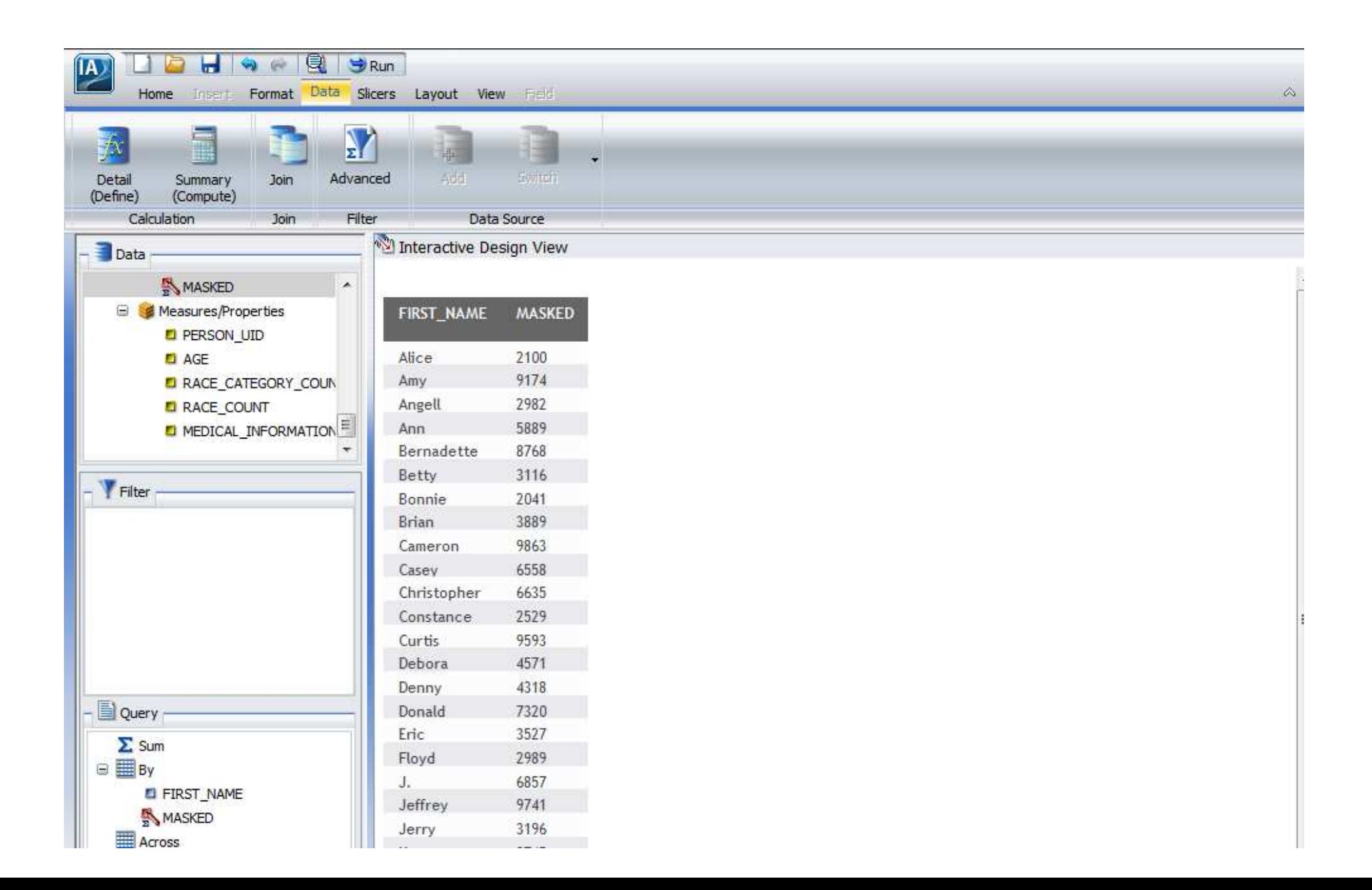

#### Exercise 8.2

#### HDATE

Copy yourname81, rename yourname81 (Copy 1) to yourname82. Right click on yourname82 and select Open.

Add BIRTH\_DATE to the report after MASKEDSS. Switch to the Data tab and Click on DEFINE button to create a new defined field.

Name the Field to BDAY set the FORMAT to MDYY

Click in the expression window to get your cursor there. Click on the Function Button, expand the Date and time folder and scroll to HDATE and click to get it in the expression window.

Replace DTinfield with BIRTH date from the field list. Change YYMD to MDYY to match the format of your new field. Click OK.

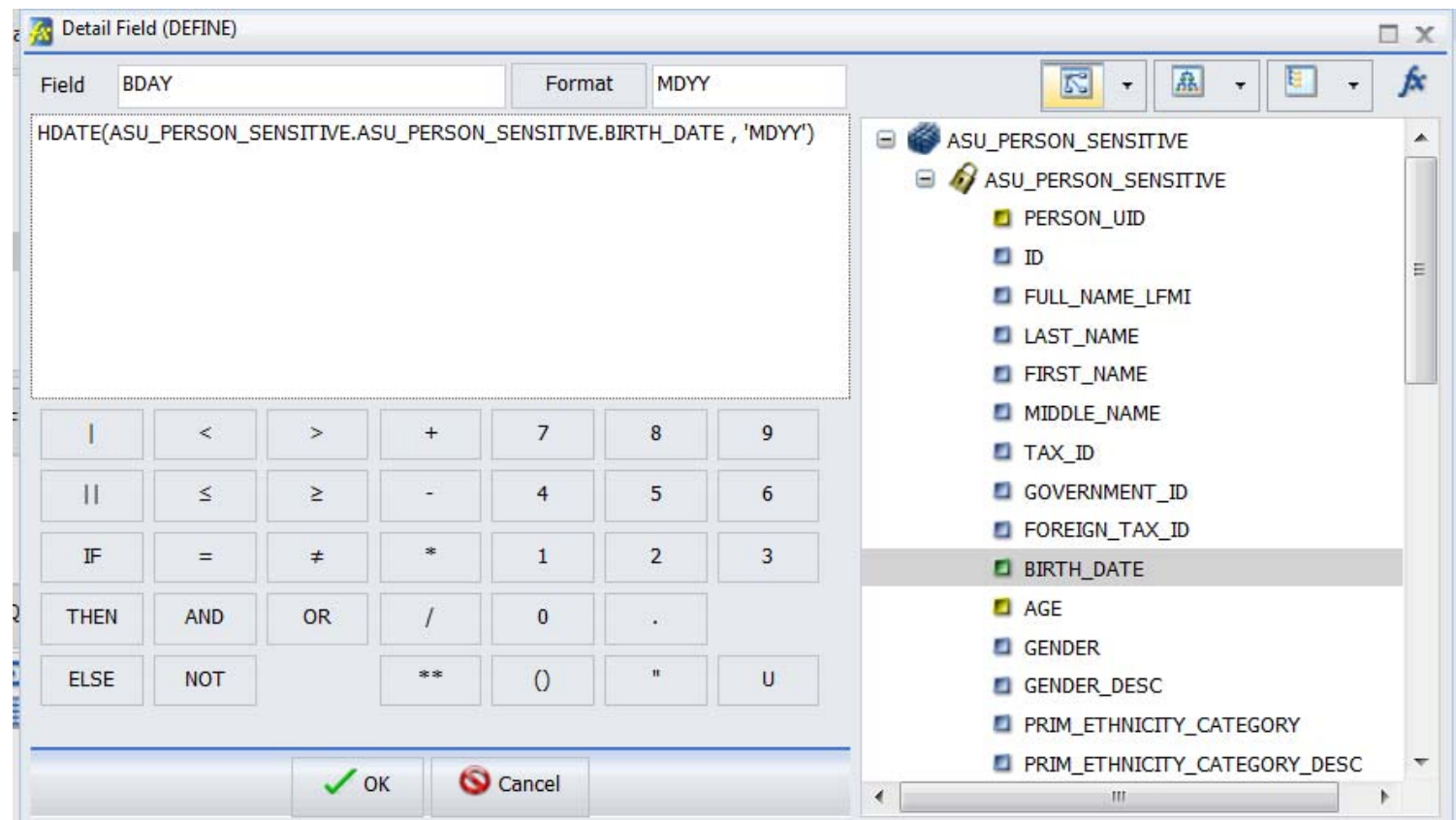

Add BDAY to the report after BIRTH\_DAY. Check Slicer tab to be sure your Run time is set to 500. Run the report. Close the output window. Exit and save. You should be back at your folder.

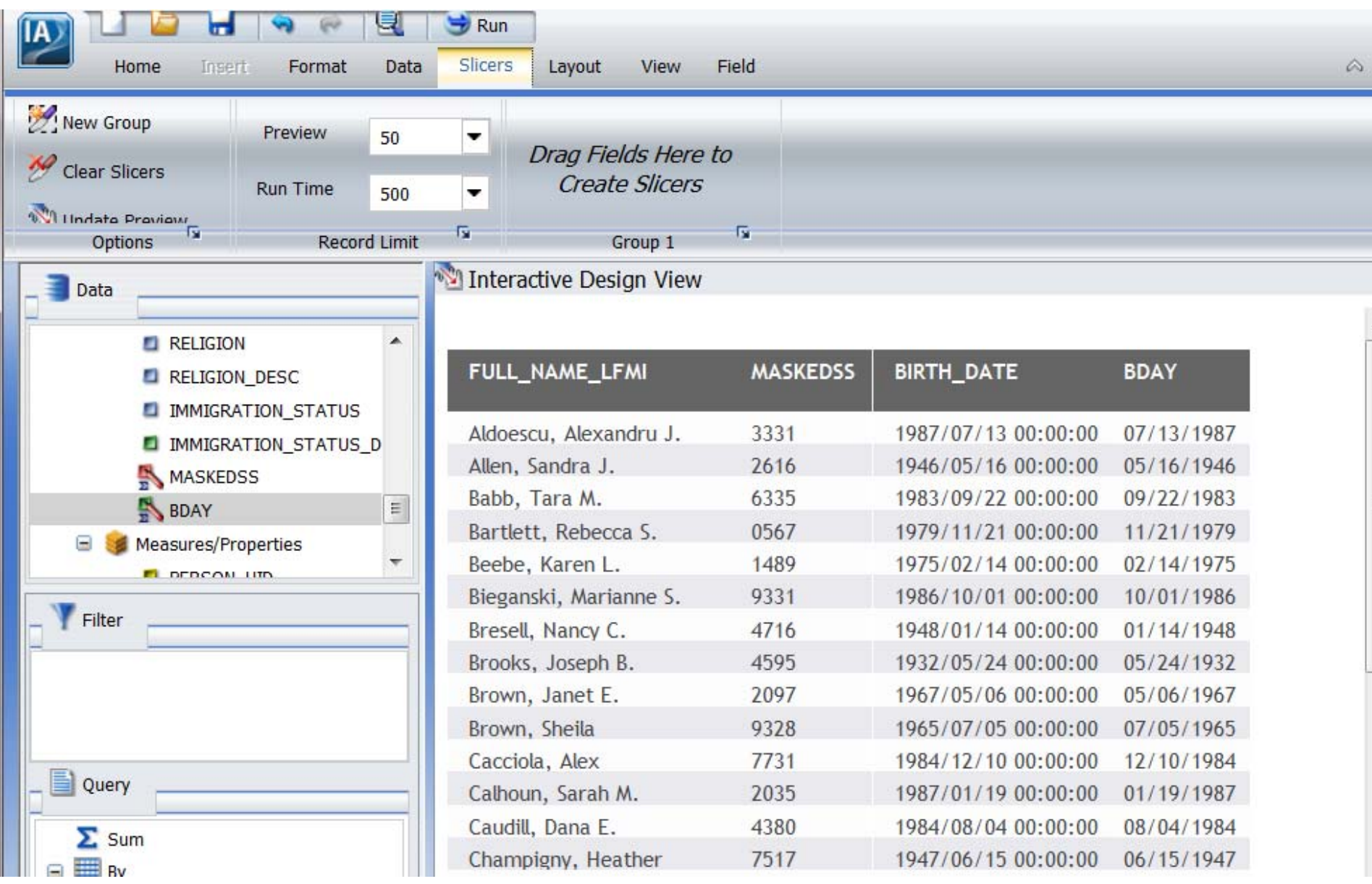

#### Exercise 8.3

## SUBSTR

Create a new report using TBRACCD. Create a SINGLE LEFT OUTER JOIN to SPRIDEN\_CURRENT\_ASU\_V with TBRACCD\_PIDM and SPRIDEN\_PIDM.

Add SPRIDEN\_LAST\_NAME, SPRIDEN\_FIRST\_NAME to the report.

Right click on SUM in the query panel and select Print.

Drag TBRACCD\_TERM\_CODE, TBRACCD\_DESC, TBRACCD\_AMOUNT to the query panel under Print.

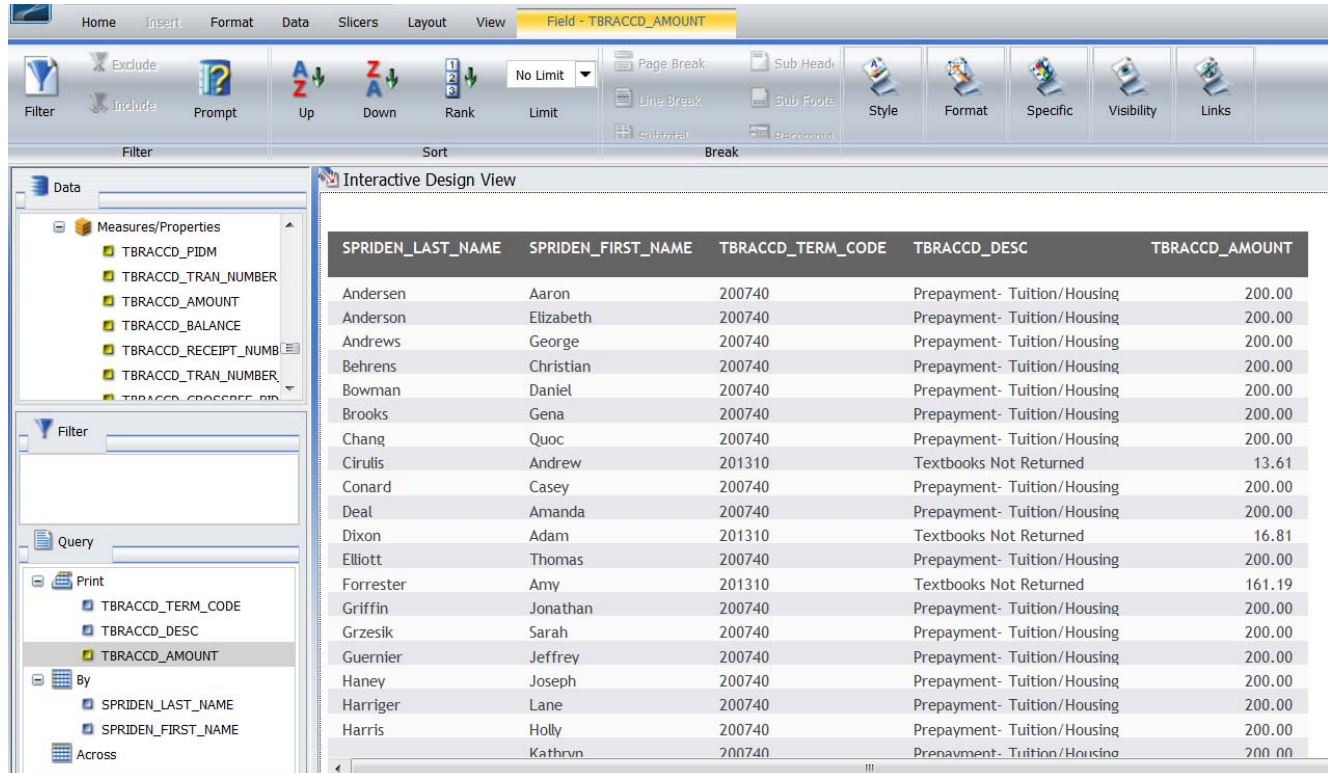

Drag TBRACCD\_DETAIL\_CODE into the filter window and create the following— TBRACCD\_DETAIL\_CODE equal to 9925. Drag TBRACCD DESC into the filter windows and create the following—TBRACCD DESC Like Character Mask EFOD%

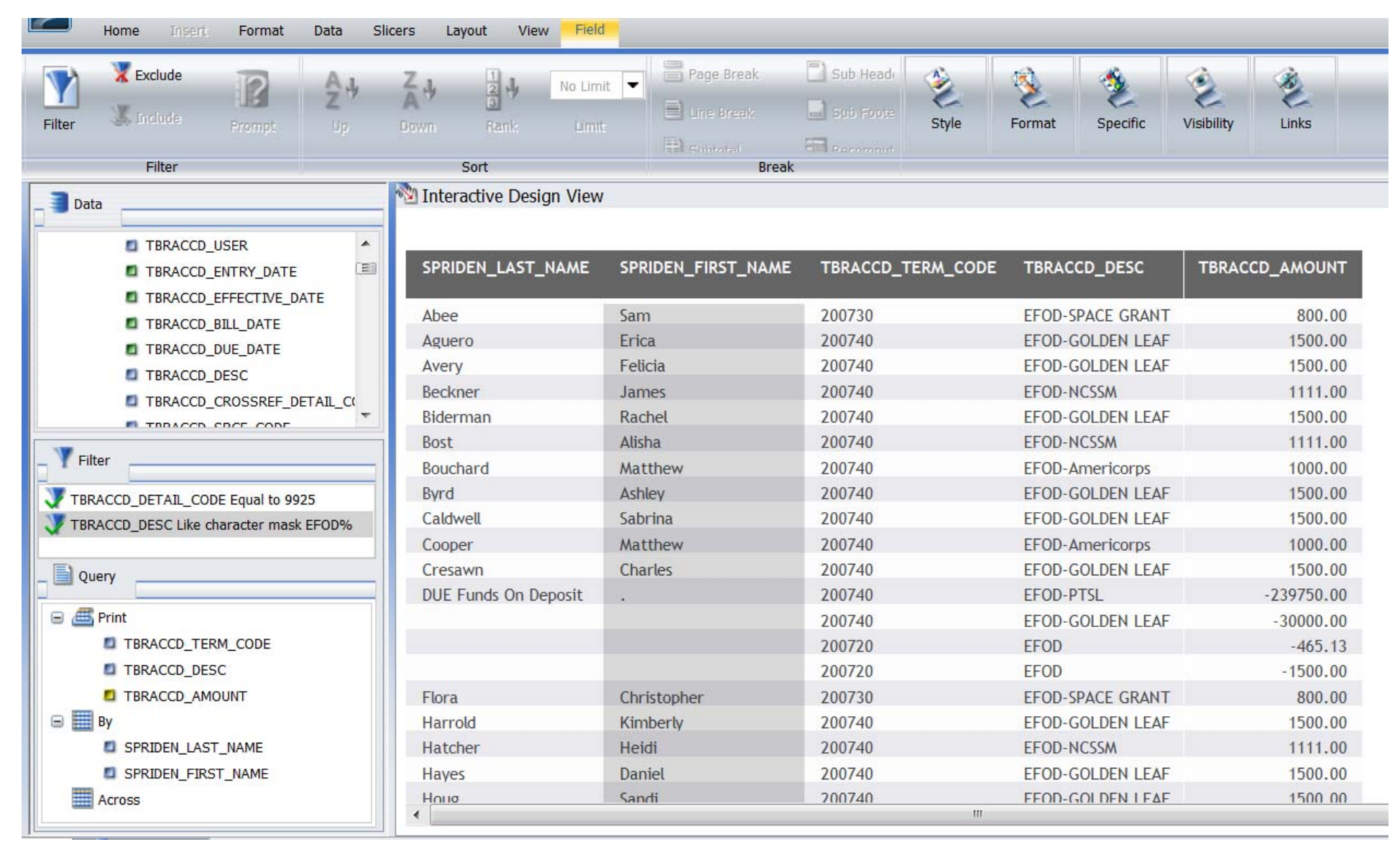

Create DEFINE Field called AWARD\_CODE. Field-AWARD\_CODE Format A17 Click to get your cursor in the expression box, click the Functions button and expand Character and scroll down to SUBSTR and click to get the statement in the expression box.

Replace stringlength with 30, Replace String with TBRACCD\_DESC, replace Start with 6, replace End with 17, replace sublength with 17, and replace outfield with AWARD\_CODE.

This is what your statement should look like.

SUBSTR ( 30 , TBRACCD.TBRACCD.TBRACCD\_DESC , 6 , 17, 17, AWARD\_CODE ) Click OK.

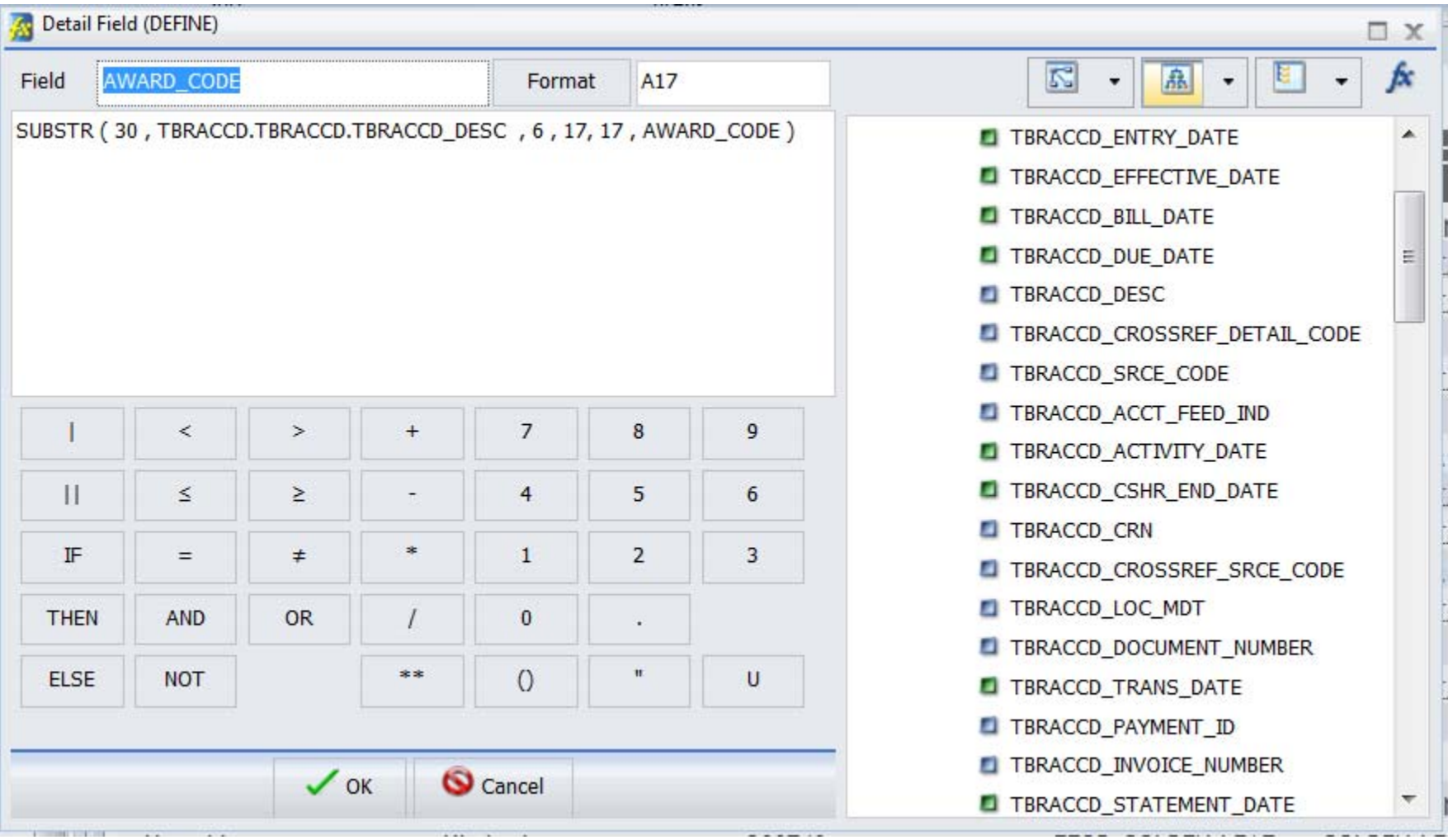

Add AWARD\_CODE between TBRACCD\_DESC and TBRACCD\_AMOUNT in your report. Click the IA icon and save your report as yourname83.

Run the report. Close the output and exit until you are back at your folder.

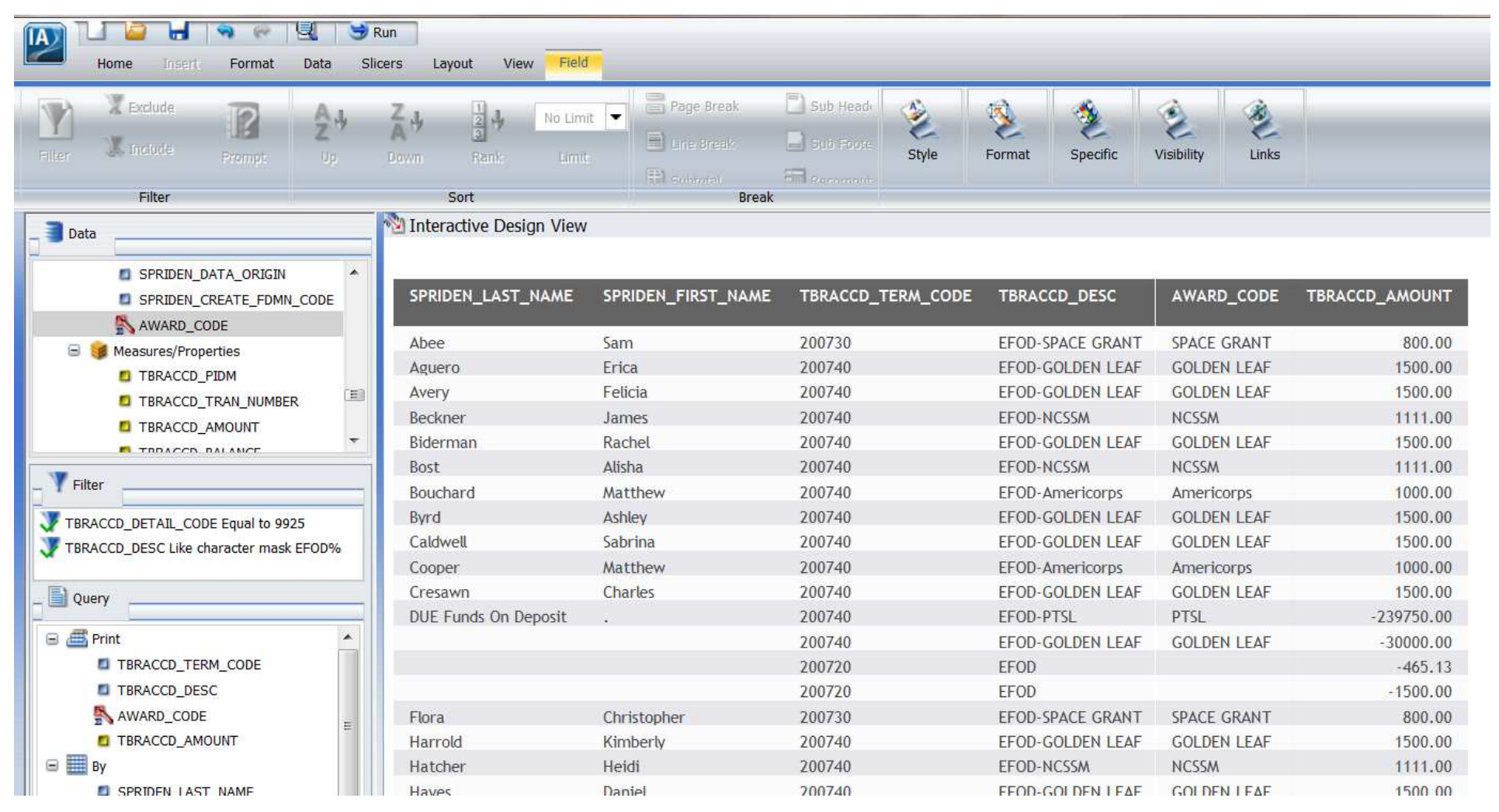

#### Exercise 8.4

#### **HGETC**

Right Click on yourname41 and select Copy. Right click on yourfolder and select paster. Right click on yourname41 (Copy 1) and select Properties.

Change the name to yourname84 and click OK. Open yourname84. Add saradap appl\_date after saradap\_admt\_code to the report.

Remove the saradap term code entry equal to 201110 by right clicking on the field in the filter box and selecting Delete.

Create a new defined field by clicking on the Data tab and selecting define.

Name the new field NOW click the Format button to pick a format. Notice the field type is Date-time. Expand Year First in the Date Format box and click YYMD. In the time Format box click Hour...Second. Leave the Separator /. Notice the sample format in the sample window. Also notice the format below the separator. Click OK. You are returned to your define field NOW. Click in the expression box and select the function button.

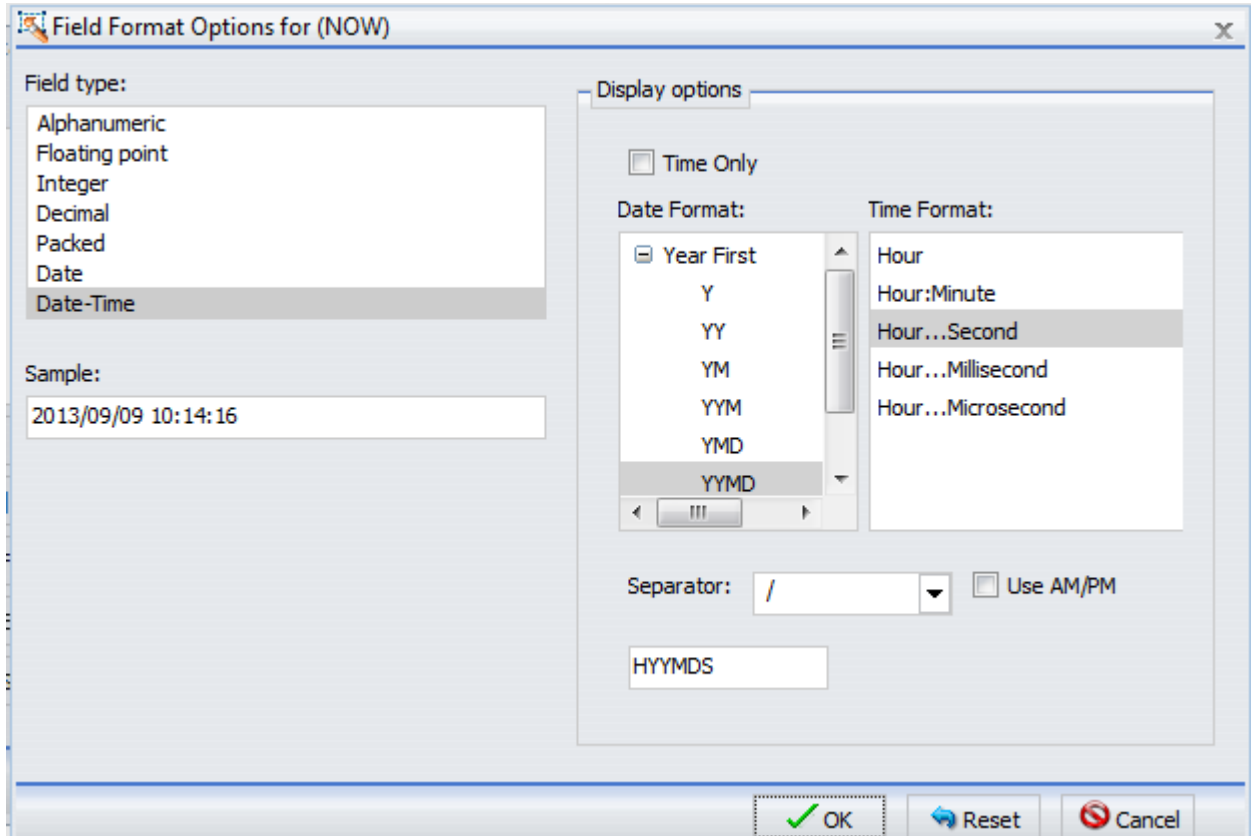

Expand Date and time, then scroll down and click HGETC.

Replace outlength with 8. Replace DTformat with NOW

Click OK.

Add NOW to the report after saradap\_appl\_date. Notice both fields are the same format.

Click on the Slicers tab and make sure Runtime is set to 500. Run the report. Close the report output exit and save your report. You should be back at your folder.

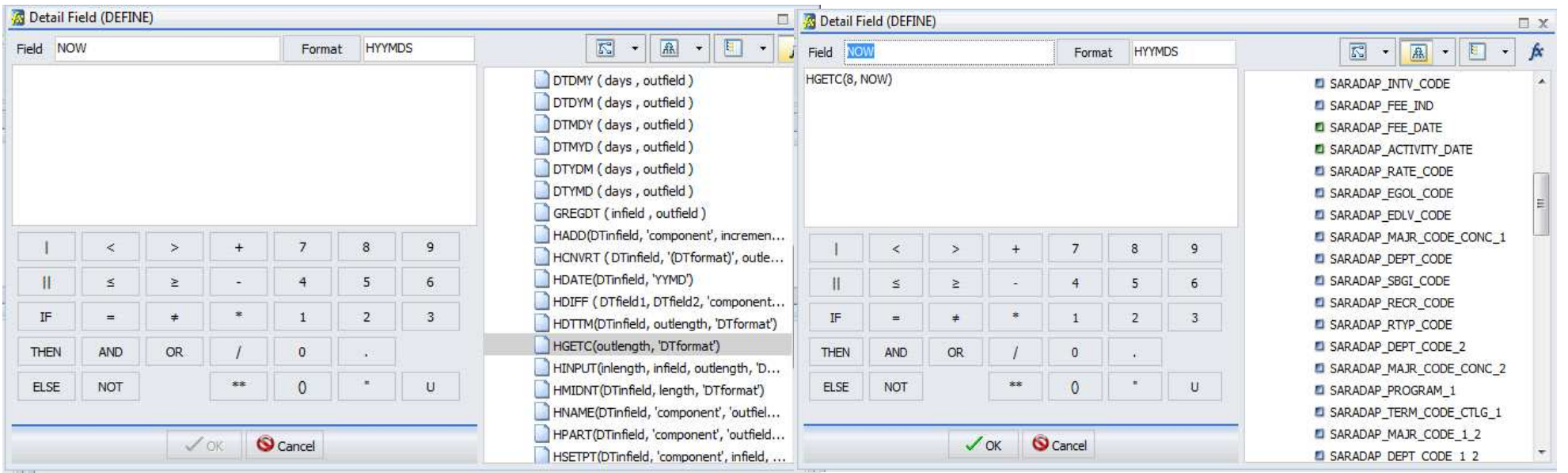

## Exercise 9.1

## Excel Outputs

Create a new report using ASU ACADEMIC OUTCOME. Add College desc to the report. Drag and drop person uid under SUM in the query window. Right click on SUM and change it to Count.

Drag graduated ind to the filter area and create a filter graduated ind equal to Y

Drag Academic\_period\_graduation to the filters and create a filter academic\_period\_graduation equal to 201210.

Click on the Format tab and select Excel 2000. Run the report. Click the down arrow next to excel and pick a different excel format and run the report. Save the report as yourname91 and exit.

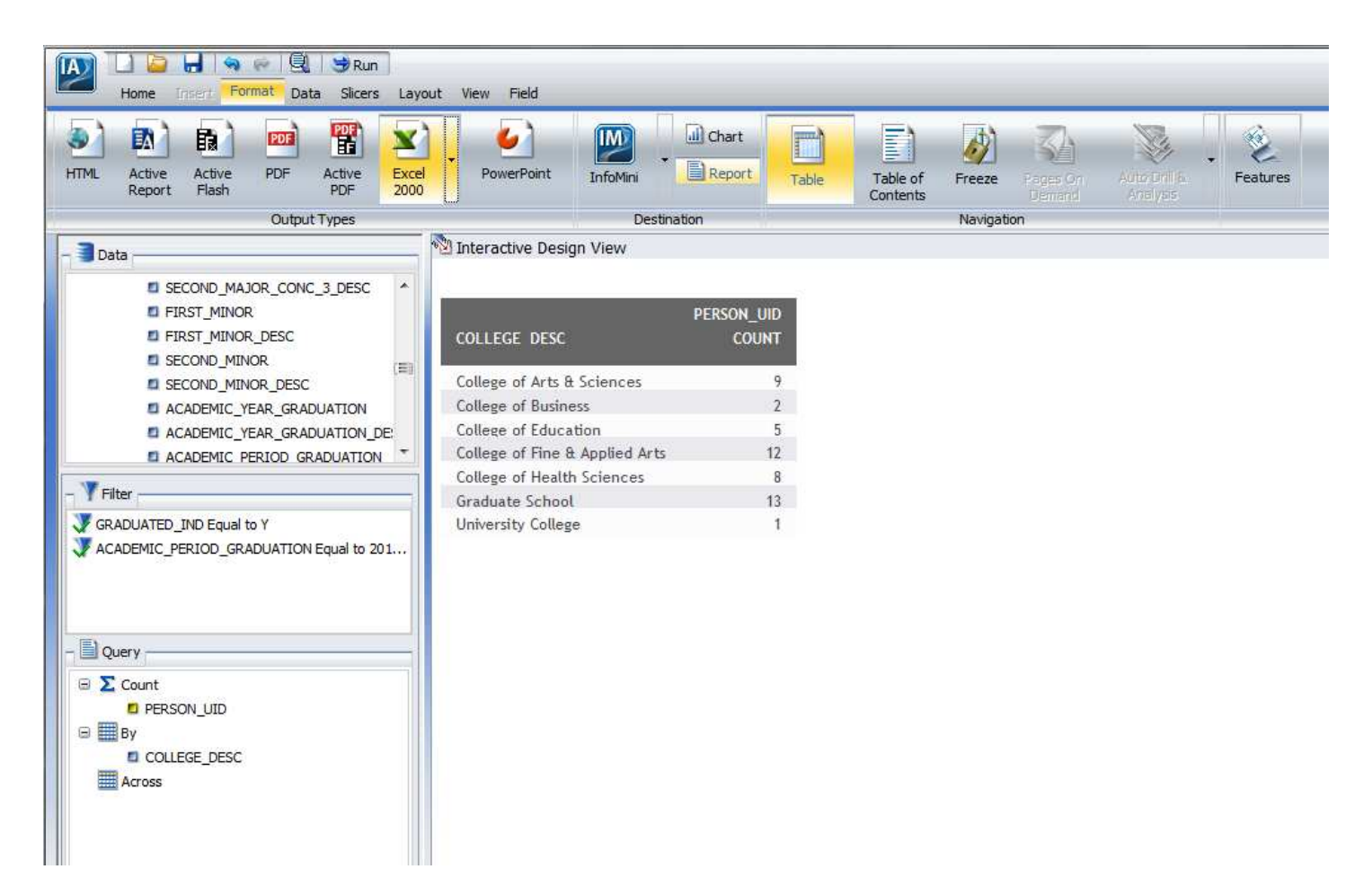

# Exercise 9.2

#### Styling, Heading and Footing

Copy yourname72 and rename yourname72 (Copy 1) to yourname92. Open yourname92. Remove sub\_gpa, quality\_points, and credits\_for\_gpa from the report.

Move Full crse name under SUM in the Query area and right click on SUM and select Print.

Drag College desc to the first position after BY in the query area.

Delete credits for gpa from the filter area.

Drag Academic\_period to the filter area and create a simple parameter Academic\_period equal to Prompt.

Change the sort on College desc by right click on college desc and select sort, then click sort descending.

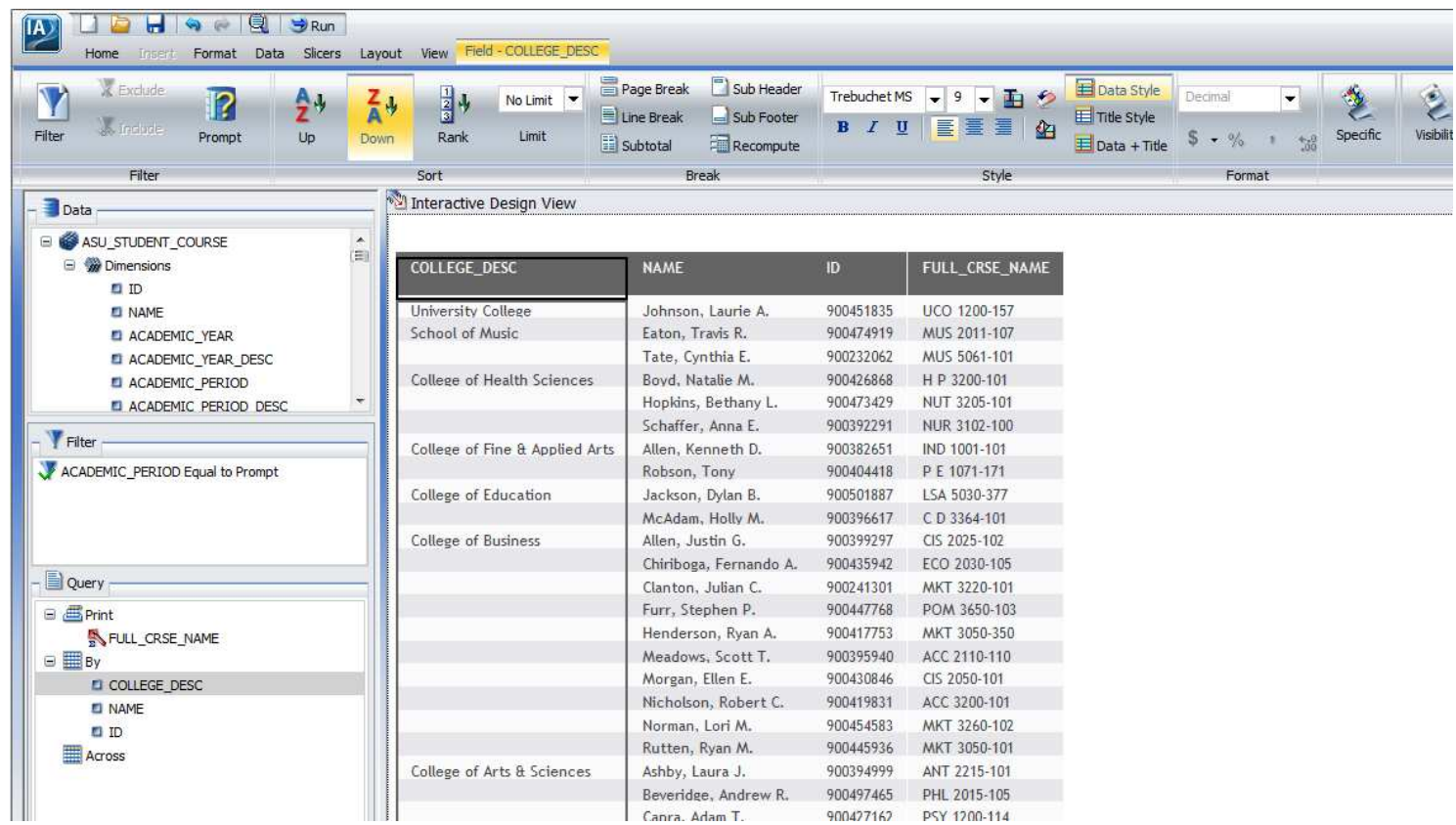

Click on College desc in the interactive design view area. Notice the tab FILED-COLLEGE DESC is highlighted. We want to have each College on a separate page. Click the Page Break button.

Click the Home tab. Click the down arrow next to Header & Footer button and select Page Header.

Type Courses For a Person By College.

Change the font size to 14. Click OK. Notice the change in the interactive Design View.

Since you have a page break on each college you will now have a title on each page.

We want to change the FONT for the whole report.

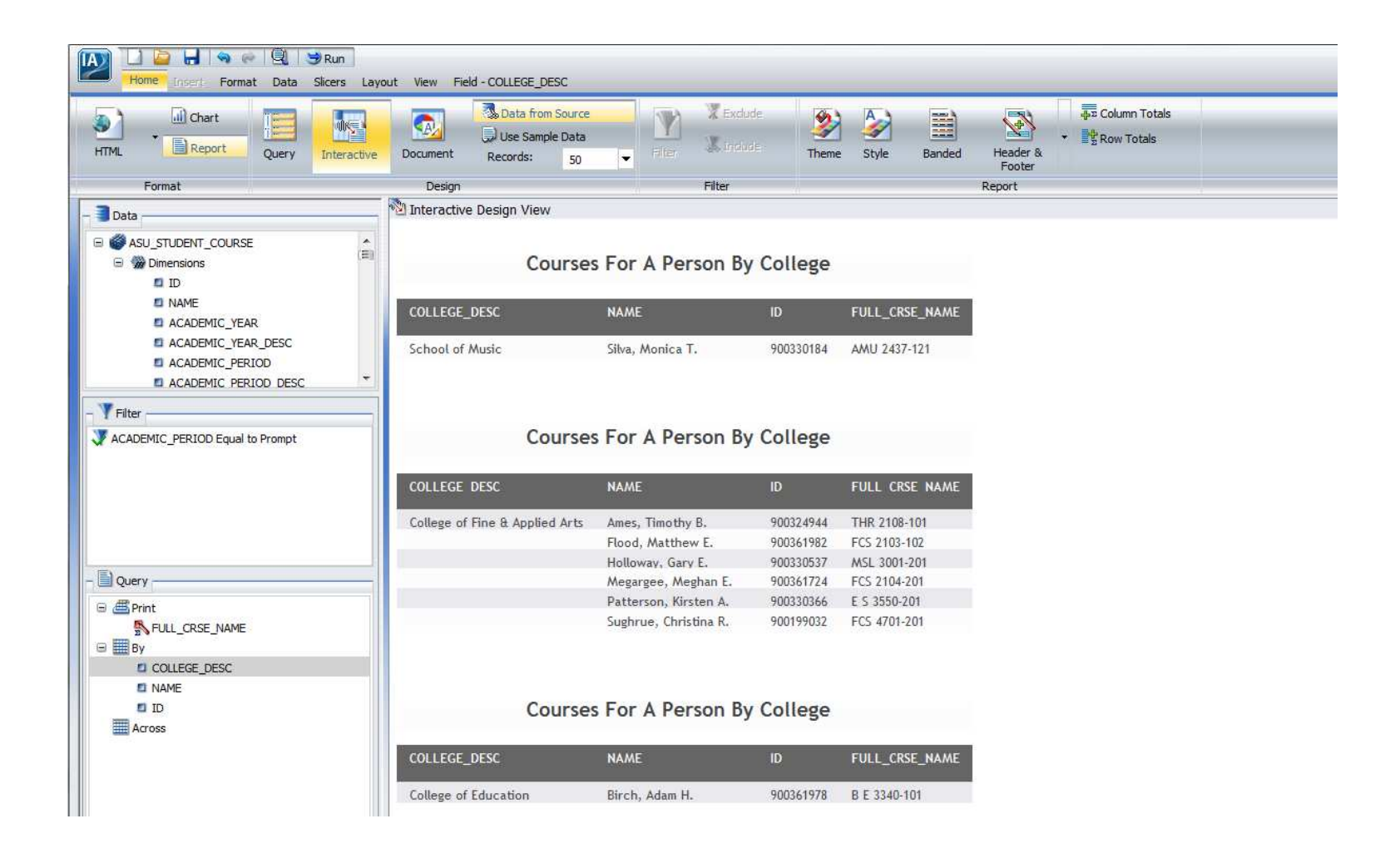

Click on the HOME tab again. Click the Style Button. Change the Font to Times New Roman. Change the Font Size to 12. Click Bold button to turn off Bold. Click OK.

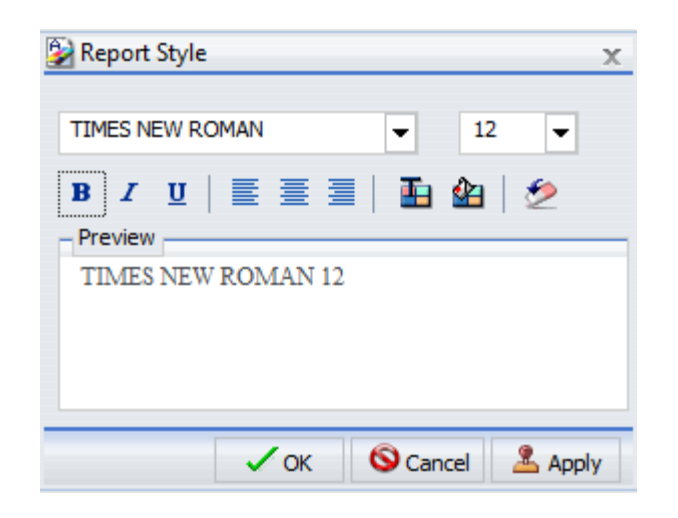

Click the Header & Footer button again. This time select Page Footer. Remove the Enter text here from the text window.

Click the Preformatted text button, scroll down to Date and Select the Date with the month full name. Click OK.

Run and save your report. Exit to get back to your folder. Since we have the output set to just 500 records you probably won't see a different

College per page.

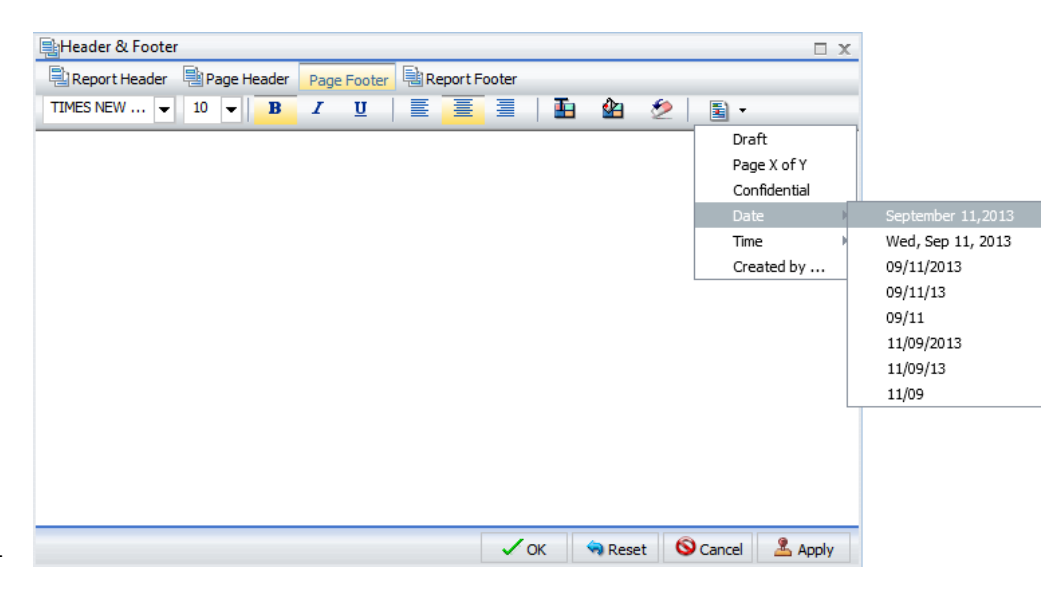

# Exercise 9.3

# Rank, Line Breaks, Pop‐up Titles

Create a new report using ASU\_ACADEMIC\_STUDY\_CURRENT.

Add College\_desc to the report as a BY field. Add Person\_uid to the report as a sum field, right click on Person\_uid and scroll to More, select Aggregation Functions then select Count Distinct.

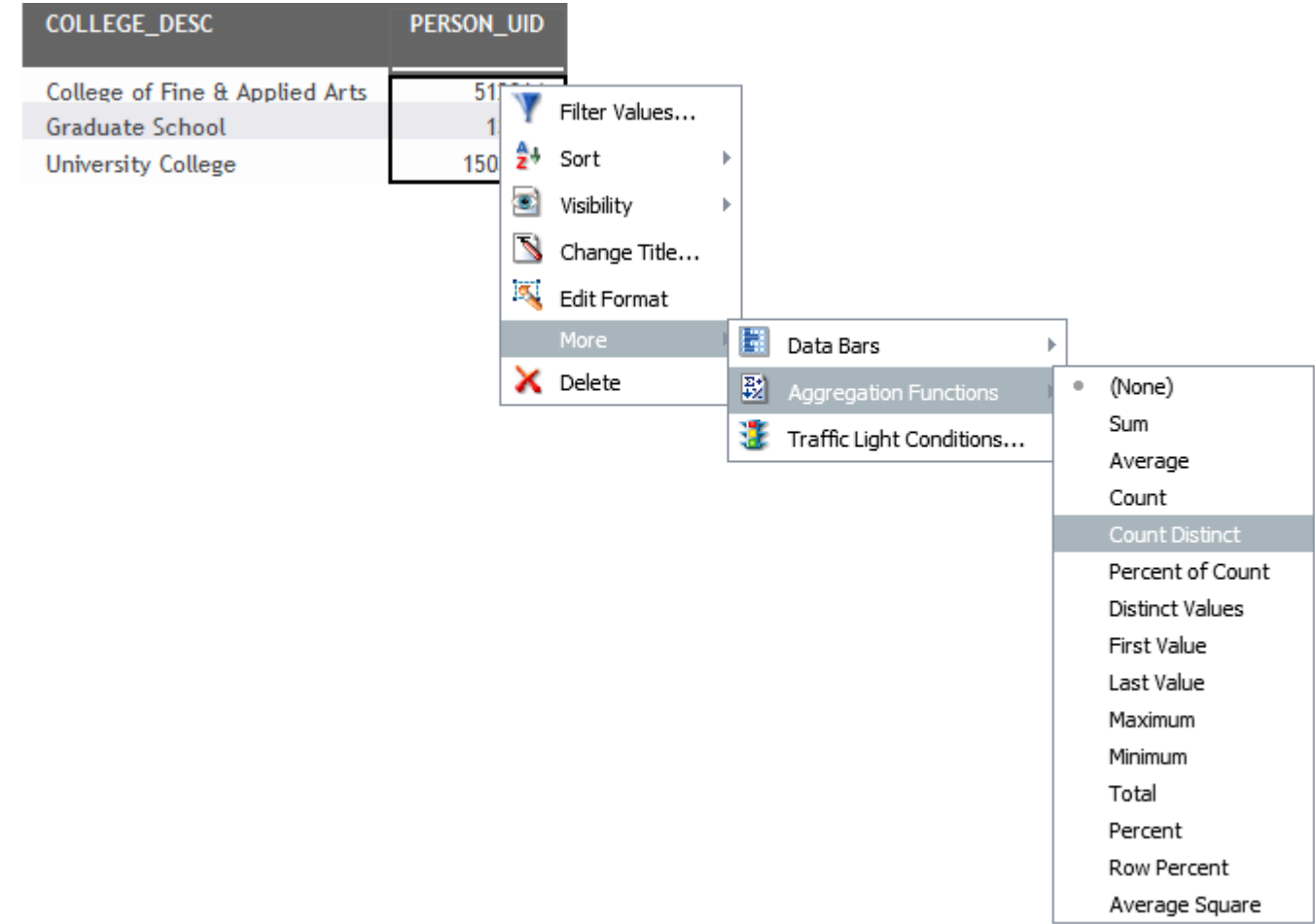

Right click on College desc and select Change Title—change the title to College.

Right click on Count Distinct PERSON UID and select Change Title—Change the title to Number of Students Enrolled.

Click the Format tab and click the Title Popup button.

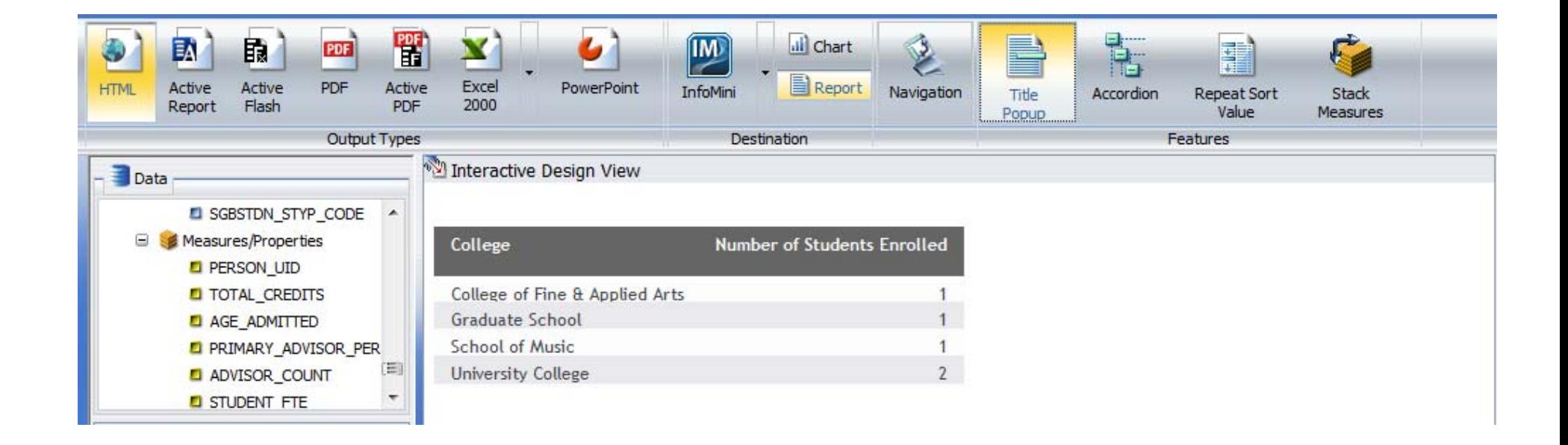

Drag Academic period to the Filter area and create a simple prompt. ACADEMIC PERIOD equal to Prompt

Drag enrolled ind to the Filter area and create ENROLLED IND equal to Y

Highlight College in the report, Click on Tab Field COLLEGE\_DESC and click the Line Break button.

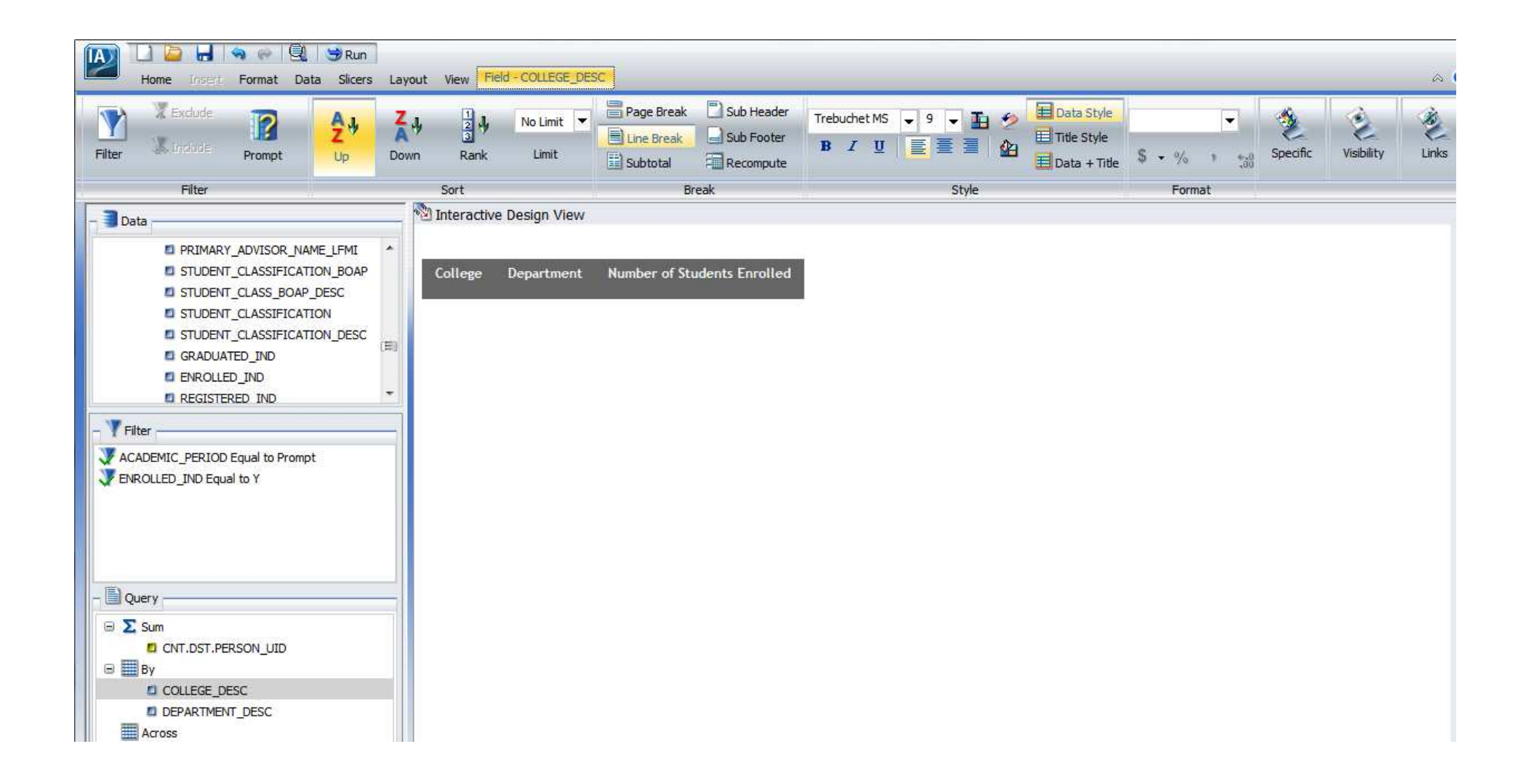

Next we will RANK the enrolled by college. Right Click on College in the Interactive Design View window.

Select Sort, then Rank, then click On.

You will notice that RANK is placed in the report before College.

Save the report as yourname93. Run the Report. Close the output Window. Exit back to your folder.

#### Interactive Design View

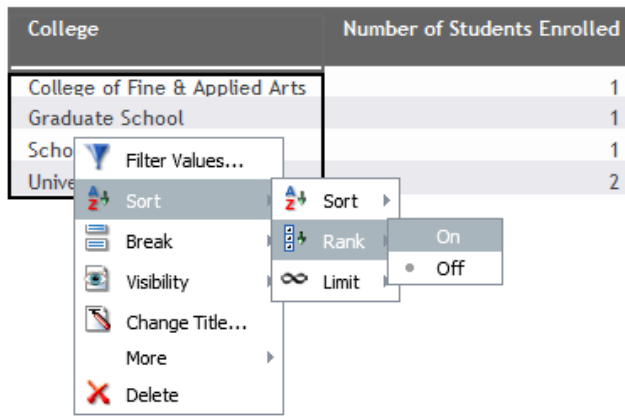

#### Interactive Design View

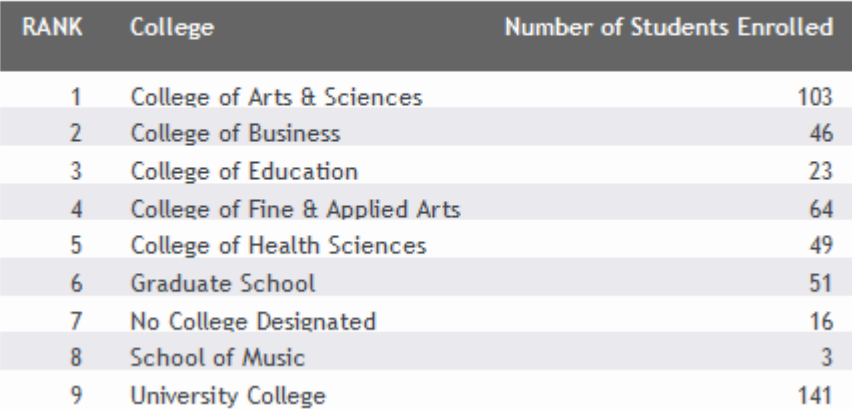

#### Exercise 9.4

## Table of Contents, freezing columns, page on demand

Make a copy of yourname93 and name it yourname94. Open yourname94. Remove the RANK column from the report. Add Department desc after College as a By field. Change the Title to Department

Click the Format Tab and select the Table of Contents Button. Run the report. A table of contents icon is displayed in the top-left corner of the report output. Double click the icon to display the Table of Contents pop-up menu. Click on a value in the Table of Contents. You can move tthe-Table of Contents by clicking on the title bar then double clicking in the white space in the report. Close the report output.

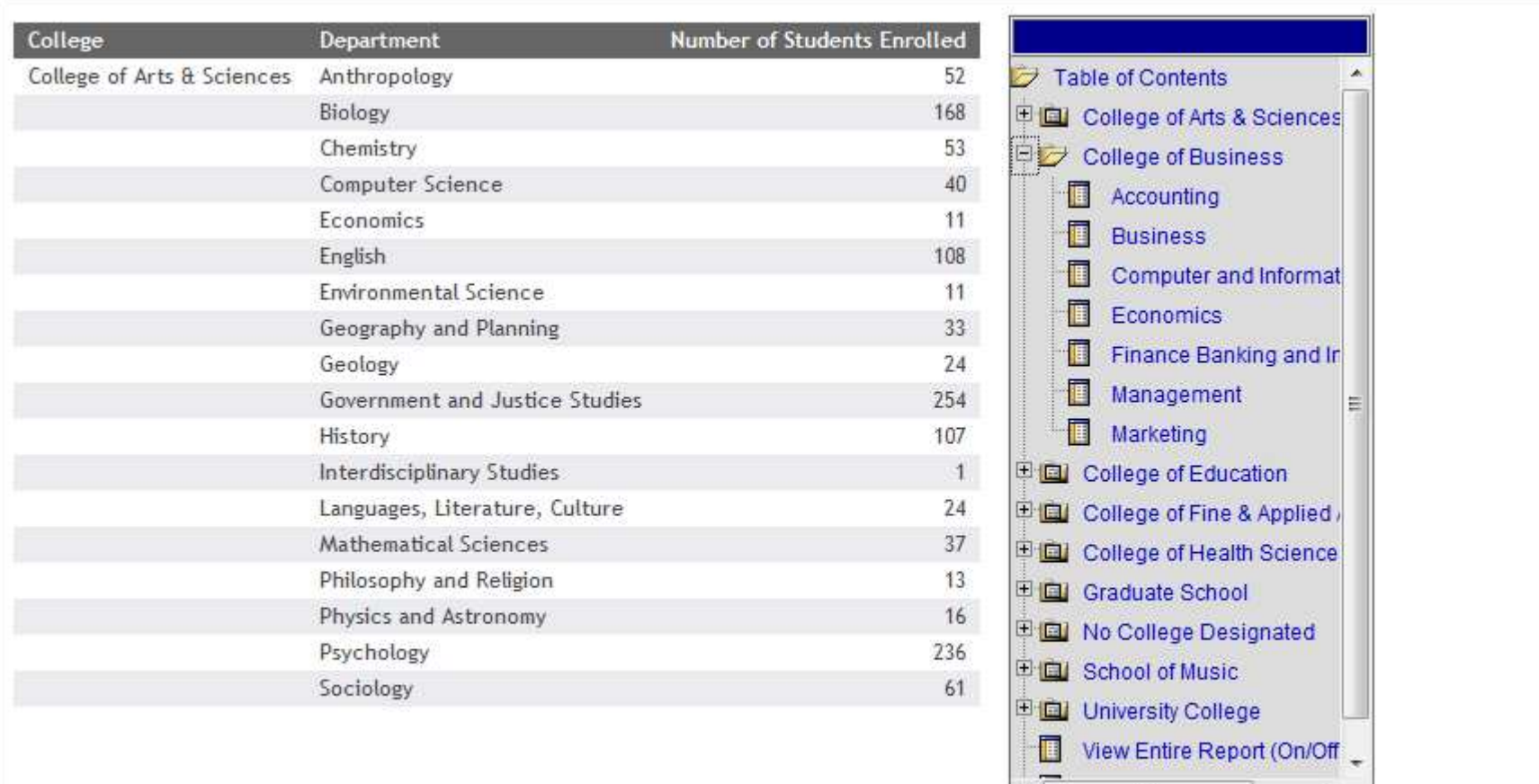

 $\vert$   $\vert$   $\vert$ 

 $H1$ 

Back at the interactive design view in InfoAssist click the Format tab and click the Freeze Button.

Run the report again and notice the scroll bar available in the report .. Scroll and you will see the frozen column headings.

Close the output and return to the Interactive Design View.

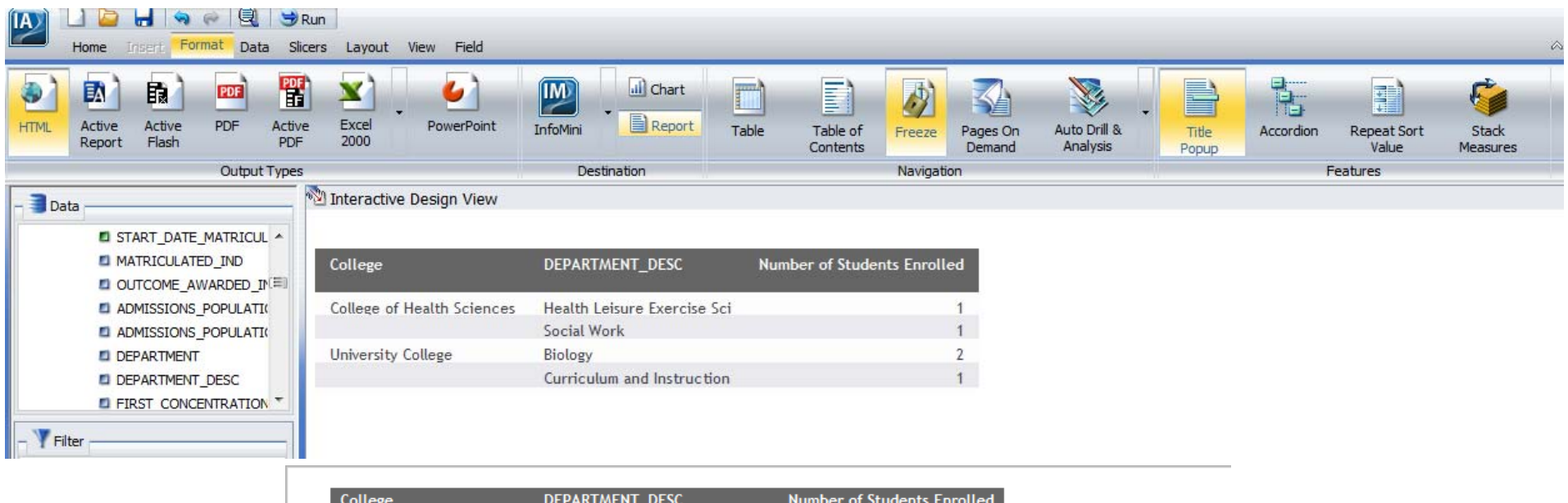

 $\overline{\phantom{a}}$ 

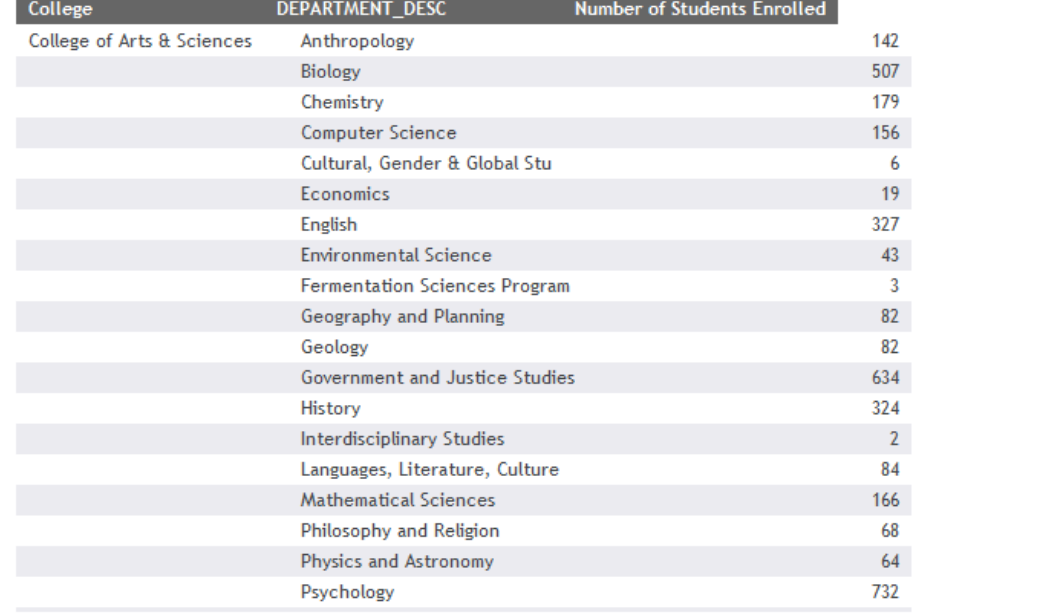

Back at the Interactive Design View in InfoAssist. Click the Format Tab and Select Pages on Demand.

Run your report again. Notice the bottom of the output window. Explore the options available with Pages on Demand. Close the output. Save the report and exit.

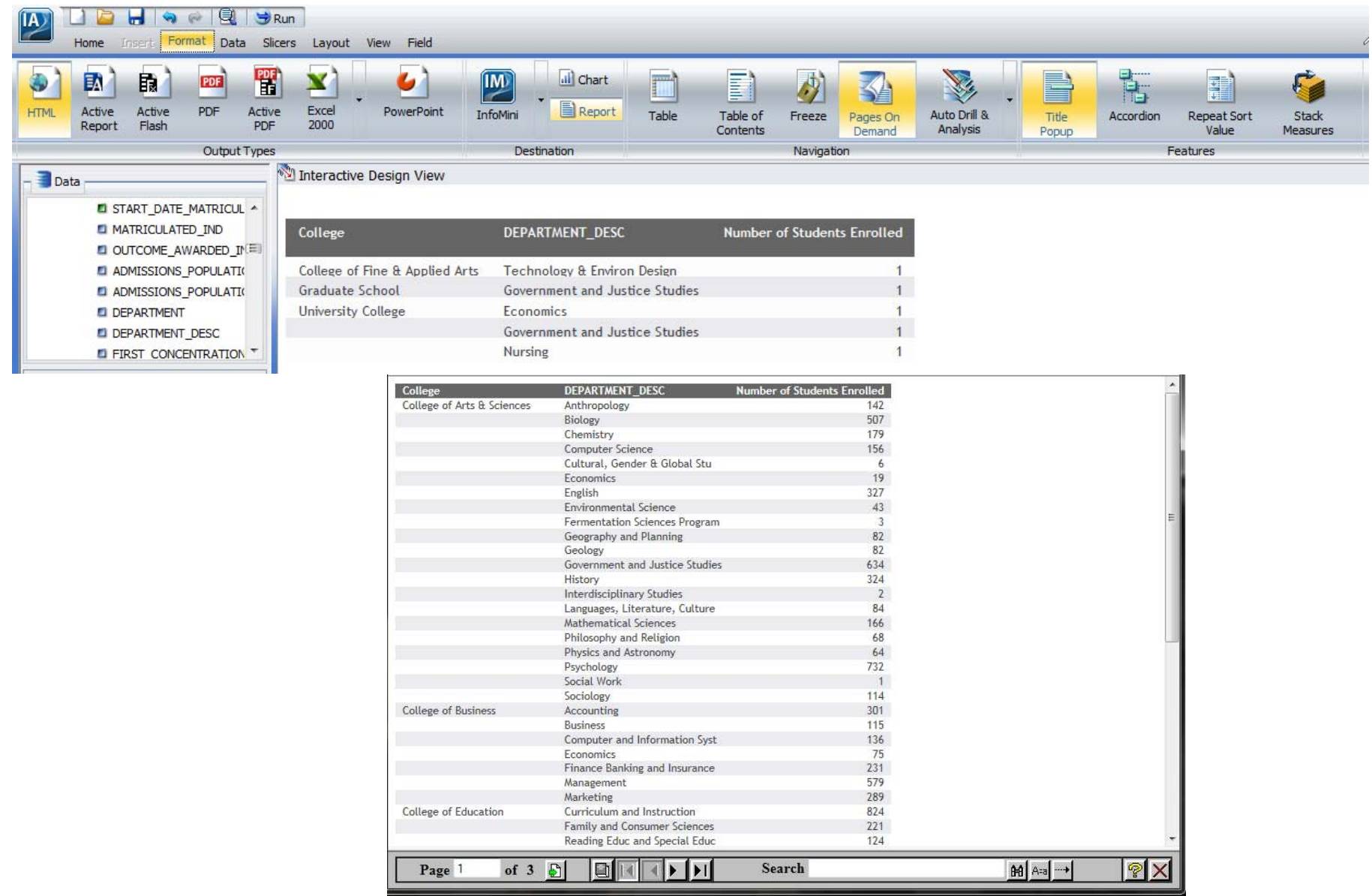

## Exercise 10.1

#### Create an INFO MINI Application

Copy yourname72 and paste. Name yourname72 (copy 1) to yourname101.

Open yourname101. Remove Quality points, Credits for gpa, and Sub gpa from the report. Move college desc to the top of the BY subgroup in the query area. Grab and move full crse name and drop it under Sum in the query area. Right click on Sum and change it to Print.

Click the Format Tab . Select the down arrow next to InfoMini and Click on Slicer Tab to get a check next to it, click on Data Tab to get a check next to it , click on Home tab to get a check next to it. Click Resources/Field to get a check next to it.

Remove Credits for gpa not equal to 0 from the filter area. Drag Academic period to the filter area and create the filter

Academic\_period equal to Prompt

Go to the Slicers tab and select 500 for Run Time. Run the report.

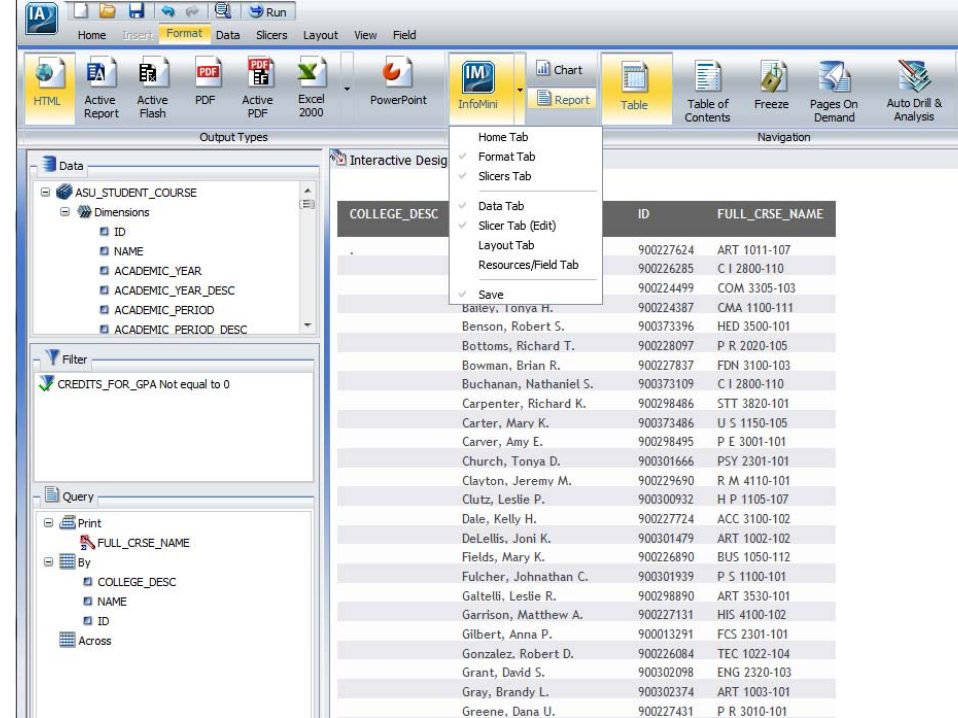

After the report finishes running notice what is available to the user. Click on the Edit tab. Now the user can add more fields, change the filters, Remove fields. Check each available tab .

Close the output.

Save and Exit your report.

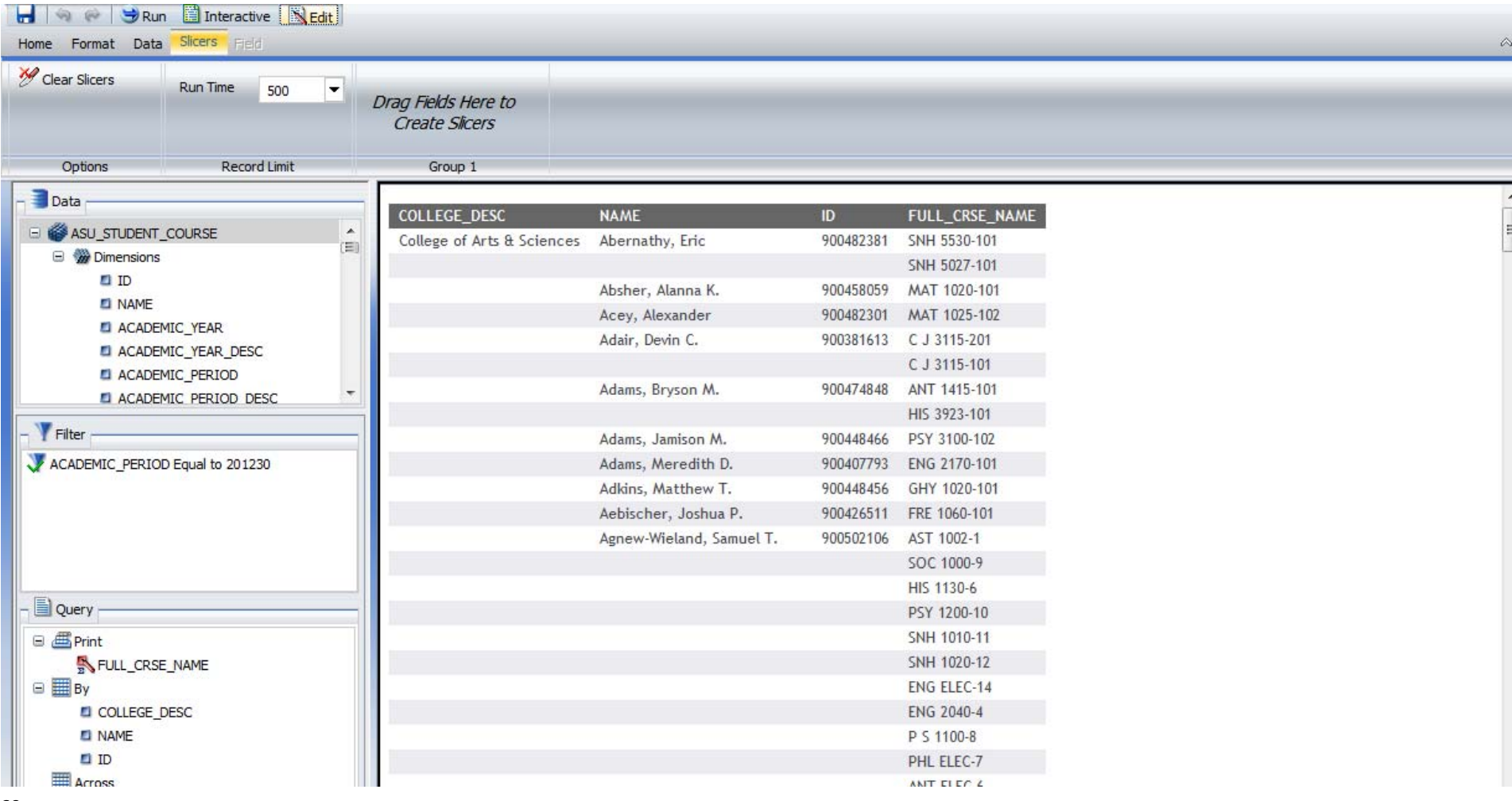

## Exercise 11.1

## Build a Compound Report from an Existing Report.

Copy yourname72 and name the copy yourname111. Open yourname111. Change to Document on the Home tab. Remove Quality\_points, Credits for gpa, Full crse name, name and Sub gpa from the report. College desc should be the only field in the BY subgroup in the query area. Grab and move Id to the sum area in query. Right click on id and select more, aggregation functions, and select Count Distinct.

Remove Credits for gpa not equal to 0 from the filters. Drag Academic period to Filter and create the filter academic period equal to 201230. Move and size the report area to resemble what is below by grabbing the lines around the report and sizing and moving.

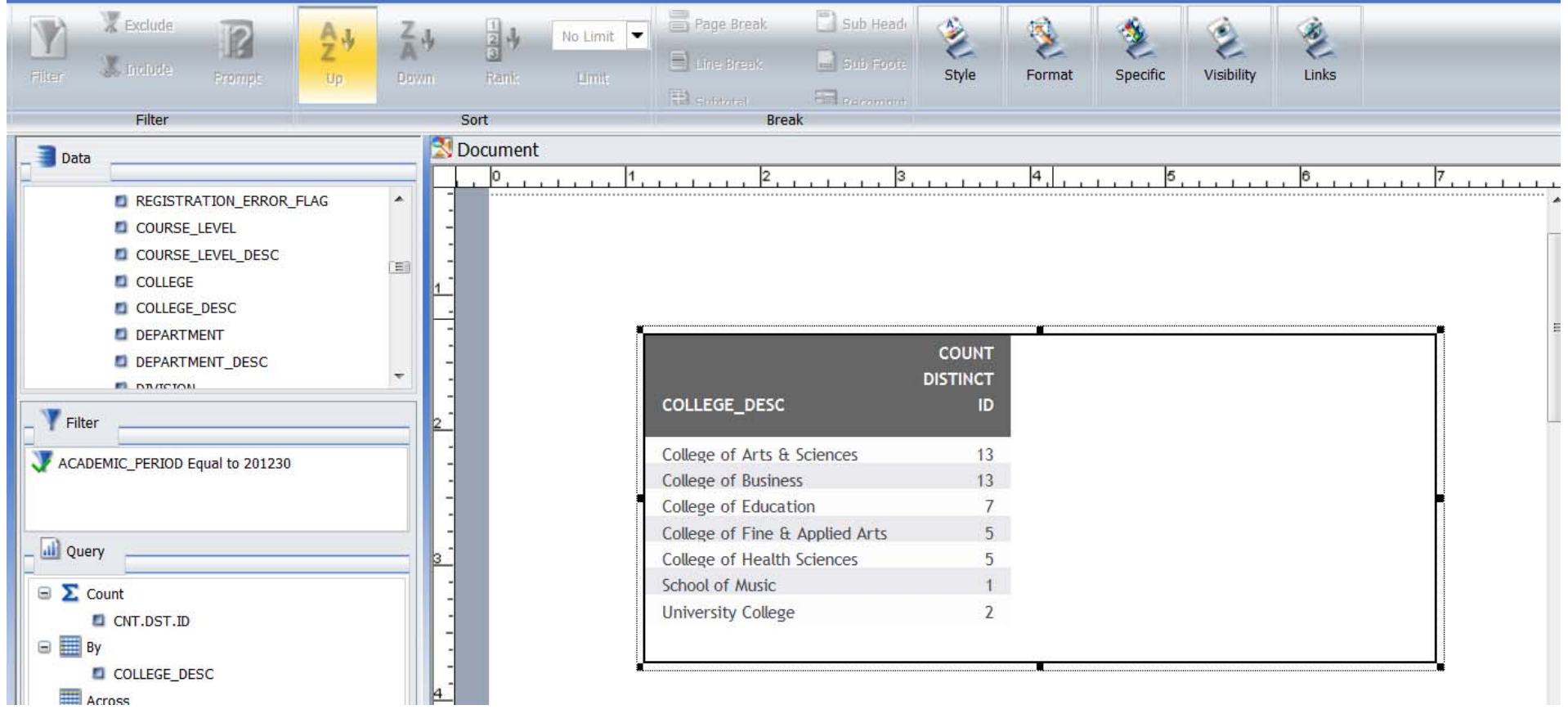

Click the insert tab and click image. Select asubirdf.gif. Place the image above the report in the document. Size it by grabbing the lines around it and dragging.

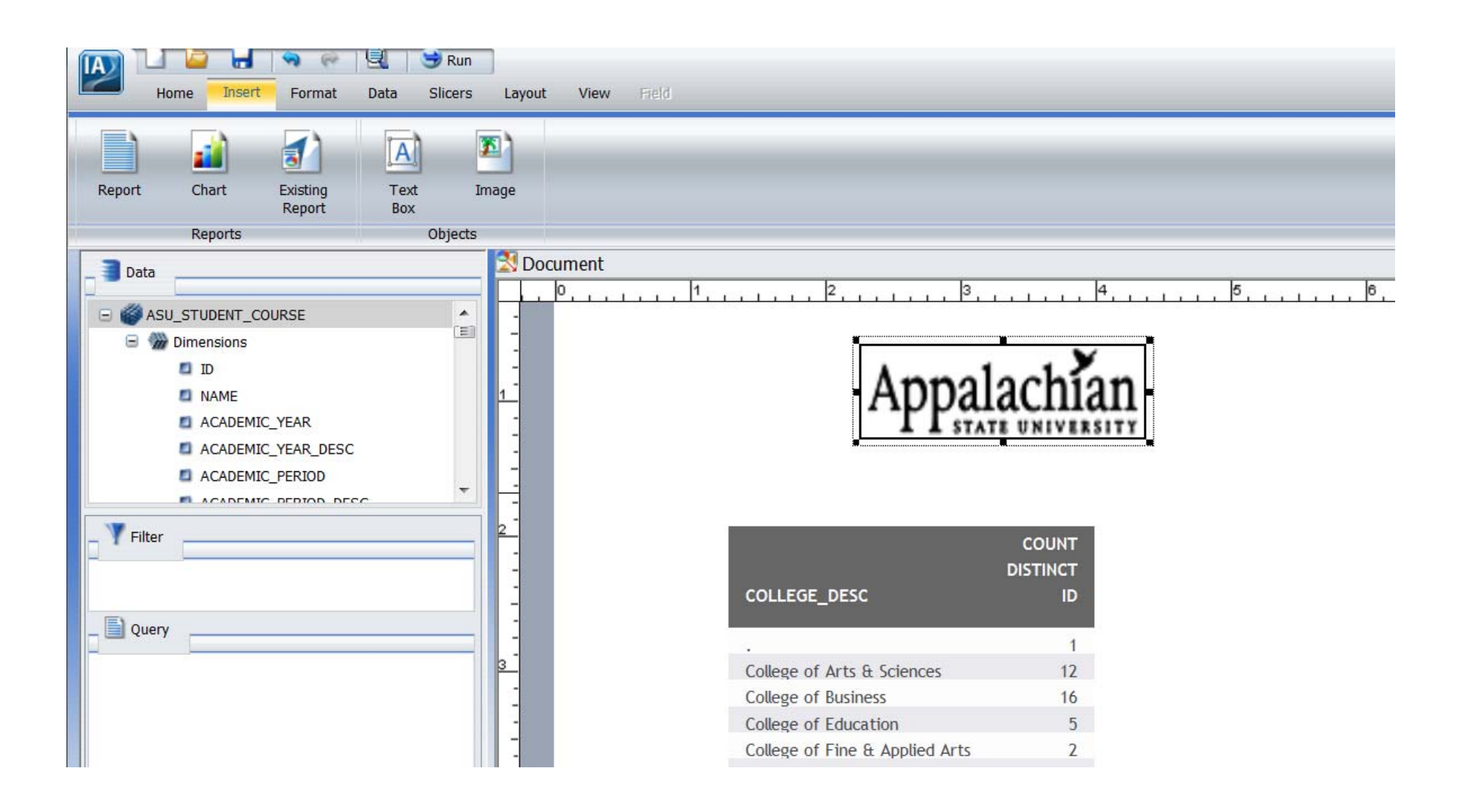

Next we are going to insert a graph of the report we are displaying. Click on the insert tab and click Chart. A chart is inserted in the document. You need to move it below the report. We are going to build the chart just like the report.

Drag college to the X Axis. Drag ID to Measure(Sum). Notice ID should change to CNT.ID. Drag Academic period to Filter area and create Academic period equal to 201230.

Set run Time to 500 on the slicers tab and run the report. Exit and save your changes .

You should be back at your folder.

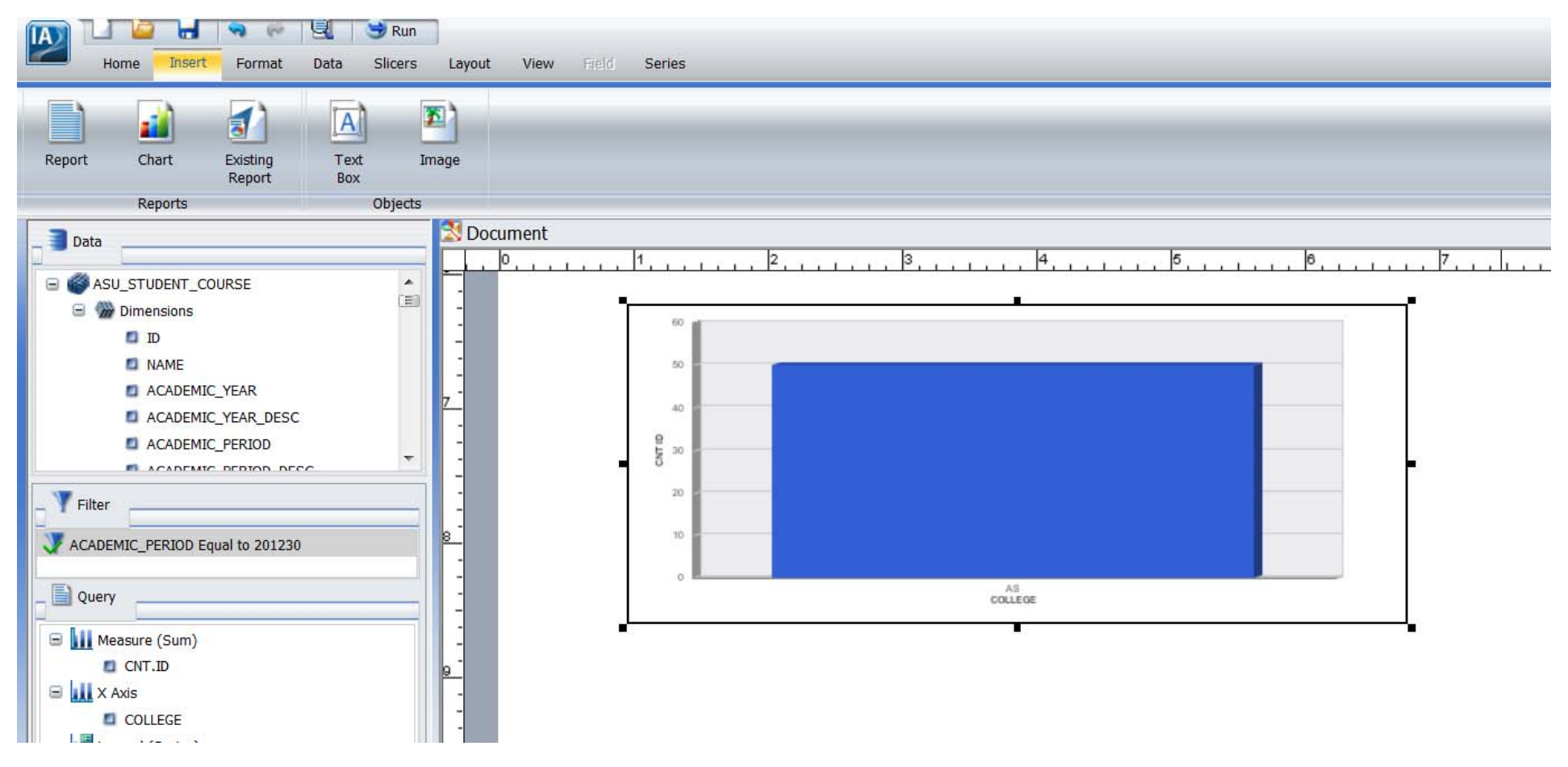

#### Exercise 12.1

## Create a Chart in InfoAssist

Open InfoAssist. Select Build a Chart from the Splash Screen. Select spraddr\_ps\_asu\_v. This will be just a simple chart.

Drag Spraddr pidm to Measure(Sum) in the query area. Right click on Spraddr pidm, select more, aggregation functions, select count. Drag Spraddr stat code to X Axis in the query area.

Notice the preview is a bar chart.

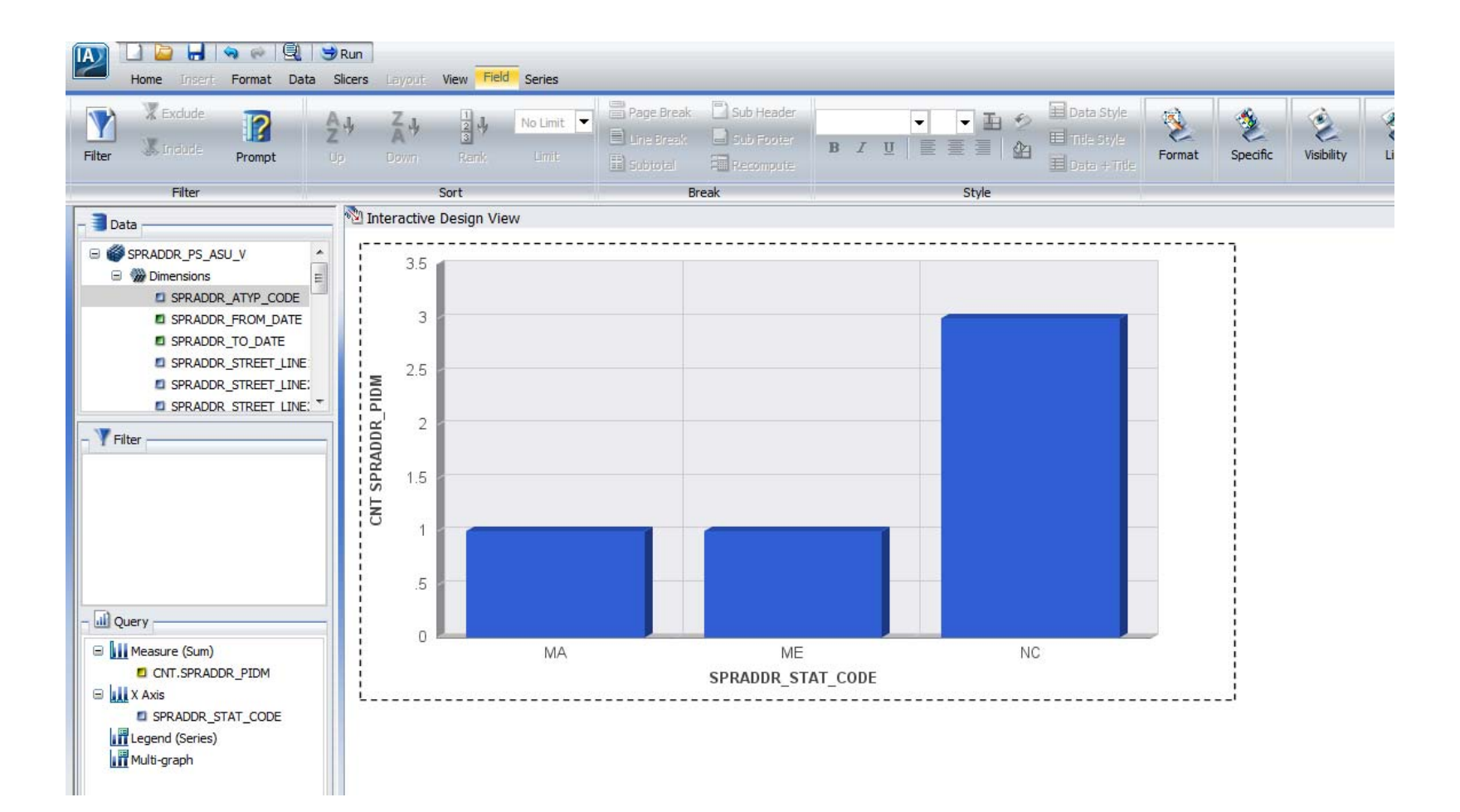

Click on the Format tab and go through the different charts available.

Change the title for CNT.SPRADDR PIDM by right clicking on the field in the query area and selecting Change Title— Student Count. Change the title for SPRADDR\_STAT\_CODE by right clicking on the field in the query area and selecting Change Title—Student State . Go to the Format tab and click the down arrow next to Grid Lines Button, Click 01 Major Gridlines to remove the Check mark. Save the report. Run the report.

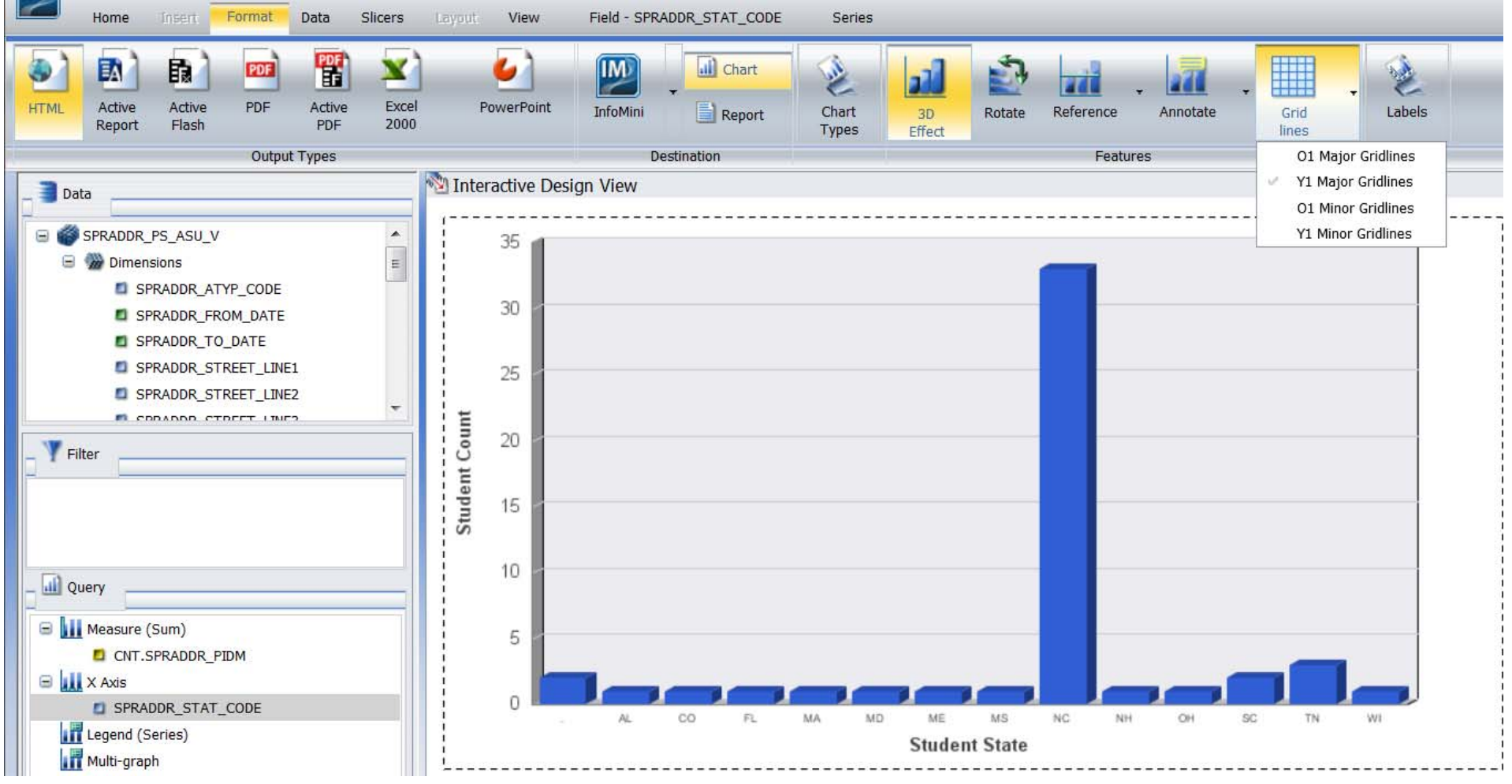